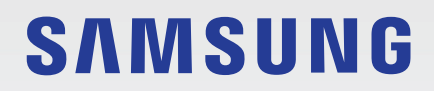

# MODE D'EMPLOI

SM-X200 SM-X205

French. 12/2021. Rev.1.0

[www.samsung.com](http://www.samsung.com)

# **Table des matières**

# **[Fonctions de base](#page-3-0)**

- [À lire avant utilisation](#page-3-0)
- [Situations de surchauffe de l'appareil et](#page-5-0)  [solutions](#page-5-0)
- [Présentation de l'appareil et de ses fonctions](#page-8-0)
- [Charger la batterie](#page-12-0)
- [Carte SIM ou USIM \(carte nano-SIM\)](#page-14-0)  [\(modèles avec connexion au réseau mobile\)](#page-14-0)
- [Carte mémoire \(carte micro-SD\)](#page-15-0)
- [Allumer et éteindre l'appareil](#page-17-0)
- [Configuration initiale](#page-18-0)
- [Compte Samsung](#page-18-0)
- [Transférer des données depuis votre ancien](#page-19-0)  [appareil \(Smart Switch\)](#page-19-0)
- [Description de l'écran](#page-21-0)
- [Volet des raccourcis](#page-29-0)
- [Capture et enregistrement d'écran](#page-30-0)
- [Saisir du texte](#page-32-0)

## **[Applications et fonctions](#page-34-0)**

- [Installer ou désinstaller des applications](#page-34-0)
- [Téléphone](#page-35-0)
- [Contacts](#page-38-0)
- [Messages](#page-40-0)
- [Internet](#page-42-0)
- [Appareil photo](#page-43-0)
- [Galerie](#page-51-0)
- [Multi-fenêtres](#page-55-0)
- [Samsung Notes](#page-57-0)
- [Samsung Members](#page-57-0)
- [Galaxy Shop](#page-57-0)
- [Calendrier](#page-58-0)
- [Reminder](#page-58-0)
- [Enregistreur vocal](#page-59-0)
- [Mes fichiers](#page-59-0)
- [Horloge](#page-60-0)
- [Calculatrice](#page-60-0)
- [Game Launcher](#page-60-0)
- [Samsung Kids](#page-61-0)
- [Partager du contenu](#page-61-0)
- [Smart View](#page-63-0)
- [Samsung Flow](#page-63-0)
- [Samsung TV Plus](#page-64-0)
- [Applications Google](#page-64-0)

### **[Paramètres](#page-66-0)**

- [Introduction](#page-66-0)
- [Compte Samsung](#page-66-0)
- [Connexions](#page-66-0)
	- [Wi-Fi](#page-67-0)
	- [Bluetooth](#page-68-0)
	- [Économie des données \(Modèles avec](#page-69-0)  [connexion au réseau mobile\)](#page-69-0)
	- [Applis avec données mobiles \(Modèles](#page-70-0)  [avec connexion au réseau mobile\)](#page-70-0)
	- [Point d'accès mobile \(Modèles avec](#page-70-0)  [connexion au réseau mobile\)](#page-70-0)
	- [Plus de paramètres de connexion](#page-71-0)
- [Son](#page-72-0)
	- [Qualité et effets sonores](#page-72-0)
	- [Son d'application séparé](#page-73-0)
- [Notifications](#page-73-0)
- [Écran](#page-74-0)
- [Fond d'écran](#page-74-0)
- [Écran d'accueil](#page-74-0)
- [Écran de verrouillage](#page-75-0)
	- [Smart Lock](#page-75-0)
- [Données biométriques et sécurité](#page-76-0)
	- [Reconnaissance faciale](#page-77-0)
	- [Wi-Fi sécurisé](#page-78-0)
- [Confidentialité](#page-79-0)
- [Position](#page-80-0)
- [Google](#page-80-0)
- [Comptes et sauvegarde](#page-80-0)
	- [Utilisateurs](#page-81-0)
	- [Samsung Cloud](#page-83-0)
- [Fonctions avancées](#page-84-0)
	- [Mouvements et gestes](#page-85-0)
- [Bien-être numérique et contrôles parentaux](#page-85-0)
- [Batterie et maintenance appareil](#page-86-0)
	- [Optimiser votre appareil](#page-86-0)
	- [Batterie](#page-86-0)
	- [Stockage](#page-87-0)
	- [Mémoire](#page-87-0)
	- [Protection de l'appareil](#page-87-0)
- [Applications](#page-87-0)
- [Gestion globale](#page-88-0)
- [Accessibilité](#page-89-0)
- [Mise à jour du logiciel](#page-89-0)
- [Assistance à distance](#page-90-0)
- [À propos de la tablette](#page-90-0)

#### **[Annexe](#page-91-0)**

- [Dépannage](#page-91-0)
- [Retirer la batterie](#page-96-0)

# <span id="page-3-0"></span>**Fonctions de base**

# **À lire avant utilisation**

Veuillez lire attentivement ce mode d'emploi, afin de pouvoir utiliser votre appareil correctement et en toute sécurité.

- Les descriptions sont basées sur les paramètres par défaut de votre appareil.
- En fonction de votre zone géographique, de votre opérateur, des caractéristiques du modèle ou de la version logicielle, certains contenus peuvent différer par rapport à votre appareil.
- Une connexion à un réseau Wi-Fi ou mobile peut être nécessaire pour utiliser certaines applications ou fonctions.
- Les contenus de qualité élevée nécessitant une forte utilisation du processeur et de la mémoire vive peuvent avoir une incidence sur les performances générales de l'appareil. Les applications en rapport avec ces contenus peuvent ne pas fonctionner correctement selon les caractéristiques de l'appareil et les conditions d'utilisation.
- Samsung ne peut être tenu responsable des problèmes de performance relatifs aux applications fournies par des prestataires autres que Samsung.
- Samsung ne peut être tenu responsable des problèmes de performance ou des incompatibilités découlant de la modification des paramètres de registre par l'utilisateur. Toute tentative de personnalisation du système d'exploitation peut entraîner des problèmes de fonctionnement de l'appareil ou de ses applications.
- Les logiciels, sons, fonds d'écran, images, ainsi que les autres contenus multimédia fournis avec cet appareil sont concédés sous licence et leur usage est soumis à une utilisation limitée. L'extraction et l'utilisation de ces éléments à des fins commerciales ou autres constituent une infraction au regard des lois sur les droits d'auteur. Les utilisateurs sont entièrement responsables de toute utilisation illégale d'un contenu multimédia.
- Les services de données tels que l'envoi ou la réception de messages, le téléchargement ou le chargement de données, la synchronisation automatique ou l'utilisation de services de localisation peuvent occasionner des frais supplémentaires, en fonction de l'offre à laquelle vous avez souscrit dans le cadre de votre forfait. Pour les transferts de données volumineux, il est recommandé d'utiliser la fonction Wi-Fi.
- Les applications fournies par défaut avec l'appareil peuvent être modifiées ou ne plus être disponibles, et ce, sans préavis. Si vous avez des questions à propos d'une application fournie avec l'appareil, contactez un centre de service après-vente Samsung. Pour les applications installées par l'utilisateur, contactez les opérateurs.
- Toute modification du système d'exploitation de l'appareil ou installation de logiciels non officiels peut entraîner des dysfonctionnements et corrompre vos données. Ces actions constituent des violations de l'accord de licence Samsung et annuleront votre garantie.
- Selon votre zone géographique ou votre opérateur, une protection d'écran est ajoutée pour protéger l'écran pendant la production et la distribution. Tout dégât occasionné à la protection d'écran n'est pas couvert par la garantie.
- L'écran tactile est parfaitement visible, même en plein soleil, en ajustant automatiquement la plage de contraste en fonction de l'environnement. En raison de la nature du produit, l'affichage d'images fixes pendant des périodes prolongées peut entraîner l'apparition d'images rémanentes ou d'images fantômes.
	- Il est recommandé de ne pas utiliser d'images fixes sur tout ou partie de l'écran tactile pendant des périodes prolongées et d'éteindre l'écran tactile lorsque l'appareil n'est pas utilisé.
	- Réglez l'écran tactile afin qu'il s'éteigne lorsque vous ne vous l'utilisez pas. Démarrez l'application **Paramètres**, appuyez sur **Écran** → **Mise en veille de l'écran**, puis sélectionnez la durée à l'issue de laquelle l'écran tactile doit s'éteindre.
	- Pour paramétrer votre écran tactile afin que la luminosité de l'écran soit ajustée automatiquement en fonction de votre environnement, démarrez l'application **Paramètres**, appuyez sur **Écran**, puis sur le curseur **Luminosité adaptative** pour activer cette fonction.
- Selon votre zone géographique ou votre modèle, certains appareils doivent obligatoirement recevoir l'approbation de la FCC (Federal Communications Commission).

Si votre appareil est approuvé par la FCC, vous pouvez afficher l'identifiant FCC de l'appareil. Pour afficher l'identifiant FCC, démarrez l'application **Paramètres**, puis appuyez sur **À propos de la tablette** → **Informations sur le statut**. Si votre appareil n'a pas d'identité FCC, cela signifie que sa vente n'a pas été autorisée aux États-Unis ou sur ses territoires et ne peut être apporté aux États-Unis que pour l'usage personnel de son propriétaire.

- L'utilisation d'appareils mobiles dans un avion ou sur un bateau peut être soumises à des directives et des restrictions fédérales et locales. Vérifiez auprès des autorités compétentes et suivez toujours les instructions de l'équipage pour savoir quand et comment vous pouvez utiliser votre appareil.
- Votre appareil contient des aimants. Respectez une distance de sécurité entre votre appareil et les objets pouvant être affectés par ces aimants, comme des cartes de crédit ou des implants médicaux. Si vous portez un implant médical, consultez votre médecin avant toute utilisation.

#### **Icônes**

- **A Avertissement** : situations susceptibles de vous blesser ou de blesser autrui
- **Attention** : situations susceptibles d'endommager votre appareil ou d'autres équipements
- M **Information** : remarques, conseils d'utilisation ou informations complémentaires

# <span id="page-5-0"></span>**Situations de surchauffe de l'appareil et solutions**

### **En cas de surchauffe de l'appareil en cours de chargement**

Il est possible que l'appareil et le chargeur deviennent chauds en cours de chargement. Lorsque vous utilisez la fonction de chargement sans fil ou rapide, l'appareil peut sembler chaud au toucher. Cela n'a aucun effet sur la durée de vie de l'appareil ou ses performances, et constitue un phénomène tout à fait normal. Si la température de la batterie devient trop élevée, la vitesse de chargement peut diminuer ou le chargeur risque d'interrompre le chargement.

#### **Procédez comme suit en cas de surchauffe de l'appareil :**

- Déconnectez le chargeur de l'appareil et fermez les applications en cours d'utilisation. Attendez que l'appareil refroidisse, puis remettez-le en charge.
- Si la partie inférieure de l'appareil est anormalement chaude, cela peut signifier que le câble USB est endommagé. Remplacez le câble USB endommagé par un câble neuf agréé par Samsung.
- Lorsque vous utilisez une station de chargement sans fil, ne placez pas de corps étrangers, comme des objets métalliques, des aimants et des cartes à bande magnétique, entre l'appareil et la station de chargement sans fil.
- La fonction de chargement sans fil ou rapide est disponible uniquement sur les modèles qui la  $\mathbb{Z}$ prennent en charge.

### **En cas de surchauffe de l'appareil en cours d'utilisation**

Si vous utilisez des fonctions ou des applications nécessitant davantage d'énergie, ou si vous les utilisez pendant une durée prolongée, il est possible que votre appareil chauffe de manière temporaire, en raison d'une augmentation de la consommation de la batterie. Fermez les applications en cours de fonctionnement et arrêtez d'utiliser l'appareil pendant un moment.

Voici quelques exemples de situations au cours desquelles l'appareil peut surchauffer. Selon les fonctions et les applications que vous utilisez, ces exemples peuvent ne pas s'appliquer à votre modèle.

- Lors de la configuration initiale suite à l'achat ou lors de la restauration des données
- Lors du téléchargement de fichiers volumineux
- Lors de l'utilisation d'applications nécessitant davantage d'énergie ou d'une utilisation prolongée
	- Lors de l'utilisation de jeux haute qualité pendant une durée prolongée
	- Lors de l'enregistrement de vidéos pendant une durée prolongée
	- Lors de la diffusion de vidéos avec le réglage de luminosité maximal
	- Lors de la connexion à un téléviseur
- Lors de l'utilisation du mode multitâche (ou si plusieurs applications fonctionnent en arrière-plan)
	- Lors de l'utilisation du mode Multi-fenêtres
	- Lors de la mise à jour ou de l'installation d'applications pendant l'enregistrement de vidéos
	- Lors du téléchargement de fichiers volumineux pendant un appel visio
	- Lors de l'enregistrement de vidéos et de l'utilisation simultanée d'une application de navigation
- Lors de la synchronisation d'une quantité importante de données avec un espace de stockage Cloud, de la synchronisation de votre messagerie électronique ou d'autres comptes
- Lors de l'utilisation d'une application de navigation dans un véhicule et que l'appareil est exposé aux rayons directs du soleil
- Lors de la connexion à des points d'accès mobiles et de l'utilisation de la fonction de partage de connexion
- Lors de l'utilisation de l'appareil dans des zones où la réception est faible ou absente
- Lors du chargement de la batterie avec un câble USB endommagé
- Lors de dommages sur le connecteur à fonctions multiples de l'appareil ou lors de son exposition à des corps étrangers, comme des liquides, de la poussière, des poudres métalliques ou des résidus de mines de crayon
- Lors de l'utilisation de la fonction d'itinérance

#### **Procédez comme suit en cas de surchauffe de l'appareil :**

- Vérifiez que l'appareil a été mis à jour avec le logiciel le plus récent.
- Des conflits entre des applications fonctionnant en arrière-plan peuvent entraîner une surchauffe de l'appareil. Redémarrez l'appareil.
- Désactivez les fonctions Wi-Fi, GPS et Bluetooth si vous ne les utilisez pas.
- Fermez les applications qui augmentent la consommation de la batterie ou qui fonctionnent en arrière-plan, si vous ne les utilisez pas.
- Supprimez les fichiers inutiles ou les applications non utilisées.
- Réduisez la luminosité de l'écran.
- Si l'appareil surchauffe ou semble chaud pendant une période prolongée, cessez de l'utiliser pendant un moment. Si l'appareil continue de chauffer, contactez un centre de service après-vente Samsung.

# **Précautions concernant la surchauffe de l'appareil**

Si la surchauffe de l'appareil vous gêne, arrêtez de l'utiliser.

Lorsque l'appareil chauffe, les fonctions et les performances risquent d'être limitées ou l'appareil risque de s'éteindre pour refroidir. La fonction est disponible uniquement sur les modèles qui la prennent en charge.

- Si l'appareil surchauffe et atteint une certaine température, un message d'avertissement apparaît pour éviter toute défaillance de l'appareil, toute irritation cutanée, tout dommage et toute fuite provenant de la batterie. Afin de diminuer la température de l'appareil, la luminosité de l'écran et la vitesse de performance seront limitées et le chargement de la batterie s'arrêtera. Les applications en cours d'exécution sont fermées, les appels et autres fonctions sont limités, seuls les appels d'urgence sont autorisés jusqu'à ce que l'appareil ait refroidi.
- Si un second message indiquant que la température de l'appareil a encore augmenté apparaît, l'appareil s'éteint. N'utilisez pas l'appareil tant que sa température n'est pas descendue en dessous d'un certain niveau. Si le second message d'avertissement apparaît pendant un appel d'urgence, l'appel ne sera pas interrompu par un arrêt forcé.

# **Précautions à prendre concernant l'environnement de fonctionnement**

Certaines conditions environnementales peuvent entraîner une surchauffe de l'appareil. Soyez prudent afin d'éviter de raccourcir la durée de vie de la batterie, d'endommager l'appareil ou de provoquer un incendie.

- N'entreposez pas votre appareil dans des endroits extrêmement chauds ou froids.
- N'exposez pas votre appareil aux rayons directs du soleil pendant une durée prolongée.
- N'utilisez pas votre appareil pendant des durées prolongées et ne l'entreposez pas dans des endroits extrêmement chauds, comme à l'intérieur d'une voiture en plein été.
- Ne placez pas l'appareil dans des endroits qui peuvent chauffer comme sur un matelas chauffant.
- Ne conservez pas votre appareil à proximité ou à l'intérieur de radiateurs, de fours à micro-ondes, d'équipements de cuisine ou de conteneurs à haute pression.
- N'utilisez pas de câble dénudé ou abîmé, et n'utilisez pas un chargeur ou une batterie endommagé ou défectueux.

# <span id="page-8-0"></span>**Présentation de l'appareil et de ses fonctions**

### **Contenu du coffret**

**M** 

Reportez-vous au guide de prise en main rapide pour connaître le contenu du coffret.

- Les éléments fournis avec l'appareil et les accessoires disponibles peuvent varier en fonction de votre zone géographique ou de votre opérateur.
	- Les accessoires fournis ont été spécialement conçus pour votre appareil et peuvent ne pas fonctionner avec d'autres appareils.
	- L'aspect et les caractéristiques du produit peuvent faire l'objet de modifications sans préavis.
	- Vous pouvez acheter d'autres accessoires auprès de votre revendeur Samsung. Avant tout achat, assurez-vous qu'ils sont compatibles avec votre appareil.
	- Utilisez exclusivement des accessoires homologués par Samsung. L'utilisation d'accessoires non homologués peut entraîner des problèmes de performances, ainsi que des dysfonctionnements non couverts par la garantie.
	- La disponibilité de l'ensemble des accessoires dépend entièrement des fabricants. Pour plus d'informations sur la disponibilité des accessoires, consultez le site Web Samsung.

## **Présentation de l'appareil**

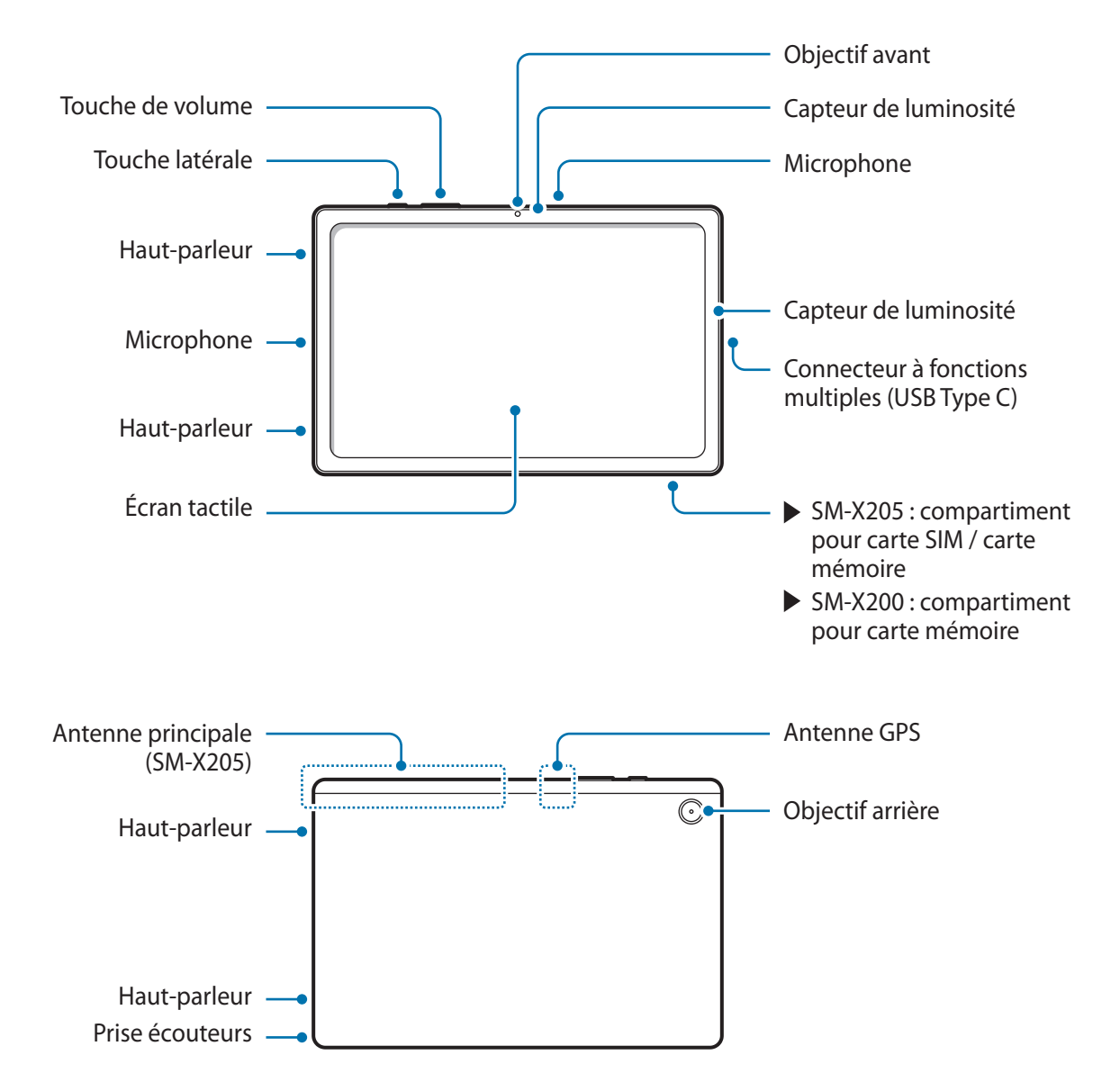

- L'appareil et certains accessoires (vendus séparément) comportent des aimants. L'American Heart **A** Association, l'organisme américain à but non lucratif qui favorise les soins cardiaques, et la Medicines and Healthcare Products Regulatory Agency, l'agence de réglementation du Royaume-Uni des produits de santé, nous mettent en garde sur l'utilisation d'aimants et de stimulateurs cardiaques, cardioverteurs, défibrillateurs, pompes à insuline ou autres dispositifs médicaux électriques (collectivement dénommés « dispositifs médicaux ») à une distance inférieure à 15 cm. Si vous utilisez l'un de ces dispositifs médicaux, NE VOUS SERVEZ PAS DE CET APPAREIL ET DE CERTAINS ACCESSOISRES (VENDUS SÉPARÉMENT) SANS L'AVIS DE VOTRE MÉDECIN.
- Ne conservez pas votre appareil et certains accessoires (vendus séparément) à proximité de  $\mathbf \Omega$ champs magnétiques. Les cartes à piste, comme les cartes de crédit, les cartes de téléphone et les cartes d'embarquement peuvent être endommagées par les champs magnétiques.
	- Quand vous utilisez les haut-parleurs, comme lors de la lecture de fichiers multimédia, ne placez pas l'appareil trop près de vos oreilles.
	- Veillez à ne pas exposer l'objectif de l'appareil photo à une source de lumière intense, telle que les rayons directs du soleil. Si l'objectif est exposé à une source de lumière intense, telle que les rayons directs du soleil, le capteur d'image de l'appareil photo peut être endommagé. Les dommages sur le capteur d'image ne sont pas réparables et peuvent entraîner la présence de points et de tâches sur les images.
	- Si les éléments en verre ou en acrylique sont endommagés, l'utilisation de l'appareil peut entraîner des blessures corporelles. Utilisez l'appareil uniquement après réparation dans un centre de service après-vente Samsung.
	- Si de la poussière ou des corps étrangers pénètrent dans le microphone, le haut-parleur ou le récepteur, le son de l'appareil peut devenir inaudible ou certaines fonctions peuvent ne pas fonctionner. Si vous essayez de retirer la poussière ou les corps étrangers avec un objet pointu, vous risqueriez d'endommager l'appareil et d'affecter son apparence.
- Des problèmes de connectivité et de déchargement de la batterie peuvent survenir dans les situations suivantes :
	- Si vous fixez des autocollants métalliques sur la zone de l'antenne de l'appareil
	- Si vous installez sur l'appareil une coque composée de matériaux métalliques
	- Si vous recouvrez la zone de l'antenne de l'appareil avec vos mains ou avec tout autre objet lors de l'utilisation de certaines fonctions, comme les appels ou la connexion de données
	- L'utilisation d'une protection d'écran agréée Samsung est recommandée. Les protections d'écran non agréées peuvent provoquer un dysfonctionnement des capteurs.
	- Ne recouvrez pas la zone du capteur de luminosité avec des accessoires d'écran tels qu'une protection d'écran, des autocollants ou une coque. Ceci risque de provoquer un dysfonctionnement du capteur.
	- Évitez de mettre l'écran tactile en contact avec de l'eau. L'humidité ou le contact avec l'eau peut provoquer des dysfonctionnements de l'écran tactile.

#### **Touches physiques**

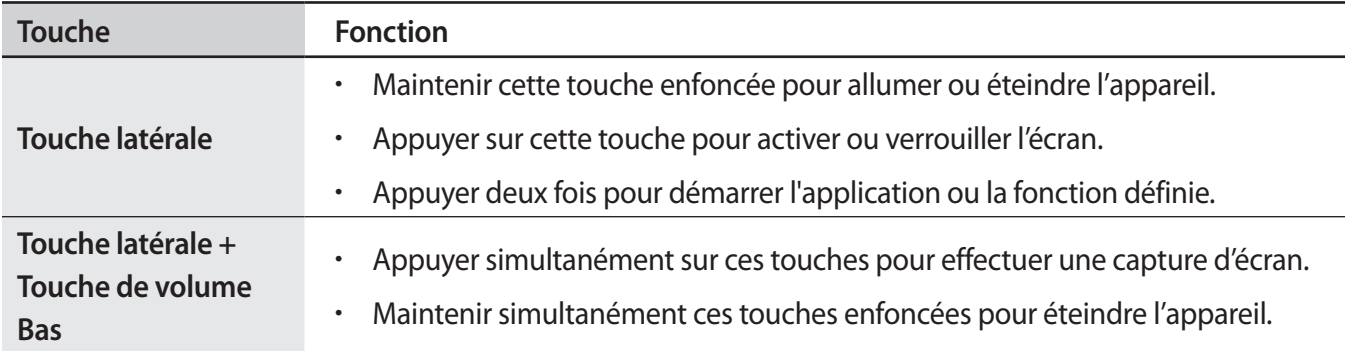

#### **Paramétrer la touche latérale**

Sélectionnez une application ou une fonction à démarrer en appuyant deux fois sur la touche latérale.

Démarrez l'application **Paramètres**, appuyez sur **Fonctions avancées** → **Touche latérale**, puis sélectionnez l'option de votre choix.

#### **Touches virtuelles**

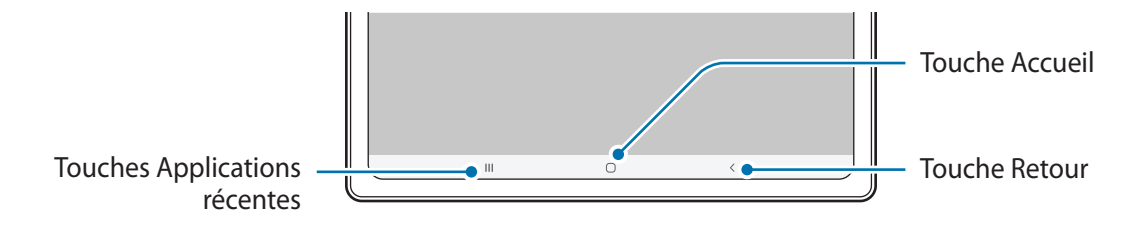

Lorsque vous allumez l'écran, les touches virtuelles apparaissent au bas de l'écran. Reportez-vous à la section [Barre de navigation \(touches virtuelles\)](#page-22-0) pour plus d'informations.

# <span id="page-12-0"></span>**Charger la batterie**

Chargez la batterie avant d'utiliser l'appareil pour la première fois ou lorsque vous ne l'avez pas utilisé depuis un certain temps.

八

Utilisez exclusivement une batterie, un chargeur et un câble homologués par Samsung et spécialement conçus pour votre appareil. L'utilisation d'une batterie, d'un chargeur et d'un câble incompatibles peut provoquer des blessures graves ou endommager votre appareil.

- Un branchement incorrect du chargeur peut sérieusement endommager l'appareil. Les dégâts 0 résultant d'une mauvaise utilisation ne sont pas couverts par la garantie.
	- Utilisez uniquement le câble USB Type-C fourni avec cet appareil. Vous risquez d'endommager l'appareil si vous utilisez un câble micro-USB.
- Pour économiser l'énergie, débranchez le chargeur lorsque vous ne l'utilisez pas. Le chargeur  $\not\!\!\!D$ n'étant pas muni d'une touche Marche/Arrêt, vous devez le débrancher de la prise de courant pour couper l'alimentation. L'appareil doit rester à proximité de la prise en cours de chargement.
	- Le socle de prise de courant doit être installé à proximité du matériel et doit être aisément accessible.

# **Chargement filaire**

Connectez le câble USB sur l'adaptateur de charge USB, puis branchez le câble sur le connecteur à fonctions multiples de l'appareil pour charger la batterie. Lorsque la batterie est complètement chargée, déconnectez le chargeur de l'appareil.

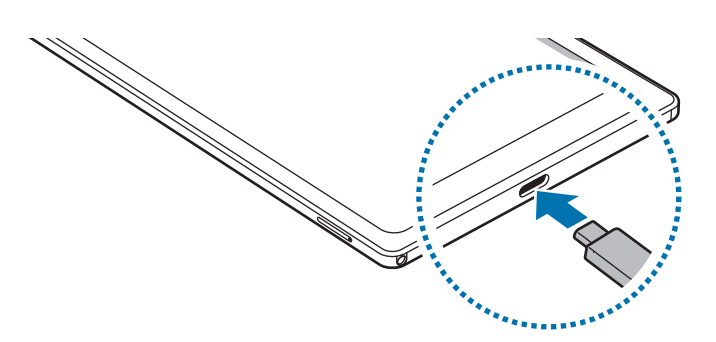

# **Chargement rapide**

Démarrez l'application **Paramètres**, appuyez sur **Batterie et maintenance appareil** → **Batterie** → **Autres paramètres de batterie**, puis activez la fonction de votre choix.

• **Chargement rapide** : pour utiliser la fonction de chargement rapide, utilisez un chargeur de batterie compatible avec la charge rapide Adaptive.

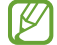

Le chargement de la batterie est beaucoup plus rapide si l'appareil ou l'écran est éteint.

# **Réduire la consommation d'énergie de la batterie**

Votre appareil est doté de diverses options destinées à préserver l'autonomie de votre batterie.

- Optimisez l'autonomie de votre appareil à l'aide de la fonction de maintenance de l'appareil.
- Lorsque vous n'utilisez pas l'appareil, éteignez l'écran en appuyant sur la touche latérale.
- Activez le mode Économie d'énergie.
- Fermez les applications fonctionnant inutilement en arrière-plan.
- Désactivez la fonction Bluetooth lorsque vous ne l'utilisez pas.
- Désactivez la fonction de synchronisation automatique des applications.
- Réduisez la durée du rétroéclairage de l'écran.
- Réduisez la luminosité de l'écran.

### **Conseils et précautions pour le chargement de la batterie**

- Si la batterie est complètement déchargée, vous ne pouvez pas allumer l'appareil, même si le chargeur est branché. Rechargez la batterie pendant quelques minutes avant d'allumer l'appareil.
- Si vous utilisez simultanément plusieurs applications, des applications réseaux ou des applications qui nécessitent une connexion à un autre appareil, la batterie se déchargera rapidement. Pour éviter toute perte d'alimentation lors d'un transfert de données, utilisez toujours ces applications lorsque la batterie est parfaitement chargée.
- Si vous utilisez une source d'alimentation autre que le chargeur, comme un ordinateur, la vitesse de chargement risque d'être ralentie.
- L'appareil peut être utilisé en cours de chargement, mais dans ce cas, le chargement complet de la batterie risque de prendre plus de temps.
- Lorsque l'appareil est en cours de chargement, il est possible que l'écran tactile ne fonctionne pas en raison de l'instabilité de l'alimentation électrique. Dans ce cas, débranchez le chargeur de l'appareil.
- <span id="page-14-0"></span>• Il est possible que l'appareil et le chargeur chauffent en cours de chargement. Ce phénomène est normal et n'affecte ni la durée de vie, ni les performances de l'appareil. Si la température de la batterie devient trop élevée, le chargement risque de s'interrompre.
- Si vous rechargez l'appareil alors que le connecteur à fonctions multiples est mouillé, vous risquez d'endommager l'appareil. Séchez soigneusement le connecteur à fonctions multiples avant de mettre en charge l'appareil.
- Si l'appareil ne se charge pas correctement, apportez-le, accompagné de son chargeur, dans un centre de service après-vente Samsung.

# **Carte SIM ou USIM (carte nano-SIM) (modèles avec connexion au réseau mobile)**

Insérez la carte SIM ou USIM fournie par votre opérateur.

I⊭ La disponibilité de certains services nécessitant une connexion réseau dépend de votre opérateur.

#### **Installer la carte SIM ou USIM**

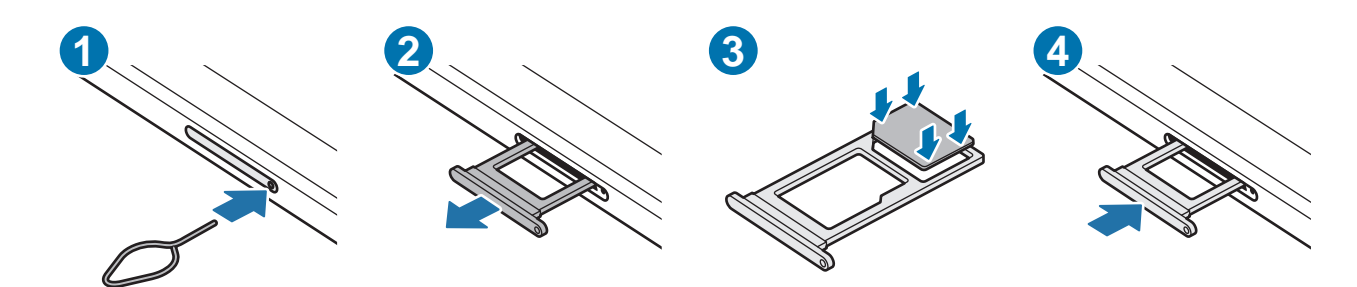

- 1 Insérez l'outil de retrait à l'endroit prévu à cet effet sur le compartiment pour le déverrouiller.
- 2 Retirez délicatement le compartiment.
- 3 Placez la carte SIM ou USIM dans le compartiment pour carte SIM, puce orientée vers le bas, et appuyez délicatement sur la carte SIM ou USIM pour la mettre en place.
- <span id="page-15-0"></span>4 Insérez le compartiment à l'endroit prévu à cet effet sur l'appareil.
- Utilisez exclusivement une carte nano-SIM.
	- Veillez à ne pas perdre ou laisser d'autres personnes utiliser votre carte SIM ou USIM. Samsung ne peut être tenu responsable en cas de dommage ou désagrément résultant d'une perte ou d'un vol de carte.
	- Assurez-vous que l'outil de retrait est perpendiculaire à l'orifice. Dans le cas contraire, l'appareil pourrait être endommagé.
	- Si la carte n'est pas fermement installée dans son compartiment, la carte SIM risque d'être éjectée ou de tomber.
	- Si vous insérez le compartiment humide dans votre appareil, cela risque de l'endommager. Assurez-vous que le compartiment est toujours bien sec.
	- Insérez complètement le compartiment dans son logement pour empêcher tout liquide de pénétrer dans votre appareil.

# **Carte mémoire (carte micro-SD)**

#### **Installer une carte mémoire**

La capacité de la carte mémoire de votre appareil peut varier d'un modèle à l'autre et certaines cartes mémoire peuvent ne pas être compatibles avec votre appareil selon le fabricant et le type de la carte mémoire. Pour connaître la capacité maximale de la carte mémoire de votre appareil, consultez le site Web Samsung.

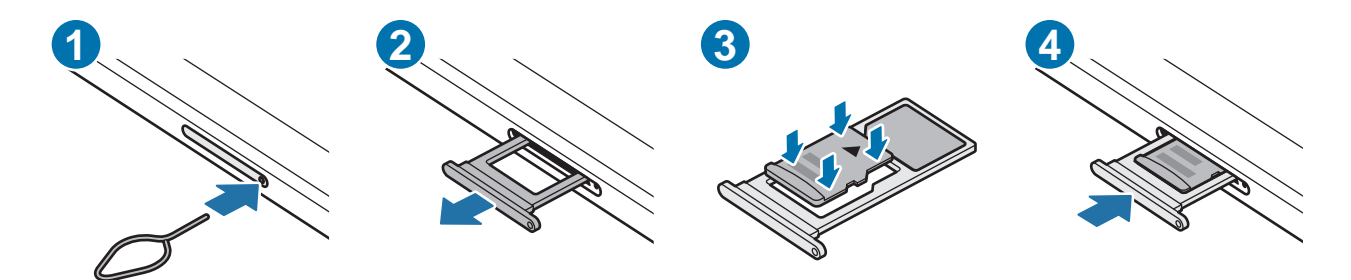

- 1 Insérez l'outil de retrait à l'endroit prévu à cet effet sur le compartiment pour le déverrouiller.
- 2 Retirez délicatement le compartiment.
- 3 Placez une carte mémoire sur le compartiment avec les contacts dorés orientés vers le bas et appuyez doucement sur la carte mémoire dans le compartiment pour l'installer.
- 4 Insérez le compartiment à l'endroit prévu à cet effet sur l'appareil.
- Certaines cartes mémoire peuvent ne pas être parfaitement compatibles avec l'appareil. Q) L'utilisation d'une carte mémoire incompatible peut endommager l'appareil ou la carte mémoire elle-même et corrompre les données qui y sont stockées.
	- Veillez à insérer la carte mémoire du bon côté.
	- Assurez-vous que l'outil de retrait est perpendiculaire à l'orifice. Dans le cas contraire, l'appareil pourrait être endommagé.
	- Lorsque vous retirez le compartiment de l'appareil, la connexion de données mobiles est désactivée. (Modèles avec connexion au réseau mobile)
	- Si la carte mémoire n'est pas fermement installée dans son compartiment, elle risque d'être éjectée ou de tomber.
	- Si vous insérez le compartiment humide dans votre appareil, cela risque de l'endommager. Assurez-vous que le compartiment est toujours bien sec.
	- Insérez complètement le compartiment dans son logement pour empêcher tout liquide de pénétrer dans votre appareil.
- Seules les structures de fichiers FAT et exFAT sont compatibles avec les cartes mémoire de l'appareil.  $\boxtimes$ Lorsque vous insérez une carte mémoire formatée avec une autre structure de fichiers, l'appareil vous invite à la reformater, car il ne la reconnaît pas. Pour utiliser la carte mémoire, vous devez la formater. Si votre appareil ne parvient pas à formater ou à reconnaître la carte mémoire, contactez son fabricant ou un Centre de service Samsung.
	- Une trop grande fréquence des opérations d'effacement et d'écriture réduit la durée de vie des cartes mémoire.
	- Lorsque vous insérez une carte mémoire dans l'appareil, le répertoire de fichiers de la carte mémoire apparaît dans le dossier **Mes fichiers** → **Carte SD**.

### **Retirer une carte mémoire**

Avant de retirer la carte mémoire, vous devez au préalable la désactiver pour pouvoir la retirer en toute sécurité.

Démarrez l'application Paramètres, puis appuyez sur Batterie et maintenance appareil → Stockage →  $\frac{1}{2}$  → **Paramètres avancés** → **Carte SD** → **Démonter**.

Ne retirez pas un dispositif de stockage externe, comme une carte mémoire ou un dispositif de O stockage USB, lorsque l'appareil y lit ou transfère des informations, ou immédiatement après avoir transféré des données. Cela pourrait entraîner une perte ou une corruption des données, ou endommager le dispositif de stockage externe ou l'appareil. Samsung ne peut être tenu responsable des pertes, y compris la perte de données, consécutive à une mauvaise utilisation des dispositifs de stockage externes.

### <span id="page-17-0"></span>**Formater une carte mémoire**

Une carte mémoire ayant été formatée sur un ordinateur peut ne pas être compatible avec l'appareil. Formatez la carte mémoire dans l'appareil.

Démarrez l'application **Paramètres**, puis appuyez sur **Batterie et maintenance appareil** → **Stockage** → → **Paramètres avancés** → **Carte SD** → **Formater**.

 $\mathbf T$ 

Avant de formater la carte mémoire, n'oubliez pas d'effectuer des copies de sauvegarde de toutes les données importantes qui y sont stockées. La garantie du fabricant ne couvre pas la perte de données résultant des manipulations de l'utilisateur.

# **Allumer et éteindre l'appareil**

Respectez toutes les consignes de sécurité et directives formulées par le personnel compétent dans ſИ les lieux où l'utilisation d'appareils mobiles est interdite, comme par exemple dans les avions et les hôpitaux.

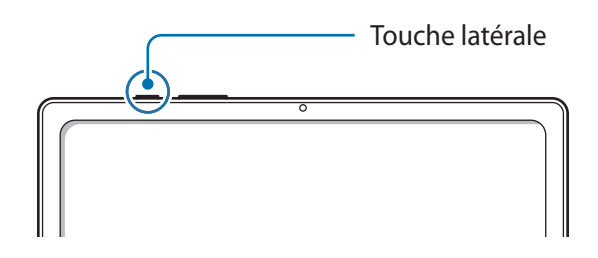

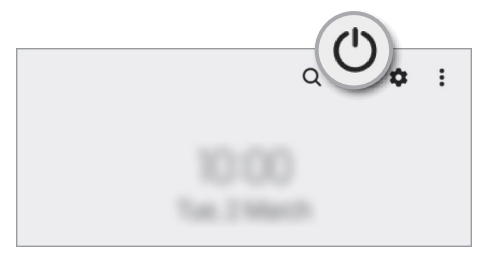

#### **Allumer l'appareil**

Pour allumer l'appareil, maintenez la touche latérale enfoncée pendant quelques secondes.

#### **Éteindre l'appareil**

- 1 Pour éteindre l'appareil, maintenez la touche latérale enfoncée. Le cas échéant, ouvrez le volet des raccourcis, balayez l'écran vers le bas et appuyez sur  $\cup$ .
- 2 Appuyez sur **Éteindre**.

Pour redémarrer l'appareil, appuyez sur **Redémarrer**.

#### <span id="page-18-0"></span>**Forcer le redémarrage**

Si votre appareil se bloque et ne répond plus, maintenez simultanément la touche latérale et la touche de volume Bas enfoncées pendant plus de 7 secondes afin de le redémarrer.

# **Configuration initiale**

Lorsque vous allumez l'appareil pour la première fois ou après l'avoir réinitialisé, suivez les instructions affichées à l'écran pour procéder à sa configuration.

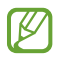

Si vous ne vous connectez pas à un réseau Wi-Fi, vous risquez de ne pas pouvoir paramétrer certaines fonctions de l'appareil au moment de la configuration initiale.

# **Compte Samsung**

Votre compte Samsung est un service de compte intégré qui vous permet d'utiliser différents services Samsung proposés par les appareils mobiles, les téléviseurs et le site Web Samsung.

Pour consulter la liste des services que vous pouvez utiliser avec votre compte Samsung, allez sur le site [account.samsung.com.](http://account.samsung.com)

1 Démarrez l'application **Paramètres** et appuyez sur **Compte Samsung**.

Vous pouvez également démarrer l'application **Paramètres**, puis appuyer sur **Comptes et sauvegarde** → **Gestion des comptes** → **Ajouter compte** → **Compte Samsung**.

- 2 Si vous avez déjà un compte Samsung, enregistrez-le sur l'appareil.
	- Si vous souhaitez vous connecter à votre compte Google, appuyez sur **Continuer avec Google**.
	- Si vous n'avez pas de compte Samsung, appuyez sur **Créer un compte** pour en créer un.

#### **Trouver son identifiant et réinitialiser son mot de passe**

Si vous avez oublié l'identifiant ou le mot de passe de votre compte Samsung, appuyez sur **Chercher l'ID** ou sur **Mot de passe oublié ?** depuis l'écran de connexion au compte Samsung. Vous pouvez trouver votre identifiant ou réinitialiser votre mot de passe après avoir entré les informations requises.

#### <span id="page-19-0"></span>**Se déconnecter de son compte Samsung**

Lorsque vous vous déconnectez de votre compte Samsung, vos données, telles que les contacts ou les événements, sont également supprimées de votre appareil.

- 1 Démarrez l'application **Paramètres**, puis appuyez sur **Comptes et sauvegarde** → **Gestion des comptes**.
- 2 Appuyez sur **Compte Samsung** → **Mon profil**, puis sur **Se déconnecter** au bas de l'écran.
- 3 Appuyez sur **Se déconnecter**, saisissez le mot de passe de votre compte Samsung, puis appuyez sur **OK**.

# **Transférer des données depuis votre ancien appareil (Smart Switch)**

Utilisez l'application Smart Switch pour transférer des données de votre ancien appareil vers le nouveau.

Démarrez l'application **Paramètres**, puis appuyez sur **Comptes et sauvegarde** → **Copie données dep. ancien appar.**

- Cette fonction peut ne pas être prise en charge sur certains appareils ou ordinateurs. ſΚ
	- Il existe certaines restrictions. Pour en savoir plus, rendez-vous sur le site : [www.samsung.com/smartswitch.](http://www.samsung.com/smartswitch) Samsung attache une grande importance aux droits d'auteur. Vous pouvez uniquement transférer les contenus qui vous appartiennent ou dont vous détenez les droits.

#### **Transférer des données sans fil**

Transférez les données de votre ancien appareil vers votre nouvel appareil via une connexion sans fil Wi-Fi Direct.

1 Depuis votre ancien appareil, démarrez **Smart Switch**.

Si vous n'avez pas l'application, téléchargez-la depuis **Galaxy Store** ou **Play Store**.

- 2 Sur votre nouvel appareil, démarrez l'application **Paramètres**, puis appuyez sur **Comptes et sauvegarde** → **Copie données dep. ancien appar.**
- 3 Rapprochez les appareils.
- 4 Sur votre ancien appareil, appuyez sur **Envoyer les données** → **Sans fil**.
- 5 Sur votre nouvel appareil, appuyez sur **Autoriser**.
- 6 Sur votre nouvel appareil, sélectionnez un élément à importer, puis appuyez sur **Transférer**.

#### **Sauvegarder et restaurer des données grâce à un stockage externe**

Transférez des données à l'aide d'un stockage externe, comme une carte micro-SD.

- 1 Sauvegardez les données de votre ancien appareil sur un dispositif de stockage externe.
- 2 Insérez ou connectez le dispositif de stockage externe à votre appareil.
- 3 Sur votre nouvel appareil, démarrez l'application **Paramètres**, puis appuyez sur **Comptes et sauvegarde** → **Transf. vers stockage externe**.
- 4 Sélectionnez les données de sauvegarde sous **Restauration depuis la carte SD**, puis appuyez sur **Restaurer**.
- 5 Suivez les instructions à l'écran pour transférer les données depuis le stockage externe.

#### **Transférer des données de sauvegarde depuis un ordinateur**

Transférez des données entre votre appareil et un ordinateur. Vous devez télécharger l'application version ordinateur Smart Switch depuis [www.samsung.com/smartswitch](http://www.samsung.com/smartswitch). Sauvegardez les données de votre ancien appareil sur votre ordinateur et importez les données sur votre nouvel appareil.

- 1 Sur l'ordinateur, allez sur le site [www.samsung.com/smartswitch](http://www.samsung.com/smartswitch) pour télécharger Smart Switch.
- 2 Sur l'ordinateur, lancez Smart Switch.
- Si votre ancien appareil n'est pas un appareil Samsung, sauvegardez les données sur un ordinateur à  $\not\!\!\!\! \not\!\!\!\! \not\$ l'aide d'un logiciel fourni par le fabricant de l'appareil. Passez ensuite à la cinquième étape.
- 3 Connectez votre ancien appareil à l'ordinateur à l'aide du câble USB de l'appareil.
- 4 Sur l'ordinateur, suivez les instructions à l'écran pour sauvegarder les données de l'ancien appareil. Déconnectez ensuite votre ancien appareil de l'ordinateur.
- 5 Connectez votre nouvel appareil à l'ordinateur à l'aide du câble USB.
- 6 Sur l'ordinateur, suivez les instructions à l'écran pour transférer les données vers votre nouvel appareil.

# <span id="page-21-0"></span>**Description de l'écran**

### **Utiliser l'écran tactile**

#### **Appuyer**

Appuyez sur l'écran.

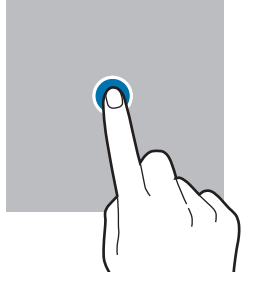

#### **Faire glisser**

Maintenez le doigt appuyé sur l'élément à déplacer, puis faites-le glisser jusqu'à l'emplacement souhaité.

#### **Balayer**

Balayez l'écran vers le haut, le bas, la gauche ou la droite.

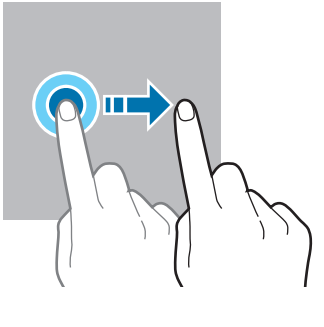

#### **Maintenir appuyé**

Maintenez le doigt appuyé sur l'écran pendant environ 2 secondes.

**Appuyer deux fois** Appuyez deux fois sur l'écran.

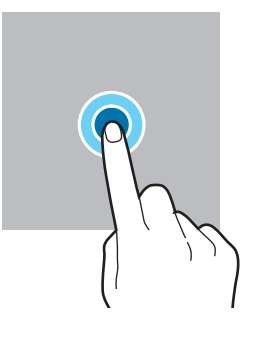

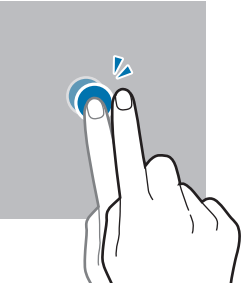

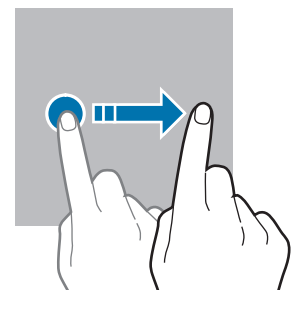

**Écarter et rapprocher les doigts**

Posez deux doigts sur l'écran, et écartez-les ou rapprochez-les.

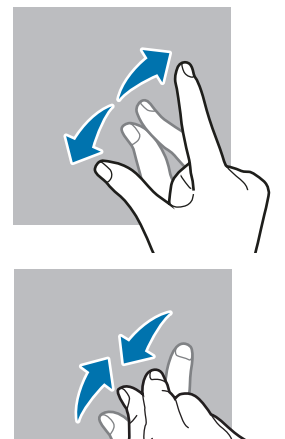

- Évitez tout contact de l'écran tactile avec d'autres appareils électriques. Les décharges  $\mathbf{O}$ électrostatiques peuvent provoquer des dysfonctionnements de l'écran tactile.
	- Pour éviter d'endommager l'écran tactile, n'appuyez pas dessus avec un objet pointu et n'exercez aucune pression excessive avec vos doigts.
	- Il est recommandé de ne pas fixer des images sur tout ou partie de l'écran tactile pendant des périodes prolongées. Cela pourrait entraîner l'apparition d'images rémanentes.
- Il se peut que l'appareil ne reconnaisse pas la saisie tactile près des bords de l'écran, hors de la zone de M saisie dédiée.

# <span id="page-22-0"></span>**Barre de navigation (touches virtuelles)**

Lorsque vous allumez l'écran, les touches virtuelles apparaissent sur la barre de navigation, au bas de l'écran. Par défaut, les touches Applications récentes, Accueil et Retour sont définies comme des touches virtuelles. La fonction des touches varie selon l'application utilisée ou le mode d'utilisation.

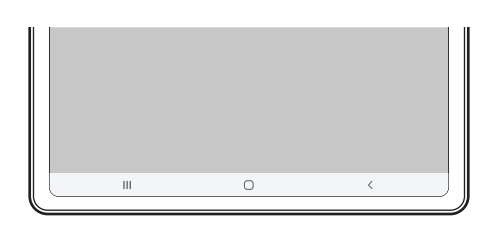

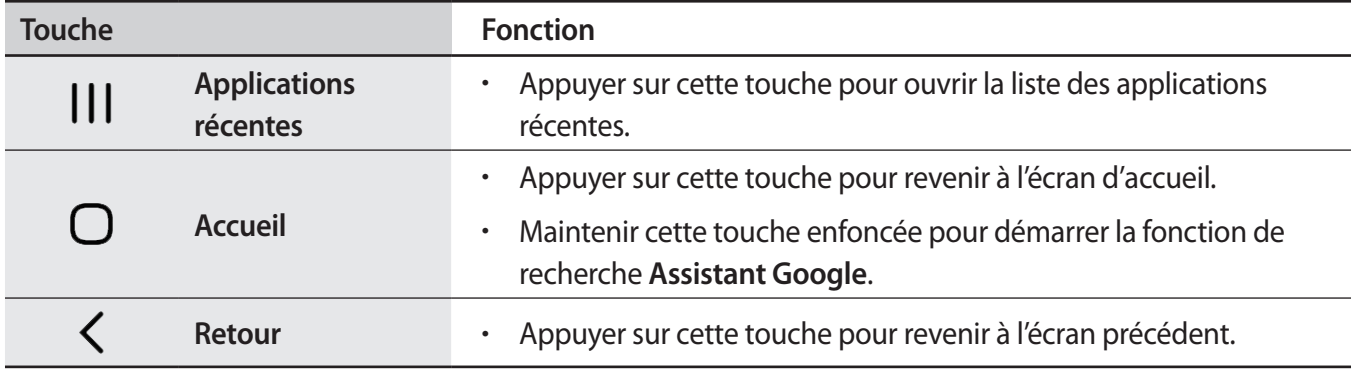

#### **Masquer la barre de navigation**

Affichez des fichiers ou utilisez des applications sur un écran plus grand en masquant la barre de navigation.

Démarrez l'application **Paramètres**, appuyez sur **Écran** → **Barre de navigation**, puis appuyez sur **Gestes de glissement** sous **Type de navigation**. La barre de navigation est masquée et les indicateurs de gestes apparaissent à l'endroit où se situent les touches virtuelles. Appuyez sur **Options supplémentaires** et sélectionnez l'option de votre choix.

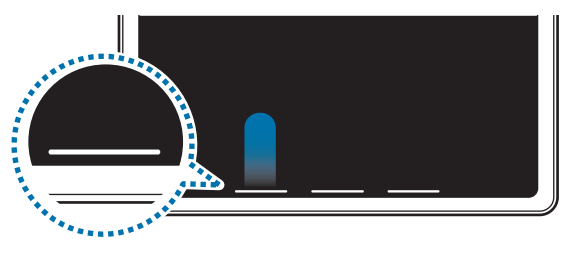

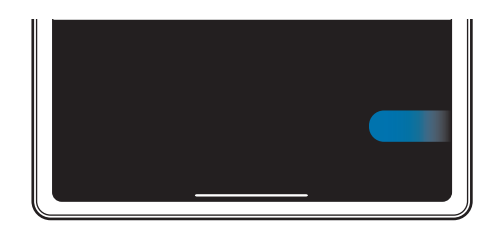

Balayage depuis le bas Balayage depuis les côtés inférieurs

Si vous souhaitez masquer les indicateurs de gestes dans le bas de l'écran, appuyez sur le curseur **Astuces pour les mouvements** pour les désactiver.

# **Écran d'accueil et liste des applications**

L'écran d'accueil est le point de départ pour accéder à toutes les fonctions de l'appareil. Il affiche des widgets, des raccourcis vers les applications, etc.

La liste des applications affiche les icônes de toutes vos applications, y compris celles récemment installées.

#### **Passer de l'écran d'accueil à la liste des applications**

Depuis l'écran d'accueil, balayez l'écran vers le haut pour ouvrir la liste des applications.

Pour revenir à l'écran d'accueil, balayez l'écran vers le haut ou le bas depuis la liste des applications. Une autre solution consiste à appuyer sur la touche Accueil ou la touche Retour.

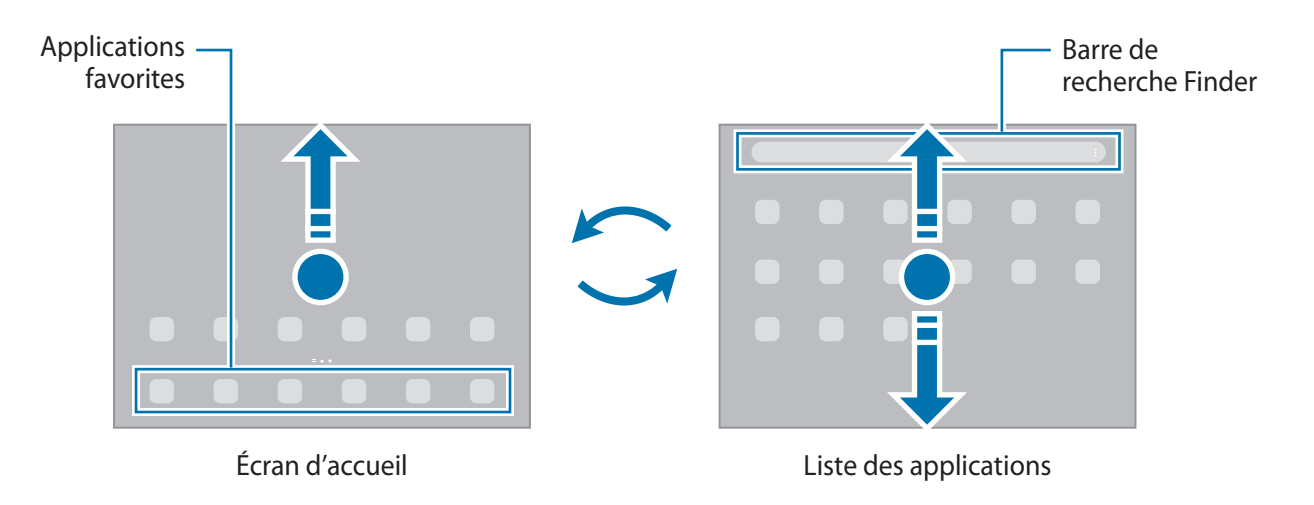

Si vous ajoutez la touche Applications sur l'écran d'accueil, vous pouvez ouvrir la liste des applications en appuyant sur cette touche. Maintenez votre doigt appuyé sur une zone vide de l'écran d'accueil, appuyez sur **Paramètres**, puis sur le curseur **Affichage de la touche de l'écran Applis sur l'écran d'accueil** pour activer la fonction. La touche Applications est ajoutée en bas de l'écran d'accueil.

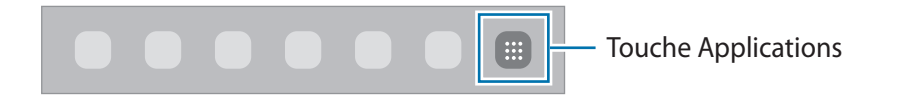

### **Modifier l'écran d'accueil**

Maintenez votre doigt appuyé sur une zone vide de l'écran d'accueil ou rapprochez-y les doigts pour accéder aux options disponibles. Vous pouvez définir un fond d'écran, ajouter des widgets, et bien plus encore. Vous pouvez également ajouter, supprimer ou réorganiser les volets de l'écran d'accueil.

- Ajouter des volets : balayez l'écran vers la gauche, puis appuyez sur  $(+)$ .
- Déplacer des volets : maintenez le doigt appuyé sur l'aperçu d'un volet, puis faites-le glisser jusqu'à l'emplacement souhaité.
- Supprimer des volets : appuyez sur  $\mathbf{\overline{m}}$  sur le volet.

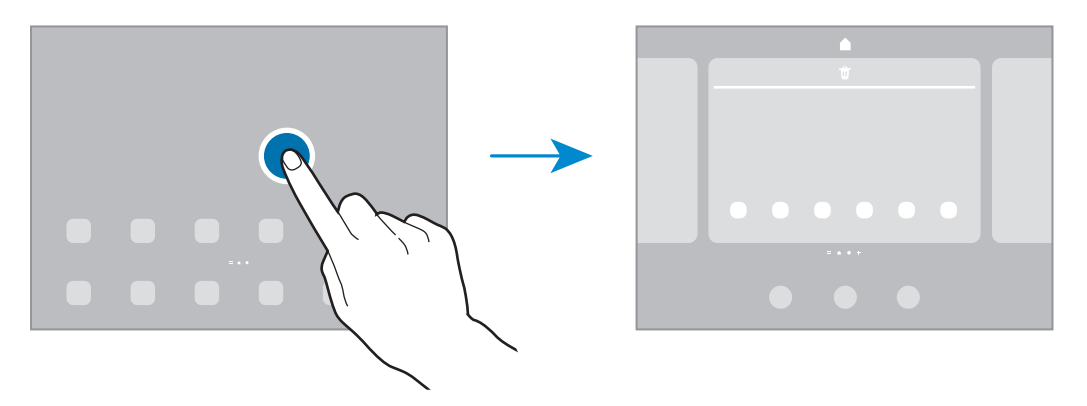

- **Fonds d'écran** : modifiez les paramètres du fond d'écran d'accueil et de verrouillage.
- **Widgets** : les widgets sont de petits outils qui permettent de lancer des fonctions spécifiques dans le but de fournir des informations et un accès pratique à l'écran d'accueil. Sélectionnez un widget et appuyez sur **Ajouter**. Le widget est ajouté à l'écran d'accueil.
- **Paramètres** : configurez les paramètres de l'écran d'accueil, comme la disposition de l'écran.

#### **Afficher toutes les applications sur l'écran d'accueil**

Pour éviter d'avoir une liste des applications séparée, vous pouvez paramétrer l'appareil pour qu'il affiche toutes les applications sur l'écran d'accueil. Maintenez votre doigt appuyé sur une zone vide de l'écran d'accueil, puis appuyez sur **Paramètres** → **Disposition écran d'accueil** → **Écran d'accueil unique** → **Appliquer**.

Vous pouvez maintenant accéder à toutes les applications en balayant l'écran d'accueil vers la gauche.

#### **Lancer Finder**

Recherchez rapidement du contenu sur l'appareil avec la barre de recherche Finder.

- 1 Depuis la liste des applications, appuyez sur **Rechercher**. Le cas échéant, ouvrez le volet des raccourcis, balayez l'écran vers le bas et appuyez sur  $Q$ .
- 2 Saisissez un mot clé.

Une recherche est effectuée sur les applications et le contenu de votre appareil.

Si vous appuyez sur  $\Omega$  sur le clavier, vous pouvez rechercher davantage de contenus.

#### **Déplacer des éléments**

Maintenez le doigt appuyé sur l'élément à déplacer, puis faites-le glisser jusqu'à l'emplacement souhaité. Pour déplacer l'élément vers un autre volet, faites-le glisser vers le bord de l'écran.

Pour ajouter un raccourci vers une application sur l'écran d'accueil, maintenez le doigt appuyé sur un élément de la liste des applications, puis appuyez sur **Ajouter à Accueil**. Le raccourci de cette application est ajouté à l'écran d'accueil.

Vous pouvez également déplacer les applications fréquemment utilisées vers la zone de raccourcis située en bas de l'écran d'accueil.

#### **Créer des dossiers**

Créez des dossiers et regroupez des applications similaires pour y accéder rapidement.

Depuis l'écran d'accueil ou la liste des applications, maintenez le doigt appuyé sur une application, puis faites-la glisser vers une autre application.

Un nouveau dossier contenant les applications sélectionnées est créé. Appuyez sur **Nom du dossier** et nommez le dossier.

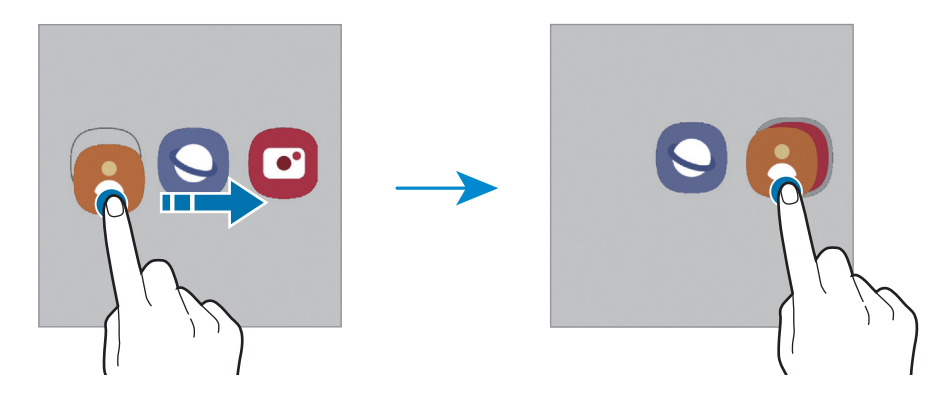

#### • **Ajouter plus d'applications**

Appuyez sur  $\frac{1}{\sqrt{2}}$  sur le dossier. Cochez les applications à ajouter, puis appuyez sur **OK**. Vous pouvez également ajouter une application en la faisant glisser vers le dossier.

• **Déplacer les applications d'un dossier**

Maintenez le doigt appuyé sur une application pour la faire glisser jusqu'à l'emplacement souhaité.

• **Supprimer un dossier**

Maintenez le doigt appuyé sur un dossier, puis appuyez sur **Supprimer dossier**. Seul ce dossier sera supprimé. Les applications du dossier seront relocalisées dans la liste des applications.

# **Volet latéral**

Les volets latéraux vous permettent d'accéder facilement à vos applications et fonctions favorites.

Faites glisser l'onglet du volet latéral vers le centre de l'écran.

Si l'onglet du volet latéral n'est pas visible, démarrez l'application **Paramètres**, appuyez sur **Écran**, puis sur le curseur **Volets latéraux** pour activer la fonction.

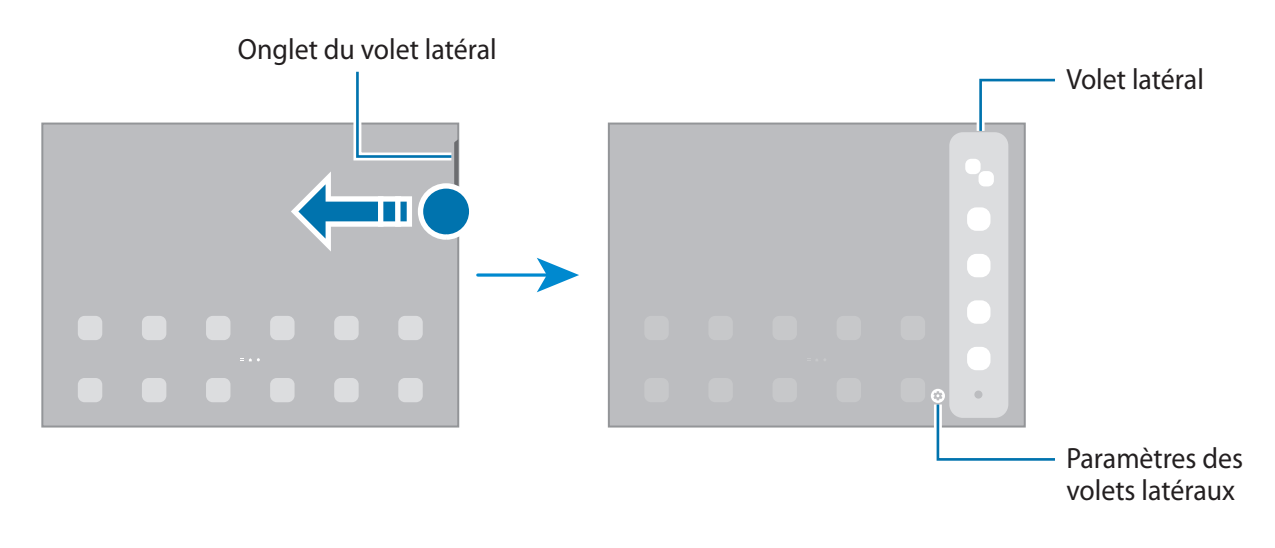

# **Écran de verrouillage**

Lorsque vous appuyez sur la touche latérale, l'écran s'éteint et se verrouille. De même, si vous n'utilisez pas l'appareil pendant un certain temps, l'écran s'éteint et se verrouille.

Pour déverrouiller l'écran, balayez-le dans n'importe quelle direction dès qu'il s'allume.

Si l'écran est éteint, appuyez sur la touche latérale pour l'allumer. Vous pouvez également appuyer deux fois sur l'écran.

#### **Changer la méthode de déverrouillage de l'écran**

Pour changer la méthode de déverrouillage de l'écran, démarrez l'application **Paramètres**, appuyez sur **Écran de verrouillage** → **Mode de déverrouillage**, puis sélectionnez une méthode.

Lorsque vous définissez un modèle, un code PIN, un mot de passe ou vos données biométriques comme méthode de déverrouillage de l'écran, vous pouvez protéger vos informations personnelles en empêchant un tiers d'accéder à votre appareil. Après avoir défini la méthode de déverrouillage d'écran, il vous faudra saisir un code de déverrouillage à chaque déverrouillage.

Vous pouvez paramétrer votre appareil pour qu'il rétablisse les paramètres par défaut si vous saisissez  $\not\!\!{E}$ un code de déverrouillage erroné à plusieurs reprises, atteignant ainsi la limite de tentatives. Démarrez l'application **Paramètres**, appuyez sur **Écran de verrouillage** → **Paramètres de verrouillage sécurisé**, déverrouillez l'écran à l'aide de la méthode de déverrouillage de remplacement, puis appuyez sur le curseur **Réinitialisation automatique** pour activer la fonction.

### **Icônes d'informations**

Des icônes d'informations peuvent apparaître dans la barre d'état en haut de l'écran. Les icônes répertoriées dans le tableau ci-dessous sont les plus courantes.

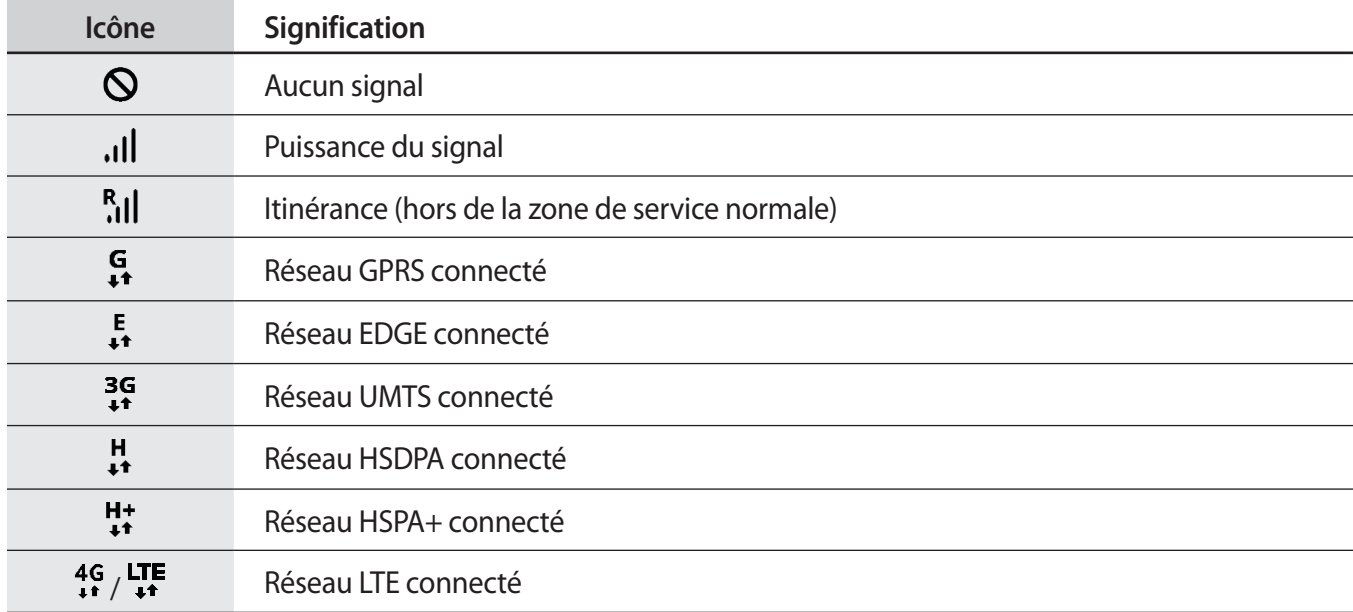

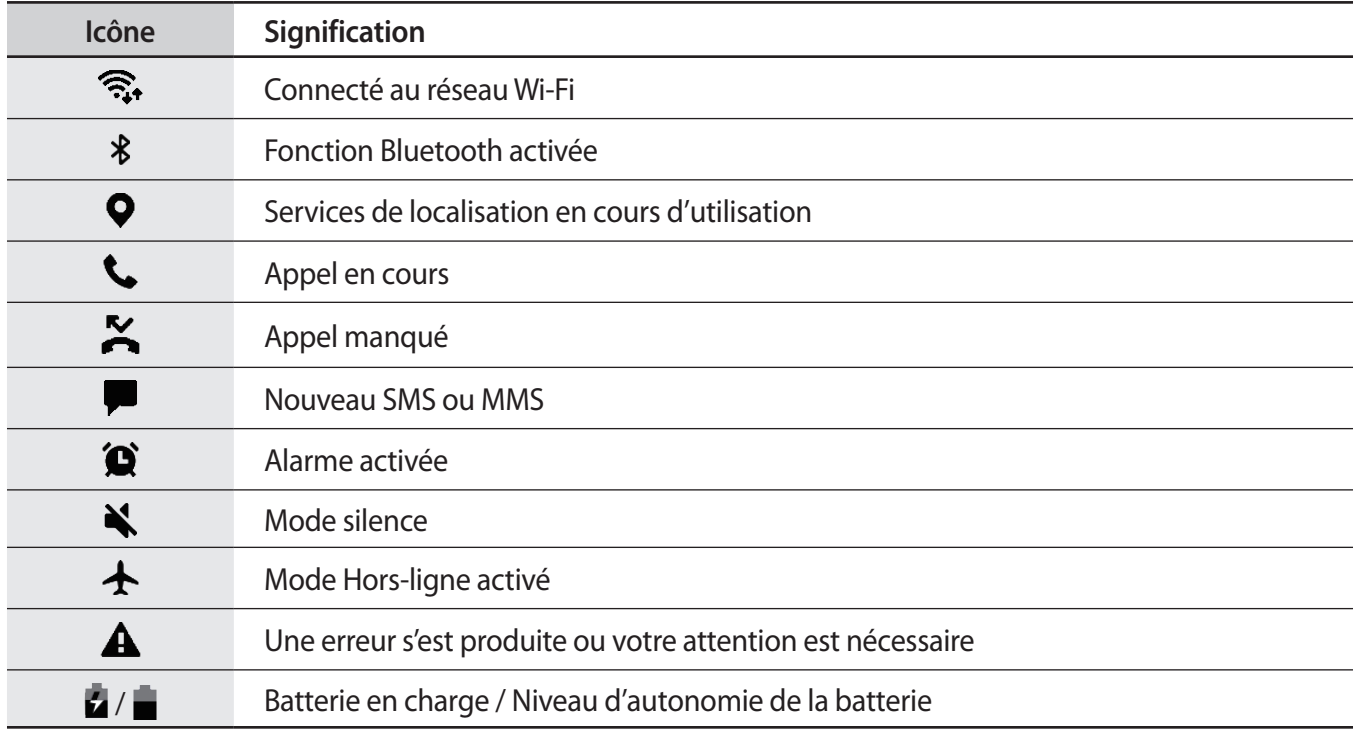

• Il se peut que rien ne s'affiche en haut de l'écran dans certaines applications. Pour afficher les  $\mathbb{Z}$ éléments, faites glisser votre doigt de haut en bas de l'écran.

- Certaines icônes d'informations apparaissent uniquement lorsque vous ouvrez le volet des raccourcis.
- L'aspect des icônes peut varier selon votre opérateur ou le modèle.

# <span id="page-29-0"></span>**Volet des raccourcis**

Lorsque vous recevez de nouvelles notifications, des icônes d'information apparaissent dans la barre d'état. Pour en savoir plus sur les icônes, ouvrez le volet des raccourcis et consultez les détails.

Pour ouvrir le volet des raccourcis, faites glisser la barre d'état vers le bas. Pour refermer le volet des raccourcis, balayez l'écran de bas en haut.

Vous pouvez utiliser les fonctions suivantes dans le volet des raccourcis :

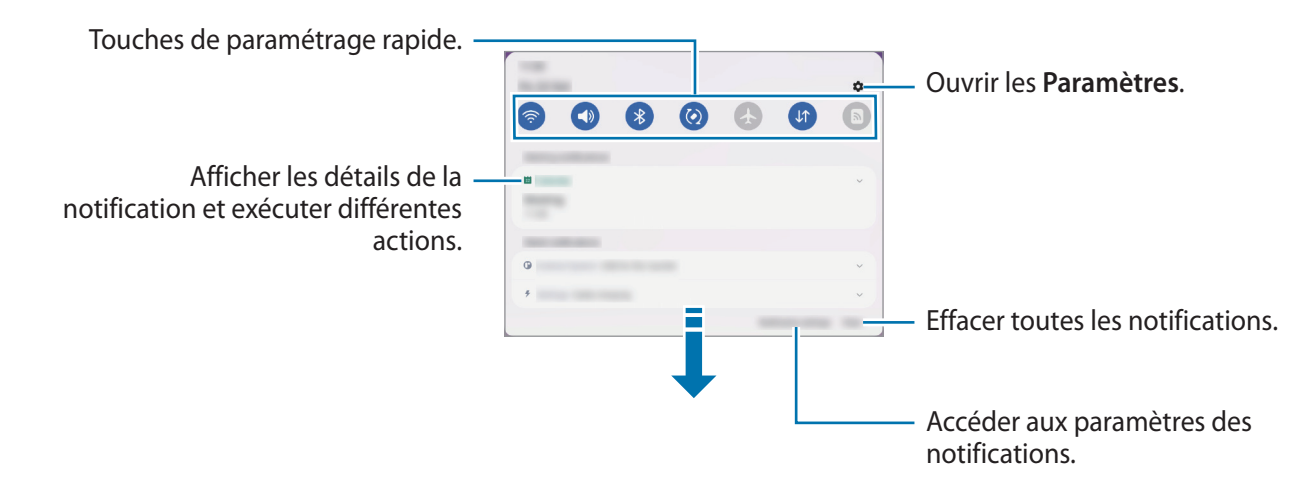

#### **Utiliser les touches de paramétrage rapide**

Appuyez sur les touches de paramétrage rapide pour activer certaines fonctions. Balayez le volet des raccourcis vers le bas pour afficher davantage de touches. Pour ajouter davantage de touches, appuyez sur  $(+)$ .

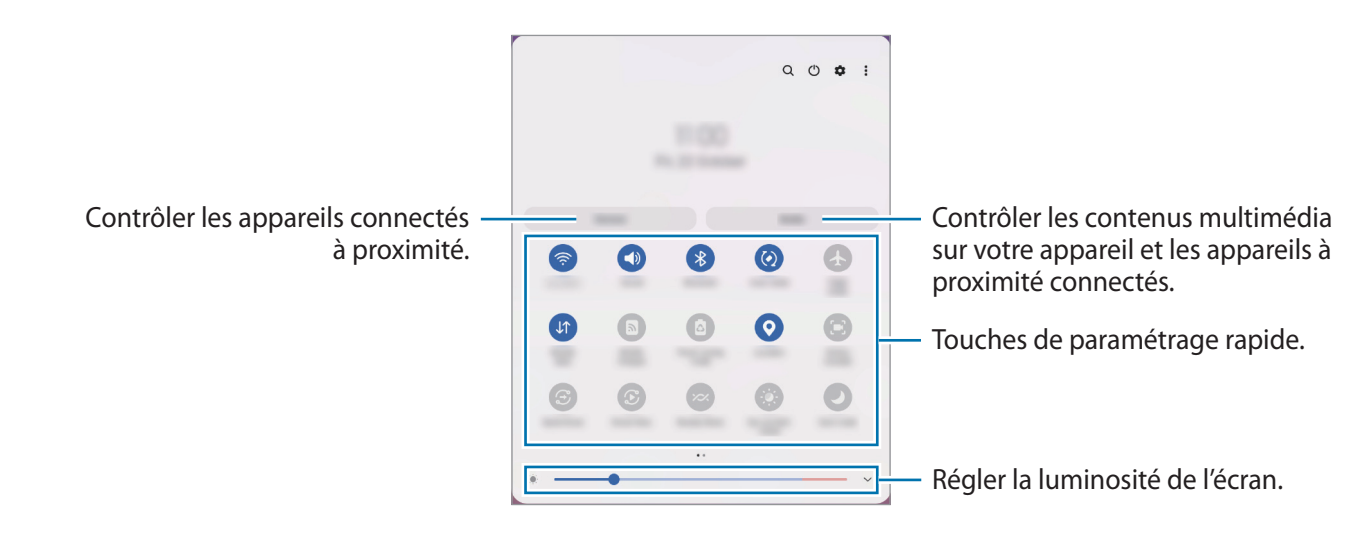

<span id="page-30-0"></span>Pour modifier les paramètres, appuyez sur le texte sous chacune des touches. Pour consulter le détail des paramètres, maintenez le doigt appuyé sur une touche.

Pour réorganiser les touches, appuyez sur  $\frac{1}{2}$  → **Modifier les touches**, maintenez une touche enfoncée, puis faites-la glisser vers un nouvel emplacement.

#### **Contrôler la lecture de contenus multimédia**

Contrôlez facilement la lecture de musique ou de vidéos à l'aide de la fonction Multimédia. Vous pouvez également poursuivre la lecture sur un autre appareil.

- 1 Ouvrez le volet des raccourcis, balayez l'écran vers le bas, puis appuyez sur **Média**.
- 2 Appuyez sur les icônes de la commande pour contrôler la lecture. Pour poursuivre la lecture sur un autre appareil, appuyez sur **Smart View** et sélectionnez l'appareil souhaité.

#### **Contrôler les appareils à proximité**

Lancez rapidement et prenez le contrôle des appareils connectés à proximité sur le volet des notifications.

- 1 Ouvrez le volet des raccourcis, balayez l'écran vers le bas, puis appuyez sur **Appareils**. Les appareils connectés à proximité apparaîtront.
- 2 Sélectionnez un appareil connecté à proximité pour le contrôler.

# **Capture et enregistrement d'écran**

# **Capture d'écran**

Réalisez une capture d'écran en cours d'utilisation de l'appareil, puis écrivez ou dessinez dessus, ou encore recadrez-la ou partagez-la. Vous pouvez capturer l'écran affiché et la zone de défilement.

#### **Comment effectuer une capture d'écran**

Pour réaliser une capture d'écran, utilisez l'une des méthodes suivantes. Vous pouvez regarder les captures d'écran dans **Galerie**.

**Méthode 1 -** Capture à l'aide des touches : appuyez simultanément sur la touche latérale et la touche de volume Bas.

**Méthode 2 -** Capture d'écran par balayage : balayez l'écran vers la gauche ou la droite avec le coté de votre main.

- Cette fonction n'est disponible que pour certaines applications et fonctions.
	- Si la capture d'écran par balayage n'est pas activée, démarrez l'application **Paramètres**, appuyez sur **Fonctions avancées** → **Mouvements et gestes**, puis appuyez sur le curseur **Balayer pour capturer** pour activer la fonction.

Après avoir effectué une capture d'écran, utilisez les options suivantes de la barre d'outils au bas de l'écran.

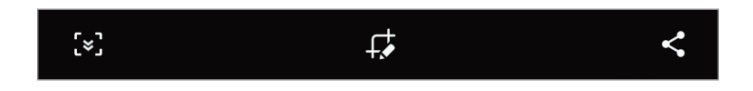

- $\{\cdot\}$ : capturer le contenu affiché et le contenu masqué d'une page plus grande que l'écran, comme une page Web. Lorsque vous appuyez sur  $\mathbf{F}$ , l'écran défile automatiquement vers le bas et l'appareil capture davantage de contenus.
- : écrire ou dessiner sur la capture d'écran, ou recadrer une partie de la capture d'écran. Vous pouvez regarder les parties recadrées dans la **Galerie**.
- : partager la capture d'écran avec d'autres personnes.
- Si les options ne sont pas visibles sur la capture d'écran, démarrez l'application **Paramètres**, appuyez IM. sur **Fonctions avancées** → **Captures d'écran et enregistreur d'écran**, puis sur le curseur **Barre d'outils de capture d'écran** pour activer la fonction.

### **Enregistreur d'écran**

Enregistrez l'écran alors que vous utilisez l'appareil.

- 1 Ouvrez le volet des raccourcis, balayez l'écran vers le bas, puis appuyez sur (**Enreg. d'écran**) pour activer la fonction.
- 2 Sélectionnez un paramètres audio, puis appuyez sur **Démarrer l'enregistrement**. Après un décompte, l'enregistrement commence.
	- Pour écrire ou dessiner sur l'écran, appuyez sur  $\bullet$ .
- 3 Une fois l'enregistrement de la vidéo terminé, appuyez sur  $\blacksquare$ . Vous pouvez visionner la vidéo dans **Galerie**.
- Pour modifier les paramètres de l'enregistreur d'écran, démarrez l'application **Paramètres**, puis M appuyez sur **Fonctions avancées** → **Captures d'écran et enregistreur d'écran**.

# <span id="page-32-0"></span>**Saisir du texte**

### **Présentation du clavier**

Un clavier apparaît automatiquement lorsque vous saisissez du texte.

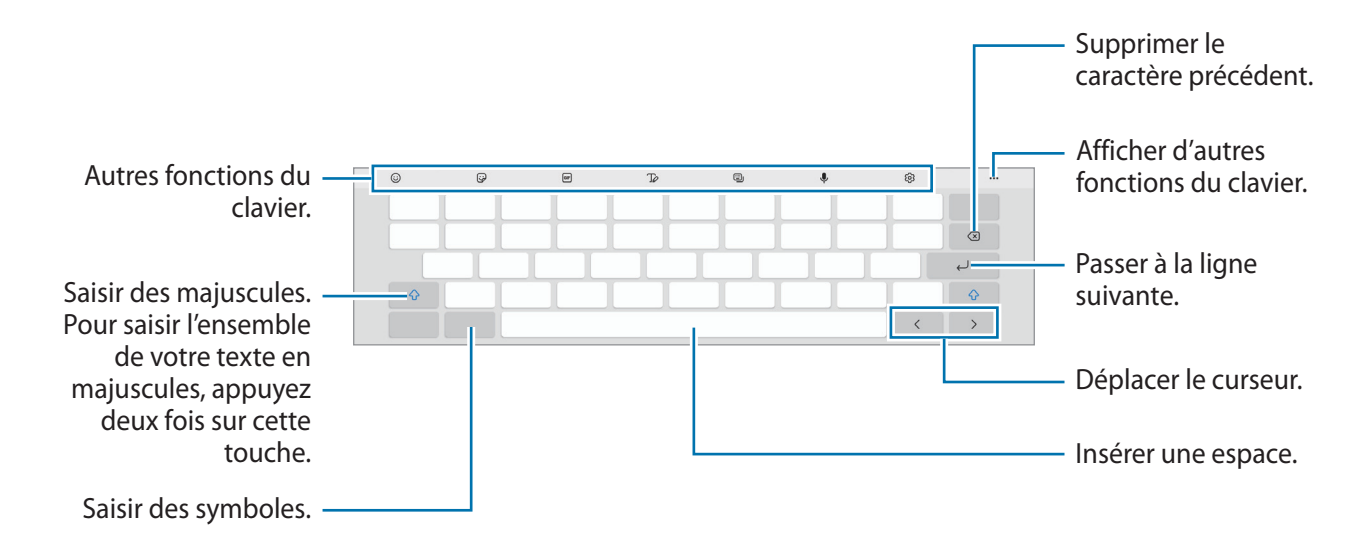

La saisie de texte est impossible dans certaines langues. Pour saisir du texte, vous devez sélectionner  $\not\!\!\! W$ une des langues prises en charge.

#### **Modifier la langue de saisie**

Appuyez sur → **Langues et types** → **Gérer les langues de saisie**, puis sélectionnez les langues à utiliser. Vous pouvez basculer entre les langues de saisie en balayant la barre d'espace vers la gauche ou la droite ou en appuyant sur  $\bigoplus$ .

#### **Modifier le clavier**

Depuis la barre de navigation, appuyez sur **pour changer de clavier**.

Pour modifier le type de clavier, appuyez sur හි → **Langues et types**, sélectionnez une langue, puis le type de clavier de votre choix.

١K

Si la touche clavier ( $\frac{1}{2}$ ) n'apparaît pas dans la barre de navigation, démarrez l'application **Paramètres**, appuyez sur **Gestion globale** → **Liste des claviers et clavier par défaut**, puis sur le curseur **Touche Clavier sur la barre de navigation** pour activer la fonction.

#### **Autres fonctions du clavier.**

- $\cdot$   $\odot$ : saisir des emojis.
- $\cdot$   $\cdot\cdot\cdot$  : insérer des autocollants.
- $\cdot$   $\circ$   $\circ$   $\circ$  insérer des animations GIF.
- $\cdot$   $\sqrt{2}$ : basculer en mode de saisie manuscrite.
- $\Box$  : changer le mode du clavier.
- $\cdot\quad \mathbf{L}$  : saisir du texte en le dictant.
- @ : modifier les paramètres du clavier.

Appuyez sur  $\bullet \bullet \bullet$  pour utiliser plus de fonctions du clavier.

- $\cdot$  Q : rechercher et saisir du contenu.
- $\cdot$   $\mathbb{R}$  : traduire du texte et le saisir.
- $\cdot$   $\Box$ : ajouter un élément du presse-papier.
- $\cdot$   $\langle \cdot \rangle$ : ouvrir le panneau d'édition de texte.
- $\bigcap$  : changer la taille du clavier.
- M La disponibilité de certaines fonctions dépend de votre opérateur ou du modèle.

# **Copier et coller du texte**

- 1 Maintenez le doigt appuyé sur le texte.
- 2 Faites glisser l'icône ou pour sélectionner le texte voulu, ou appuyez sur Sélect. tout pour sélectionner l'intégralité du texte.
- 3 Appuyez sur **Copier** ou sur **Couper**. Le texte sélectionné est copié dans le presse-papier.
- 4 Maintenez le doigt appuyé à l'emplacement où insérer le texte, puis appuyez sur **Coller**. Pour coller un texte préalablement copié, appuyez sur **Presse-papier**, puis sélectionnez le texte.

# <span id="page-34-0"></span>**Applications et fonctions**

# **Installer ou désinstaller des applications**

### **Galaxy Store**

Achetez et téléchargez des applications. Vous pouvez télécharger des applications spécialement conçues pour les appareils Samsung Galaxy.

Démarrez l'application Galaxy Store. Parcourez les applications par catégorie ou appuyez sur Q pour rechercher une application à l'aide d'un mot-clé.

- La disponibilité de cette application dépend de votre opérateur ou du modèle.
	- Pour modifier les paramètres de mise à jour automatique, appuyez sur  $\frac{1}{\sqrt{2}} \rightarrow \frac{1}{\sqrt{2}}$  Mise à jour **automatique applis**, puis sélectionnez une option.

### **Play Store**

ſℒ

Achetez et téléchargez des applications.

Démarrez l'application **Play Store**. Parcourez les applications par catégorie ou recherchez les applications à l'aide d'un mot-clé.

Pour modifier les paramètres de mise à jour automatique, appuyez sur l'icône de votre compte et ſØ sur **Paramètres** → **Préférences réseau** → **Mettre à jour automatiquement les applications**, puis sélectionnez une option.

# **Gérer les applications**

#### **Désinstaller ou désactiver des applications**

Maintenez le doigt appuyé sur une application, puis sélectionnez une option.

- **Désinst.** : désinstaller les applications téléchargées.
- **Désactiver** : désactiver les applications fournies par défaut et ne pouvant pas être désinstallées de l'appareil.

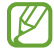

Il est possible que certaines applications ne soient pas compatibles avec cette fonction.

#### **Activer de nouveau les applications désactivées**

Démarrez l'application **Paramètres**, appuyez sur **Applications** → → **Désactivé** → **OK**, sélectionnez une application, puis appuyez sur **Activer**.

#### <span id="page-35-0"></span>**Paramétrer des autorisations pour les applications**

Pour que certaines applications fonctionnent correctement, elles doivent être autorisées à accéder ou à utiliser des informations de votre appareil.

Pour afficher vos paramètres d'autorisation pour les applications, démarrez l'application **Paramètres**, puis appuyez sur **Applications**. Sélectionnez une application, puis appuyez sur **Autorisations**. Vous pouvez afficher la liste des autorisations de l'application et les modifier.

Pour afficher ou modifier les paramètres d'autorisation des applications, démarrez l'application **Paramètres**, puis appuyez sur **Applications** → • Gestionnaire d'autorisations. Sélectionnez un élément et sélectionnez une application.

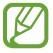

Si vous refusez votre autorisation aux applications, il se peut qu'elles ne fonctionnent pas correctement.

# **Téléphone**

### **Introduction**

Passez des appels vocaux et visio et répondez aux appels que vous recevez.

Pour passer un appel et envoyer un message textuel, lancez l'application **Paramètres**, appuyez sur M **Fonctions avancées**, puis appuyez sur le curseur **Appels/SMS sur les autres appareils** pour activer la fonction. Vous devez vous enregistrer et vous connecter au même compte Samsung sur votre appareil et sur l'autre appareil. Certaines fonctions d'appel et de messagerie peuvent ne pas être disponibles.

### **Passer des appels**

- 1 Démarrez l'application **Téléphone**, puis appuyez sur **Clavier**.
- 2 Saisissez un numéro de téléphone.
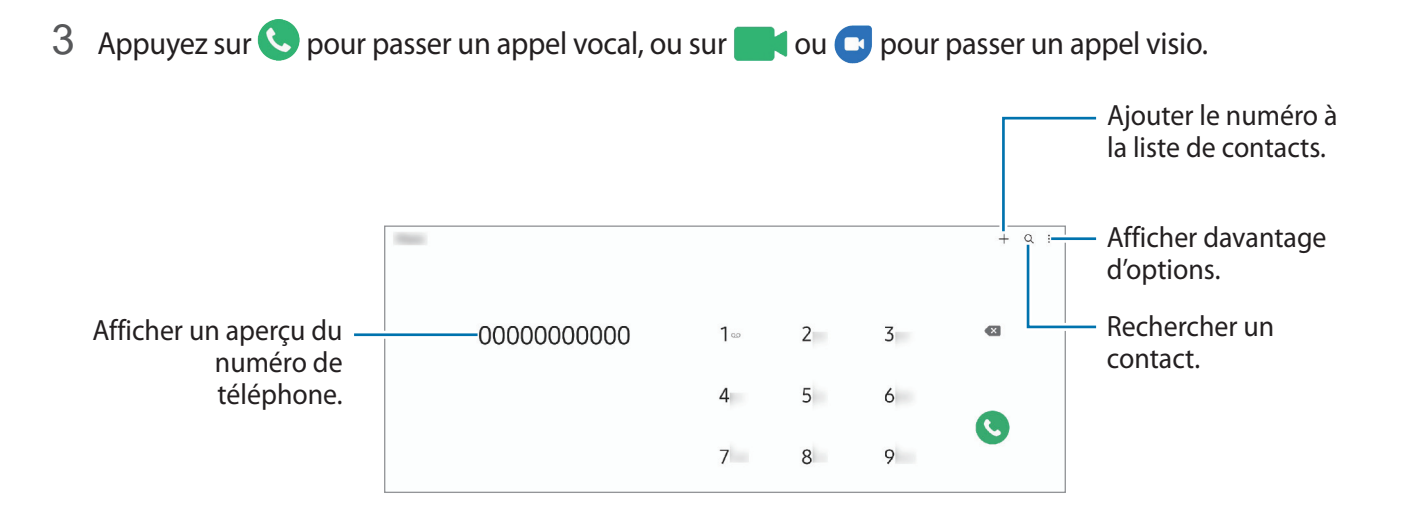

#### **Passer des appels depuis le journal d'appels ou votre liste de contacts**

Démarrez l'application **Téléphone**, appuyez sur **Récents** ou **Contacts**, puis faites glisser votre doigt vers la droite sur le nom d'un contact ou sur un numéro de téléphone pour passer un appel.

Si cette fonction est désactivée, appuyez sur → **Paramètres** → **Autres paramètres d'appel**, puis appuyez sur le curseur **Glissement pour appel/envoi msg** pour activer la fonction.

#### **Composer rapidement un numéro**

Pour définir un numéro abrégé, démarrez l'application **Téléphone**, appuyez sur **Clavier** ou **Contacts** → • → **Numéros abrégés**, sélectionnez un chiffre, puis ajoutez un numéro de téléphone.

Pour passer un appel, maintenez votre doigt appuyé sur le chiffre de numérotation rapide sur le clavier. Pour un chiffre de numérotation rapide supérieur ou égal à 10, appuyez sur le premier chiffre du numéro, puis maintenez votre doigt appuyé sur le dernier chiffre.

Par exemple, si vous avez défini le numéro **123** comme numéro abrégé, appuyez sur **1**, puis sur **2**, et maintenez le chiffre **3** appuyé.

#### **Appeler un numéro à l'étranger**

- 1 Démarrez l'application **Téléphone**, puis appuyez sur **Clavier**.
- 2 Maintenez le doigt appuyé sur **0** jusqu'à ce que le signe **+** apparaisse.
- 3 Composez l'indicatif du pays, l'indicatif régional et le numéro de téléphone, puis appuyez sur  $\mathbf \bullet$ .

## **Recevoir des appels**

#### **Répondre à un appel**

Lorsque vous recevez un appel, faites glisser votre doigt sur l'icône  $\mathbb Q$ .

#### **Rejeter un appel**

Lorsque vous recevez un appel, faites glisser votre doigt sur l'icône  $\bigodot$ .

Pour envoyer un message lorsque vous rejetez un appel entrant, faites glisser la barre **Envoyer un message** vers le haut et sélectionnez un message à envoyer.

Pour créer des messages de rejet, démarrez l'application **Téléphone**, appuyez sur • **Paramètres** → **Messages rapides de refus**, saisissez un message, puis appuyez sur -

## **Bloquer des numéros de téléphone**

Vous pouvez bloquer des appels en ajoutant des numéros à votre liste de numéros bloqués.

- 1 Démarrez l'application **Téléphone**, puis appuyez sur → **Paramètres** → **Bloquer des numéros**.
- 2 Appuyez sur **Récents** ou **Contacts**, sélectionnez un contact ou un numéro de téléphone, puis appuyez sur **OK**.

Pour saisir un numéro manuellement, appuyez sur **Ajouter n° de téléphone**, composez un numéro de téléphone, puis appuyez sur  $+$ .

Si des numéros bloqués essayent de vous contacter, vous ne recevrez aucune notification. Les appels seront consignés dans le journal d'appels.

Vous pouvez également bloquer les appels provenant de correspondants qui masquent leur identité. ſØ Appuyez sur le curseur **Blocage numéros inconnus/privés** pour activer la fonction.

## **Options en cours d'appel**

- **Ajouter un appel** : composer un second appel. Le premier appel est mis en attente. Lorsque vous mettez fin au second appel, le premier est réactivé.
- **Message** : permet d'envoyer un message à l'appelant.
- **Bluetooth** : activer un casque ou des écouteurs Bluetooth, le cas échéant.
- **Mettre l'appel en attente** : mettre un appel en attente.
- **Muet** : désactiver le microphone afin que votre correspondant ne puisse pas vous entendre.
- **Clavier** : ouvrir le clavier. Pour fermer le clavier, appuyez sur  $\vee$ .
- $\bigcirc$ : mettre fin à l'appel en cours.
- **Appareil photo** : lors d'un appel vidéo, désactiver l'appareil photo afin que votre correspondant ne puisse pas vous voir.
- **Permuter** : lors d'un appel vidéo, basculer entre les objectifs avant et arrière.
- ſØ La disponibilité de certaines fonctions dépend de votre opérateur ou du modèle.

## **Contacts**

### **Introduction**

Créez de nouveaux contacts et gérez-les sur l'appareil.

### **Ajouter des contacts**

#### **Créer un nouveau contact**

- 1 Démarrez l'application **Contacts**, puis appuyez sur  $+$ .
- 2 Sélectionnez un emplacement de stockage.
- 3 Saisissez les informations du contact, puis appuyez sur **Enregistrer**.

#### **Importer des contacts**

Ajoutez des contacts en les important depuis d'autres emplacements de stockage vers votre appareil.

- 1 Lancez l'application Contacts, et appuyez sur  $\equiv \rightarrow$  Gestion des contacts  $\rightarrow$  Importation/exportation **contacts** → **Importer**.
- 2 Suivez les instructions qui s'affichent à l'écran pour importer des contacts.

#### **Synchroniser des contacts avec vos comptes Web**

Synchronisez les contacts de votre appareil avec ceux enregistrés en ligne sur vos comptes Web, comme votre compte Samsung.

- 1 Démarrez l'application **Paramètres**, appuyez sur **Comptes et sauvegarde** → **Gestion des comptes**, puis sélectionnez le compte avec lequel effectuer une synchronisation.
- 2 Appuyez sur **Synchronisation du compte**, puis sur le curseur **Contacts** pour activer la fonction.

### **Rechercher des contacts**

Démarrez l'application **Contacts**. Appuyez sur **Q** tout en haut de la liste de contacts, puis saisissez vos critères de recherche.

Appuyez sur le contact. Effectuez ensuite l'une des opérations suivantes :

- **C**: passer un appel vocal.
- $\cdot$   $\Box$  /  $\Box$  : passer un appel visio.
- **D**: rédiger un message.
- $\cdot \quad \blacksquare$ : rédiger un e-mail.

## **Supprimer des contacts**

- 1 Lancez l'application **Contacts**, appuyez sur **e** en haut de la liste de contacts, puis appuyez sur **Supprimer les contacts**.
- 2 Sélectionnez les contacts, puis appuyez sur **Supprimer**.

Pour supprimer les contacts un par un, appuyez sur un contact dans la liste des contacts, puis sur **Plus** → **Supprimer**.

### **Partager des contacts**

Vous pouvez partager des contacts avec d'autres personnes grâce à diverses options de partage.

- 1 Lancez l'application **Contacts**, appuyez sur **e** en haut de la liste de contacts, puis appuyez sur **Partage des contacts**.
- 2 Sélectionnez les contacts, puis appuyez sur **Partager**.
- 3 Sélectionnez une méthode de partage.

### **Créer des groupes**

Vous pouvez ajouter des groupes, pour votre famille ou vos amis, et gérer les contacts par groupe.

- 1 Démarrez l'application **Contacts**, puis appuyez sur → **Groupes** → **Créer un groupe**.
- 2 Suivez les instructions qui s'affichent à l'écran pour créer un compte.

### **Fusionner les contacts en double**

Si la liste de vos contacts contient des contacts en double, fusionnez-les pour rationaliser votre liste de contacts.

- 1 Démarrez l'application **Contacts**, puis appuyez sur → **Gestion des contacts** → **Fusion des contacts**.
- 2 Cochez les contacts, puis appuyez sur **Fusionner**.

## **Messages**

### **Introduction**

Envoyez et affichez vos messages sous forme de conversation.

L'envoi ou la réception de messages en dehors de la zone couverte par votre opérateur peut occasionner des frais supplémentaires.

Pour passer un appel et envoyer un message textuel, lancez l'application **Paramètres**, appuyez sur ſØ **Fonctions avancées**, puis appuyez sur le curseur **Appels/SMS sur les autres appareils** pour activer la fonction. Vous devez vous enregistrer et vous connecter au même compte Samsung sur votre appareil et sur l'autre appareil. Certaines fonctions d'appel et de messagerie peuvent ne pas être disponibles.

### **Envoyer des messages**

- 1 Démarrez l'application **Messages**, puis appuyez sur  $+$ .
- 2 Ajoutez des destinataires, puis saisissez un message. Pour enregistrer et envoyer un message vocal, maintenez le doigt appuyé sur  $\|\cdot\|$ , dictez votre message, puis relâchez votre doigt. L'icône d'enregistrement apparaît uniquement lorsque le champ de saisie du message est vide.
- $3$  Appuyez sur  $\bullet$  pour envoyer le message.

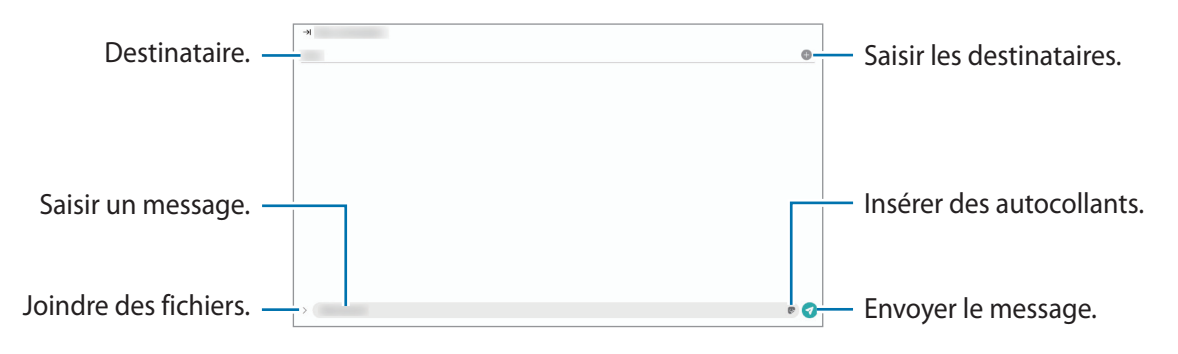

## **Lire les messages**

- 1 Démarrez l'application **Messages**.
- 2 Dans la liste de messages, sélectionnez un contact ou un numéro de téléphone.
	- Pour répondre au message, appuyez sur le champ de saisie du message, rédigez un message, puis appuyez sur  $\bullet$ .
	- Pour régler la taille de police, posez deux doigts sur l'écran, et écartez-les ou rapprochez-les.

#### **Trier les messages**

Vous pouvez trier des messages par catégorie afin de les gérer facilement.

Démarrez l'application **Messages**, puis appuyez sur **Discussions** → **Ajouter une catégorie**.

Si l'option de catégorie ne s'affiche pas, appuyez sur → **Paramètres** et sur le curseur **Catégories de conversations** pour activer la fonction.

#### **Supprimer des messages**

Maintenez le doigt appuyé sur un message à supprimer, puis appuyez sur **Supprimer**.

### **Modifier les paramètres des messages**

Démarrez l'application Messages, puis appuyez sur  $\frac{1}{2}$  → **Paramètres**. Vous pouvez bloquer les messages indésirables, modifier les paramètres de notification, etc.

## **Internet**

Naviguez sur Internet pour rechercher des informations et enregistrez vos pages Web préférées en tant que favoris afin d'y accéder plus facilement.

- 1 Démarrez l'application **Internet**.
- 2 Saisissez une adresse Web ou un mot-clé, puis appuyez sur **Aller à**.

Pour afficher la barre de navigation, faites glisser votre doigt vers le bas de l'écran.

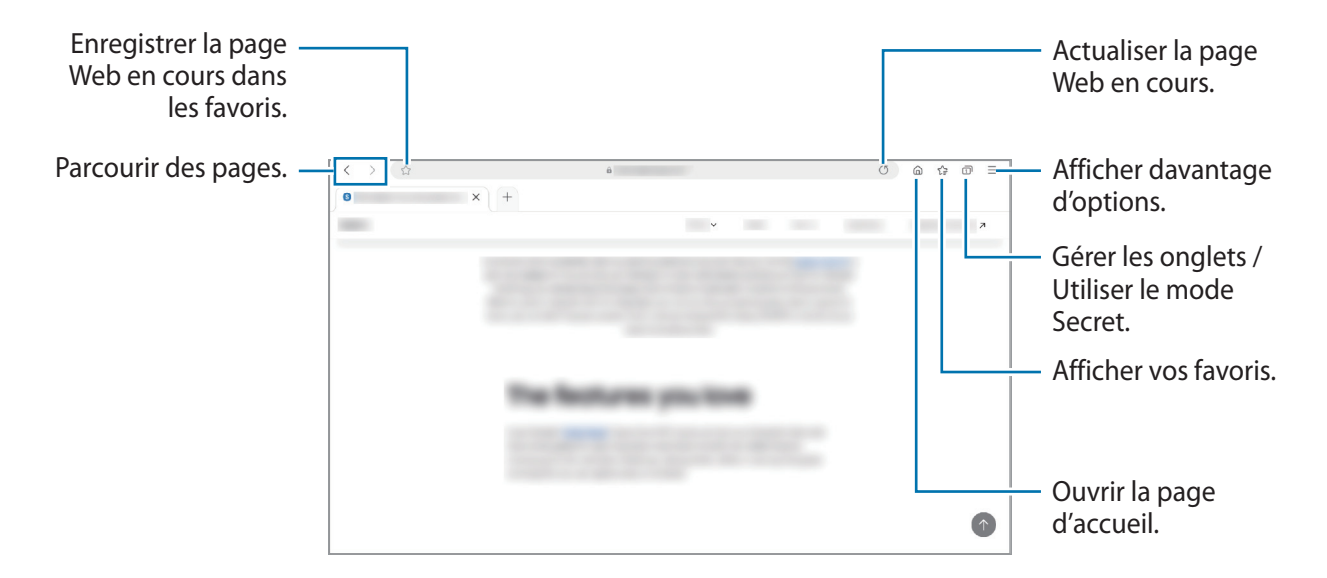

#### **Utiliser le mode Secret**

Si vous paramétrez un mot de passe pour le mode secret, vous pouvez empêcher les autres d'accéder à l'historique de vos recherches, à l'historique de navigation, aux favoris et aux pages enregistrées.

- 1 Appuyez sur <del>□ →</del> Activer le mode Secret.
- 2 Appuyez sur le curseur **Verrouillage du mode Secret** pour activer la fonction, appuyez sur **Démarrer**, puis définissez un mot de passe pour le mode Secret.

En mode Secret, l'appareil modifie la couleur des barres de navigation. Pour désactiver le mode Secret, appuyez sur **□ → Désactiver le mode Secret**.

ΙB En mode Secret, vous ne pouvez pas utiliser certaines fonctions, comme la capture d'écran.

## **Appareil photo**

### **Introduction**

Prenez des photos et enregistrez des vidéos à l'aide des divers modes et paramètres offerts.

#### **Bon usage de l'appareil photo**

- Ne prenez pas de photos et n'enregistrez pas de vidéos de personnes sans leur consentement.
- Ne prenez pas de photos et n'enregistrez pas de vidéos lorsque la loi l'interdit.
- Ne prenez pas de photos et n'enregistrez pas de vidéos en violation de la vie privée d'autrui.

## **Prendre des photos**

1 Démarrez l'application **Appareil photo**.

Vous pouvez également démarrer l'application en appuyant à deux reprises rapprochées sur la touche latérale ou en faisant glisser  $\bullet$  vers la gauche, sur l'écran de verrouillage.

- Certaines fonctions de l'appareil photo ne sont pas disponibles lorsque vous démarrez l'application  $\not\!\!{E}$ **Appareil photo** depuis l'écran verrouillé ou lorsque l'écran est éteint et qu'une méthode de déverrouillage est définie.
	- Lorsque vous n'utilisez plus l'appareil photo, il se ferme automatiquement.
	- La disponibilité de certaines méthodes dépend de votre opérateur ou du modèle.
- 2 Appuyez sur l'écran d'aperçu à l'endroit où l'appareil photo doit faire la mise au point. Pour régler la luminosité des images, faites glisser la barre de réglage qui apparaît au-dessus ou au-dessous du cadre circulaire.

3 Pour prendre une photo, appuyez sur  $\bigcap$ 

Pour changer de mode de prise de vue, faites glisser la liste des modes de prises de vue vers la gauche ou la droite, ou balayez l'écran d'aperçu vers la gauche ou la droite.

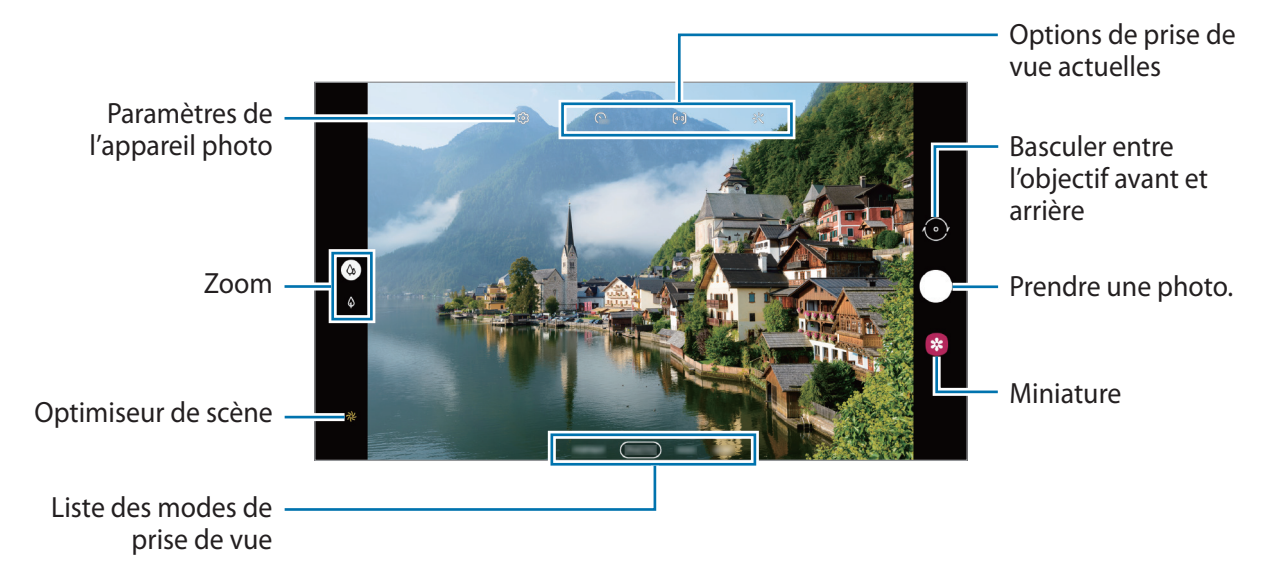

- L'écran d'aperçu peut varier selon le mode de prise de vue utilisé.
	- Lorsque vous prenez des photos ou des vidéos avec une haute résolution ou un taux de zoom élevé, la mise au point peut ne pas être claire si le sujet est proche. Prenez des photos ou des vidéos à bonne distance.
	- Si les photos que vous prenez paraissent floues, nettoyez l'objectif de l'appareil photo et recommencez.
	- Vérifiez que l'objectif n'est pas endommagé ou sale. Dans le cas contraire, l'appareil risque de ne pas fonctionner correctement dans certains modes nécessitant des résolutions élevées.
	- L'appareil photo de votre appareil est équipé d'un objectif grand angle. Il se peut qu'une distorsion mineure se produise sur les photos ou les vidéos grand angle ; cela ne traduit pas un problème de performances de l'appareil.
	- La capacité maximale d'enregistrement d'une vidéo peut varier en fonction de la résolution.
	- L'objectif de l'appareil photo peut être embué ou présenter des signes de condensation si l'appareil photo est exposé à des changements soudains de la température de l'air, en raison de la différence de température entre l'extérieur et l'intérieur du cache de l'appareil photo. Essayez d'éviter de telles conditions lorsque vous prévoyez d'utiliser l'appareil photo. Si de la buée se forme, laissez l'appareil photo sécher naturellement à température ambiante avant de prendre des photos ou d'enregistrer des vidéos, sinon les résultats risquent d'être flous.

#### **Utiliser les fonctions de zoom**

Sélectionnez  $\otimes / \hat{\phi}$  ou faites glisser une de ces icônes vers le haut ou le vers le bas pour effectuer un zoom avant ou arrière. Vous pouvez également écarter deux doigts l'un de l'autre sur l'écran pour effectuer un zoom vers l'avant ; pour effectuer un zoom arrière, rapprochez-les.

- $\phi$  : prendre des photos ou enregistrer des vidéos au format normal.
- $\Diamond$  : prendre des photos ou enregistrer des vidéos tout en zoomant.
- **M** Les fonctions de zoom sont disponibles uniquement lorsque vous utilisez l'objectif arrière.

#### **Verrouiller la mise au point (AF) et l'exposition (AE)**

Vous pouvez verrouiller la mise au point ou l'exposition sur une zone sélectionnée pour empêcher l'appareil photo de modifier automatiquement les réglages en cas de changement de sujet ou de luminosité.

Maintenez le doigt appuyé sur la zone de mise au point, le cadre AF/AE apparaît et les réglages de mise au point et d'exposition sont verrouillés. Même après la prise de vue, le verrouillage reste actif.

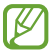

La disponibilité de cette fonction dépend du mode de prise de vue.

#### **Utiliser la touche Appareil photo**

- Maintenez votre doigt appuyé sur la touche Appareil photo pour enregistrer une vidéo.
- Pour prendre des clichés en rafale, balayez la touche Appareil photo vers le bord de l'écran et maintenez-la.
- Si vous ajoutez une autre touche Appareil photo, vous pouvez la déplacer n'importe où sur l'écran et prendre des photos plus facilement. Depuis l'écran d'aperçu, appuyez sur ۞ → Modes de prise de vue et sur la **Touche Déclencheur flottante** pour activer la fonction.

#### **Options de prise de vue actuelles**

Sur l'écran d'aperçu, utilisez les options suivantes :

- $\frac{1}{\lambda}$ : activer ou désactiver le flash.
- $\overline{\mathbb{Q}}_{\text{FF}}$ : sélectionner le délai à l'issue duquel l'appareil doit automatiquement prendre une photo.
- $\overline{3:4}$ : sélectionner un format d'écran pour les photos.
- $\cdot$   $\mathcal{C}_{4x}^{\ddot{\cdot}}$ : sélectionner une fréquence d'image.
- : sélectionner un format d'écran pour les vidéos.
- $\frac{FHD}{FAD}$ : sélectionner une résolution pour les vidéos.
- $\cdot$  : appliquer un filtre ou des effets d'embellissement.
- $\{\odot\}$ : sélectionner une méthode de mesure. Ce paramètre détermine la manière dont les valeurs lumineuses sont calculées. La méthode  $\odot$  Pondérée centrale permet de calculer l'exposition grâce à la quantité de lumière au centre de la prise de vue. La méthode <sup>(o</sup>) Zone se base sur une zone précise au centre de la prise de vue. La méthode ( $\odot$ ) Matrice calcule la moyenne de la scène toute entière.
- : en mode **ALIMENTATION**, réaliser la mise au point sur aliment à l'intérieur du cercle et flouter l'image à l'extérieur du cadre.
- **EX** : en mode **ALIMENTATION**, régler la tonalité de la couleur.
- **M** Les options disponibles peuvent varier selon le modèle ou le mode de prise de vue.

### **Mode Photo**

Ce mode permet d'ajuster automatiquement les options de prise de vue en fonction de l'environnement pour prendre des photos plus facilement.

Dans la liste des modes de prise de vue, appuyez sur **PHOTO**, puis sur  $\bigcirc$  pour prendre une photo.

#### **Optimiset. scène**

Dès que l'appareil photo reconnaît le sujet, la touche Optimiseur de scène change, la couleur et les effets optimisés sont appliqués.

Si cette fonction n'est pas activée, appuyez sur  $\bigotimes$  sur l'écran d'aperçu, puis appuyez sur le curseur [K] **Optimiset. scène** pour activer la fonction.

#### **Réaliser des selfies**

Vous pouvez réaliser des autoportraits avec l'objectif avant.

- 1 Balayez l'écran d'aperçu vers le haut ou le bas, ou appuyez sur  $\odot$  pour basculer sur l'objectif avant destiné aux autoportraits.
- 2 Regardez vers l'objectif avant. Pour réaliser des autoportraits en plan large avec un paysage ou d'autres personnes, appuyez sur  $\&$ .
- 3 Pour prendre une photo, appuyez sur  $\bigcap$ .

#### **Appliquer des filtres et des effets d'embellissement**

Avant de prendre une photo, vous pouvez sélectionner un effet de filtre et modifier certaines caractéristiques de votre visage, comme la couleur de votre teint ou la forme de votre visage.

- 1 Depuis l'écran d'aperçu, appuyez sur  $\cdot$ .
- 2 Sélectionnez les effets et prenez une photo.

## **Mode Vidéo**

Ce mode permet à l'appareil photo d'ajuster automatiquement les options de prise de vue en fonction de l'environnement pour enregistrer des vidéos plus facilement.

- 1 Dans la liste des modes de prise de vue, appuyez sur **VIDÉO**, puis sur **o** pour enregistrer une vidéo. Pour capturer une photo en cours d'enregistrement d'une vidéo, appuyez sur  $\circledcirc$ ).
- 2 Pour arrêter l'enregistrement d'une vidéo, appuyez sur  $\blacksquare$ ).

### **Mode Professionnel**

Ce mode permet de prendre des photos tout en réglant manuellement certaines options de prise de vue, comme la valeur d'exposition et la valeur ISO.

Dans la liste des modes de prise de vue, appuyez sur **PLUS** → **PRO**. Sélectionnez les options et personnalisez  $\mathsf{l}$ es paramètres, puis appuyez sur  $\bigcirc$  pour prendre une photo.

#### **Options disponibles**

- <sup>(80</sup> : sélectionner une valeur ISO. Ce paramètre permet de contrôler la sensibilité lumineuse de l'appareil photo. Les valeurs faibles sont destinées aux objets immobiles ou vivement éclairés. Les valeurs élevées correspondent quant à elles aux sujets en mouvement rapide ou peu éclairés. Toutefois, plus le réglage ISO est élevé, plus les parasites dans les photos sont importants.
- $\overline{\phantom{a}}^{WB}$ : sélectionner une balance des blancs appropriée de sorte que les photos offrent une gamme de couleurs proches de la réalité. Vous pouvez paramétrer la température des couleurs.
- : régler la valeur d'exposition. Ce paramètre détermine la quantité de lumière reçue par le capteur de l'appareil photo. En cas de faible luminosité, utilisez une exposition plus élevée.

### **Mode Panorama**

Ce mode permet de prendre une série de photos, puis de les assembler pour obtenir une large vue.

- 1 Dans la liste des modes de prise de vue, appuyez sur **PLUS** → **PANORAMA**.
- 2 Appuyez sur  $\bigcirc$  et déplacez lentement l'appareil dans une direction. Maintenez l'image à l'intérieur du cadre du viseur de l'appareil photo. Si l'image d'aperçu est hors cadre ou si vous ne déplacez pas l'appareil, l'appareil arrête automatiquement de prendre des photos.
- 3 Appuyez sur  $\bigcirc$  pour arrêter de prendre des photos.
- Évitez de prendre des photos de sujets devant des arrière-plans non identifiables, comme un ciel ou  $\not\!\!{Z}$ un pan de mur uni.

## **Mode Nourriture**

Ce mode permet de prendre des photos gastronomiques dans des couleurs plus vives.

- 1 Dans la liste des modes de prise de vue, appuyez sur **PLUS** → **ALIMENTATION**.
- 2 Appuyez sur l'écran et faites glisser le cercle au-dessus de la zone à mettre en surbrillance. La zone en dehors du cercle est floutée.

Pour redimensionner le cercle, faites glisser votre doigt sur le bord de celui-ci.

- 3 Appuyez sur  $\bigotimes$  et faites glisser la barre de réglage pour ajuster la couleur.
- 4 Pour prendre une photo, appuyez sur  $\bigcap$ .

### **Mode Portrait**

Ce mode permet de prendre des photos avec une mise au point faite sur le visage et un arrière-plan flouté.

- 1 Dans la liste des modes de prise de vue, appuyez sur **PORTRAIT**.
- 2 Faites glisser la barre de réglage du flou d'arrière-plan pour ajuster le niveau de flou.
- 3 Dès que le message L'effet est prêt. apparaît sur l'écran d'aperçu, appuyez sur  $\bigcirc$  pour prendre une photo.

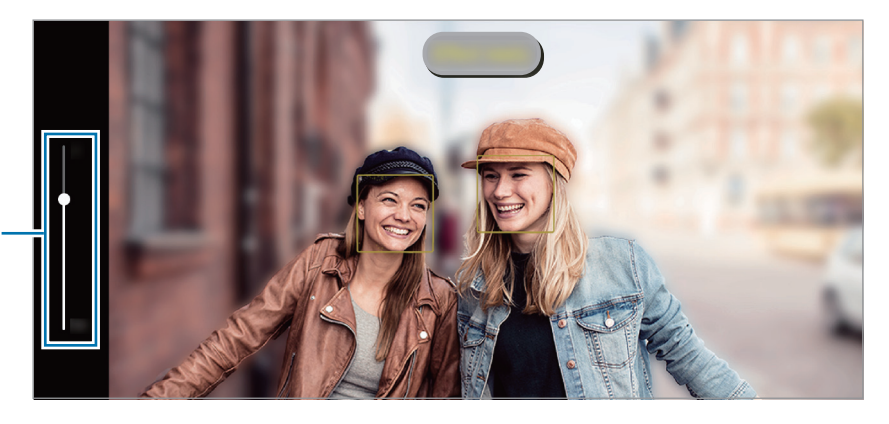

Barre de réglage du niveau de flou de l'arrière-plan

- Utilisez cette fonction à un endroit suffisamment éclairé. К
	- Le flou en arrière-plan peut ne pas être correctement appliqué dans les cas suivants :
		- L'appareil ou le sujet est en mouvement.
		- Le sujet et l'arrière-plan présentent une couleur similaire.

### **Mode Hyperlapse**

Ce mode permet d'enregistrer des scènes, par exemple des personnes en mouvement ou des voitures qui roulent, et de les regarder en accéléré.

- 1 Dans la liste des modes de prise de vue, appuyez sur **PLUS** → **HYPERLAPSE**.
- 2 Appuyez sur  $\int_{\mathcal{X}}$  et sélectionnez une option de fréquence d'image.
- 3 Pour commencer l'enregistrement, appuyez sur  $\odot$ .
- 4 Pour terminer l'enregistrement, appuyez sur  $\left( \blacksquare \right)$ .

### **Mode Deco Pic**

Ce mode permet d'agrémenter vos photos et vos vidéos avec divers autocollants animés.

Dans la liste des modes de prise de vue, appuyez sur **PLUS** → **Deco Pic**.

## **Personnaliser les paramètres de l'appareil photo**

Depuis l'écran d'aperçu, appuyez sur  $\ddot{\text{Q}}$ . La disponibilité de certaines options dépend du mode de prise de vue.

#### **Fonctions intelligentes**

- **Optimiset. scène** : paramétrer l'appareil pour qu'il règle la couleur et l'effet optimisé automatiquement en fonction du sujet ou de la scène.
- **Numérisation des codes QR** : paramétrer l'appareil pour qu'il scanne les codes QR à partir de l'écran d'aperçu.

#### **Photos**

• **Touche Déclencheur vers le bord pour** : sélectionner une action à exécuter lorsque vous balayez la touche Appareil photo vers le bord et maintenez le doigt appuyé.

#### **Selfies**

- **Utilis. grand angle pr selfies groupe** : paramétrer l'appareil photo pour qu'il passe automatiquement en selfie grand angle lorsque plus de deux personnes sont dans le cadre.
- **Enregistr. selfies comme aperçus** : régler l'appareil pour qu'il enregistre les photos telles qu'elles apparaissent sur l'écran de prévisualisation lorsqu'elles sont prises avec l'objectif avant sans les retourner.

#### **Fonctions utiles**

- **HDR automatique** : prendre des photos riches en couleurs et de reproduire chacun des détails, même dans des conditions de luminosité extrêmes.
- **Grille** : afficher des lignes directrices sur le viseur pour aider à la composition de la photo.
- **Tags de localisation** : ajouter un tag de géolocalisation GPS à la photo.
	- La puissance du signal GPS peut être réduite si vous vous trouvez entre des bâtiments ou dans des zones de faible altitude, ou encore lorsque les conditions météorologiques sont mauvaises.
		- Votre localisation est susceptible d'apparaître sur vos photos au moment où vous les publiez sur le Web. Pour empêcher l'affichage de ces données, désactivez le paramètre de tags de localisation.
- **Modes de prise de vue** : sélectionner une méthode de prise de vue complémentaire pour prendre une photo ou enregistrer une vidéo.
- **Paramètres à conserver** : conserver les derniers réglages que vous avez utilisés, comme le mode de prise de vue, lorsque vous lancez l'appareil photo.
- **Emplacement de stockage** : sélectionner l'emplacement de stockage des photos et des vidéos. Cette fonction est disponible si vous avez installé une carte mémoire.
- **Filigrane** : ajouter un filigrane dans le coin inférieur gauche lorsque vous prenez des photos.
- **Son obturateur** : activer ou désactiver le son de l'obturateur.
- **Réinitialiser les paramètres** : réinitialiser les paramètres de l'appareil photo.
- **Nous contacter** : posez des questions ou consulter les questions fréquemment posées.
- **À propos de l'Appareil photo** : afficher la version et les informations légales de l'appareil photo.
- M La disponibilité de certaines fonctions dépend de votre modèle.

## **Galerie**

### **Introduction**

Vous pouvez visionner des photos et des vidéos enregistrées sur votre appareil. Vous pouvez également gérer les photos et les vidéos par album ou créer des histoires.

### **Utiliser la Galerie**

Démarrez l'application **Galerie**.

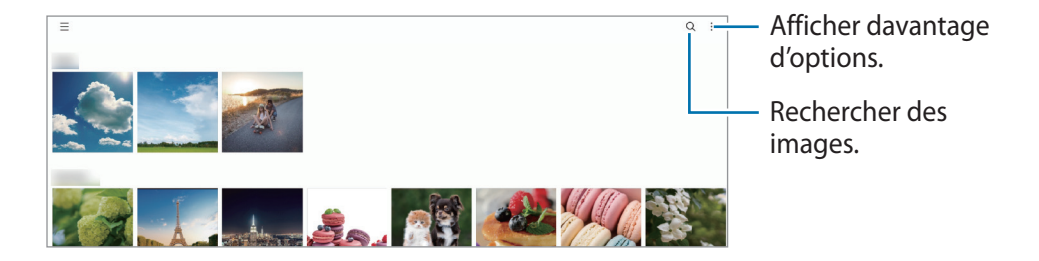

## **Afficher des images**

Lancez l'application **Galerie**, puis sélectionnez une image. Pour afficher d'autres fichiers, balayez l'écran vers la gauche ou la droite.

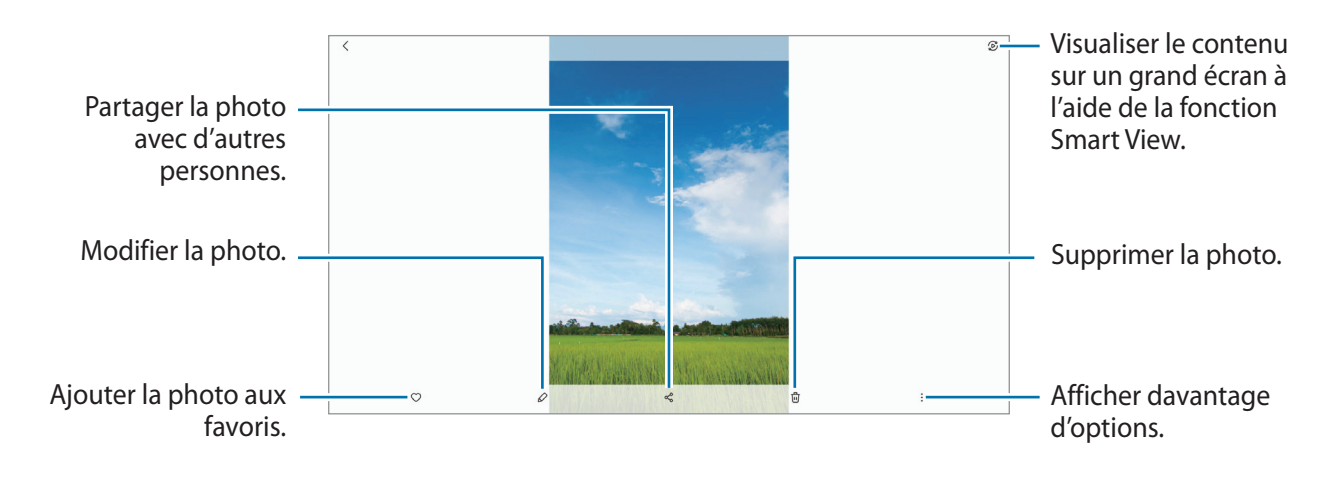

#### **Recadrer des images agrandies**

- 1 Lancez l'application **Galerie**, puis sélectionnez une image.
- 2 Écartez deux doigts l'un de l'autre sur l'écran sur la zone que vous souhaitez enregistrer et appuyez sur  $\epsilon$ .

La zone recadrée sera enregistrée sous forme de fichier.

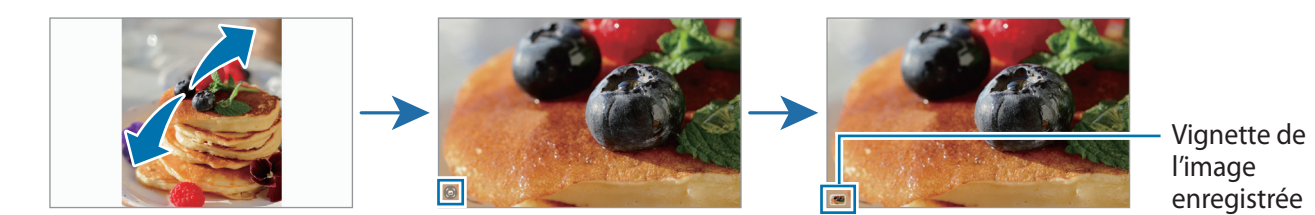

## **Afficher des vidéos**

Démarrez l'application **Galerie**, puis sélectionnez une vidéo à lire. Pour afficher d'autres fichiers, balayez l'écran vers la gauche ou la droite.

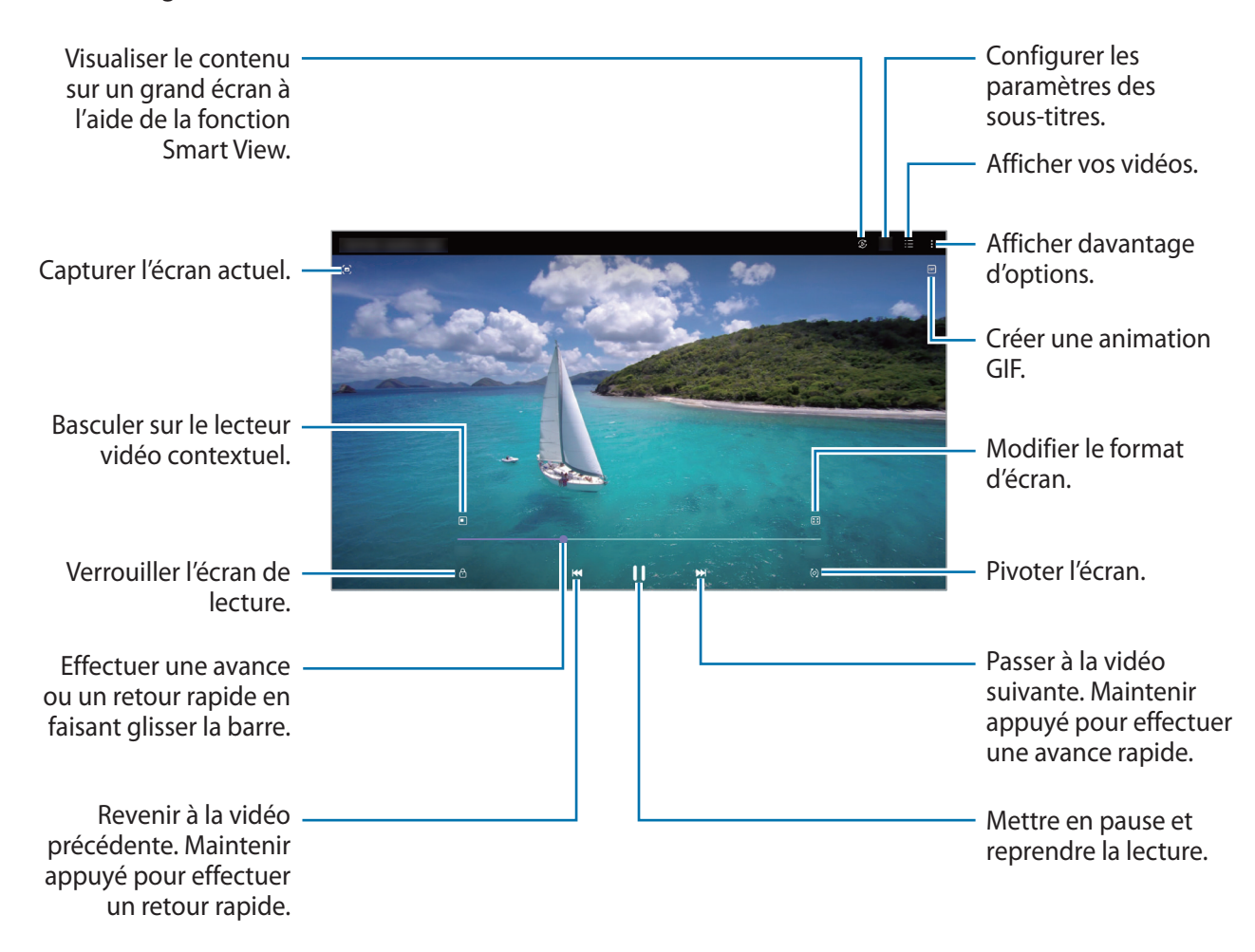

Faites glisser votre doigt vers le haut ou le bas sur le côté gauche de l'écran de lecture pour régler la luminosité, ou faites glisser votre doigt vers le haut ou le bas sur le côté droit de l'écran de lecture pour régler le volume.

Pour effectuer un retour ou une avance rapide, balayez l'écran de lecture vers la gauche ou la droite.

## **Albums**

Créez des albums et triez vos photos et vidéos.

- 1 Démarrez l'application Galerie et appuyez sur **→** Albums → → Créer un album pour créer un album.
- 2 Sélectionnez l'album, appuyez sur **Ajout élém.**, puis copiez ou déplacez les photos ou les vidéos de votre choix.

## **Histoires**

Lorsque vous capturez ou enregistrez des images et des vidéos, l'appareil lit la date et le tag de localisation, trie les images et les vidéos, puis crée des histoires.

Démarrez l'application Galerie, appuyez sur **→ Histoires** et sélectionnez une histoire.

Pour ajouter ou supprimer des photos ou des vidéos, sélectionnez une histoire et appuyez sur • → **Ajouter** ou **Modifier**.

## **Supprimer des photos ou des vidéos**

Démarrez l'application **Galerie**, maintenez le doigt appuyé sur une photo, une vidéo ou une histoire à supprimer, puis appuyez sur **Supprimer**.

#### **Utiliser la corbeille de recyclage**

Vous pouvez conserver les images et les vidéos à supprimer dans la corbeille de recyclage. Ces fichiers seront supprimés au bout d'un certain temps.

Démarrez l'application Galerie, appuyez sur **→**  $\otimes$ , puis sur le curseur Corbeille pour activer la fonction.

Pour afficher les fichiers présents dans la corbeille de recyclage, démarrez l'application **Galerie**, puis appuyez sur <del>■</del> → Corbeille.

## **Multi-fenêtres**

### **Introduction**

La fonction Multi-fenêtres vous permet d'exécuter deux applications en même temps sur un écran fractionné. Vous pouvez également exécuter simultanément plusieurs applications dans une fenêtre contextuelle.

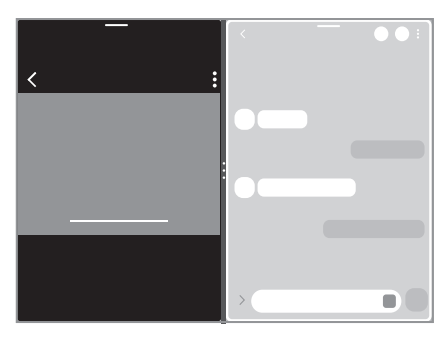

Affichage fractionné and affichage contextuel

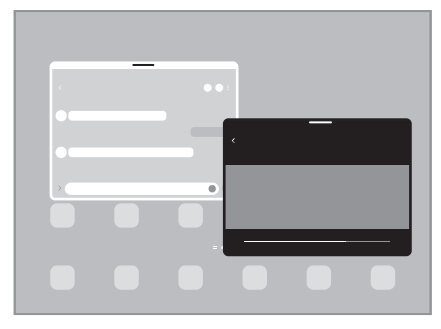

ſℒ Il est possible que certaines applications ne soient pas compatibles avec cette fonction.

## **Affichage fractionné**

- 1 Appuyez sur la touche Applications récentes pour ouvrir la liste des applications récemment utilisées.
- 2 Balayez l'écran vers la gauche ou la droite, appuyez sur l'icône d'une application, puis appuyez sur **Ouvrir en affichage fractionné**.
- 3 Dans la liste des applications, sélectionnez une autre application à lancer.

#### **Lancer les applications depuis le volet latéral**

- 1 Lorsque vous utilisez une application, faites-glisser l'onglet du volet latéral vers le centre de l'écran.
- 2 Maintenez le doigt appuyé sur l'application, faites-la glisser vers la gauche, puis déposez-la à l'endroit où le message **Faire glisser ici pour ouvrir** apparaît.

L'application sélectionnée démarrera dans l'écran fractionné.

Vous pouvez lancer une application depuis l'écran fractionné en appuyant dessus une fois. Appuyez  $\not\!\!{E}$ sur  $\equiv$  → **Modifier** → • et sur **Appuyer** dans **Ouverture en affichage fractionné**. Si vous appuyez sur le curseur **Affichage applications récentes** pour activer la fonction, vous pouvez démarrer les applications récentes dans l'écran fractionné depuis le volet latéral.

#### **Ajouter des paires d'applications**

Ajoutez deux applications que vous utilisez fréquemment au volet latéral pour les démarrer simultanément sur l'écran fractionné.

- 1 Dans l'affichage fractionné, appuyez sur les cercles entre les fenêtres des applications.
- 2 Appuyez sur  $\pm 0$ .

Les deux applications que vous utilisez dans l'affichage fractionné sont enregistrées dans le volet latéral comme paire d'applications.

#### **Ajuster la taille des fenêtres**

Faites glisser les cercles situés entre les fenêtres d'application pour ajuster la taille des fenêtres.

Si vous faites glisser les cercles situés entre les fenêtres d'application vers le bord de l'écran, la fenêtre est agrandie.

## **Affichage contextuel**

- 1 Appuyez sur la touche Applications récentes pour ouvrir la liste des applications récemment utilisées.
- 2 Balayez l'écran vers la gauche ou la droite, appuyez sur l'icône d'une application, puis appuyez sur **Ouvrir dans l'affichage contextuel**.

L'écran d'application apparaît dans une fenêtre contextuelle.

Si vous appuyez sur la touche Accueil tout en utilisant une fenêtre contextuelle, la fenêtre est réduite et s'affiche sous forme d'icône de l'application. Pour réutiliser la fenêtre contextuelle, appuyez sur l'icône de l'application.

#### **Lancer les applications depuis le volet latéral**

- 1 Faites glisser l'onglet du volet latéral vers le centre de l'écran.
- 2 Maintenez le doigt appuyé sur l'application, faites-la glisser vers la gauche, puis déposez-la à l'endroit où le message **Déposer ici pour l'affichage contextuel** apparaît. L'application sélectionnée démarre dans une fenêtre contextuelle.

#### **Déplacer des fenêtres contextuelles**

Pour déplacer une fenêtre contextuelle, appuyez sur la barre d'outils d'une fenêtre et faites-la glisser vers un nouvel emplacement.

## **Samsung Notes**

Créez des notes en saisissant votre texte à l'aide du clavier, ou en écrivant de manière manuscrite ou en dessinant sur l'écran. Vous pouvez également joindre à vos notes des images ou des enregistrements vocaux.

#### **Lancer S Note**

1 Démarrez l'application **Samsung Notes**, appuyez sur **«** et créez une note.

Vous pouvez modifier la méthode de saisie en appuyant sur  $\mathcal{A}$  ou  $\mathbb{D}$ .

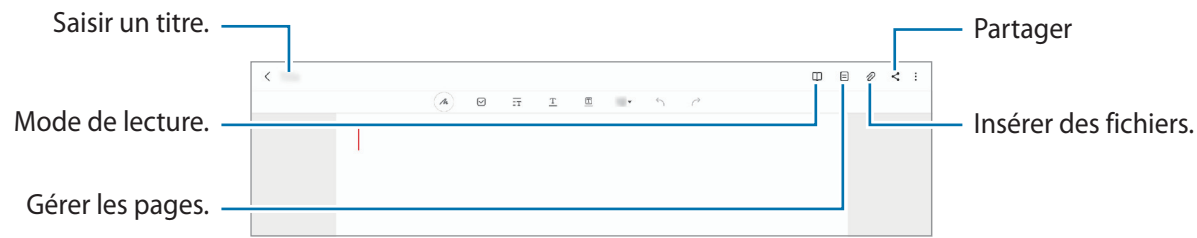

2 Une fois la note rédigée, appuyez sur la touche Retour pour l'enregistrer. Si vous souhaitez enregistrer la note dans un autre format de fichier, appuyez sur • → **Enr. ds fich.** 

#### **Supprimer des notes**

Maintenez le doigt appuyé sur la note à supprimer, puis appuyez sur **Supprimer**.

## **Samsung Members**

**Samsung Members** offre des services d'assistance clientèle, tels que le diagnostic des dysfonctionnements des appareils, et permet aux utilisateurs de poser des questions et d'envoyer des rapports d'erreur. Vous pouvez également partager des informations avec les autres membres de la communauté d'utilisateurs d'appareils Galaxy ou consulter les dernières actualités et les conseils. **Samsung Members** peut vous aider à résoudre n'importe quel problème rencontré lorsque vous utilisez votre appareil.

## **Galaxy Shop**

Accédez au site Web de Samsung et consultez de nombreuses informations liées aux produits. Démarrez l'application **Galaxy Shop**.

## **Calendrier**

Gérez votre agenda en y entrant vos événements à venir.

#### **Créer des événements**

- 1 Démarrez l'application **Calendrier**, et appuyez sur  $+$  ou appuyez deux fois sur une date. Si la date comporte déjà des événements ou tâches, appuyez sur la date, puis sur  $+$ .
- 2 Saisissez les détails de l'événement, puis appuyez sur **Enregistrer**.

#### **Synchroniser les événements avec vos comptes**

- 1 Démarrez l'application **Paramètres**, appuyez sur **Comptes et sauvegarde** → **Gestion des comptes**, puis sélectionnez le compte avec lequel effectuer une synchronisation.
- 2 Appuyez sur **Synchronisation du compte**, puis sur le curseur **Calendrier** pour activer la fonction.

Pour ajouter des comptes à synchroniser, démarrez l'application **Calendrier**, puis appuyez sur  $\rightarrow$  $\rightarrow$  Gestion calendriers  $\rightarrow$   $\leftarrow$ . Sélectionnez ensuite un compte avec lequel effectuer la synchronisation et ouvrez une session. Une fois le compte ajouté, un cercle bleu apparaît près du nom du compte.

## **Reminder**

Enregistrez les tâches à faire sous forme de rappels et recevez des notifications selon les conditions que vous avez fixées.

- Pour recevoir des notifications plus précises, connectez l'appareil à un réseau Wi-Fi ou mobile. M
	- Pour pouvoir utiliser les rappels de localisation, la fonction GPS doit être activée. La disponibilité des rappels de localisation dépend du modèle.

#### **Démarrer l'application Reminder**

Lancez l'application **Calendrier** et appuyez sur  $\equiv$  → Reminder. L'écran Reminder apparaît et l'icône de l'application Reminder  $($   $\Box$ ) est ajoutée à la liste des applications.

#### **Créer des rappels**

- 1 Démarrez l'application **Reminder**.
- 2 Appuyez sur  $+$ , saisissez les détails, puis appuyez sur **Enregistrer**.

#### **Mettre fin à des rappels**

Dans la liste des rappels, appuyez sur  $\bigcap$  ou sélectionnez un rappel et appuyez sur **Terminer**.

**Restaurer des rappels**

Vous pouvez restaurer les rappels que vous avez définis comme terminés.

- 1 Depuis la liste des rappels, appuyez sur  $\equiv \rightarrow$  **Terminé**.
- 2 Sélectionnez le rappel à rétablir, puis appuyez sur **Restaurer**. Les rappels sont ajoutés à la liste des rappels, et vous recevrez encore une fois un rappel.

#### **Supprimer des rappels**

Pour supprimer un rappel, sélectionnez le rappel et appuyez sur **Supprimer**. Pour supprimer plusieurs rappels, maintenez le doigt appuyé sur un rappel, cochez tous ceux que vous souhaitez supprimer, puis appuyez sur **Supprimer**.

## **Enregistreur vocal**

Enregistrez ou écoutez un enregistrement vocal.

- 1 Démarrez l'application **Enregistreur vocal**.
- 2 Pour commencer l'enregistrement, appuyez sur  $\odot$ . Parlez dans le microphone.
	- Pour interrompre l'enregistrement, appuyez sur  $\mathbf{u}$ .
	- Au cours d'un enregistrement vocal, appuyez sur **FAVORI** pour insérer un signet vocal.
- 3 Pour terminer l'enregistrement, appuyez sur  $\blacksquare$ .
- 4 Nommez le fichier, puis appuyez sur **Enregistrer**.

## **Mes fichiers**

Ce menu permet d'accéder aux différents fichiers stockés sur l'appareil et de les gérer.

Démarrez l'application **Mes fichiers**.

Pour rechercher les données inutiles et libérer de l'espace de stockage sur l'appareil, appuyez sur **Analyser le stockage**.

Pour chercher des fichiers ou des dossiers, appuyez sur  $Q$ .

## **Horloge**

Configurez les alarmes, vérifiez l'heure dans les plus grandes villes du monde, planifiez un événement ou définissez un minuteur.

Démarrez l'application **Horloge**.

## **Calculatrice**

Exécutez des calculs simples ou complexes.

Démarrez l'application **Calculatrice**.

L'historique des calculs s'affiche sur l'écran.

Pour effacer l'historique, appuyez sur **Effacer l'historique**.

Pour utiliser la fonction de conversion d'unités, appuyez sur **nous**. Vous pouvez convertir différentes valeurs, comme des surfaces, des longueurs ou des températures en d'autres unités.

## **Game Launcher**

**M** 

Game Launcher rassemble en un emplacement facile d'accès les jeux que vous avez téléchargés depuis **Play Store** et **Galaxy Store**.

Lancez l'application **Game Launcher** et sélectionnez le jeu souhaité.

- Si **Game Launcher** n'apparaît pas, démarrez l'application **Paramètres**, appuyez sur **Fonctions avancées**, puis sur le curseur **Game Launcher** pour activer la fonction.
	- Les jeux téléchargés depuis **Play Store** et **Galaxy Store** sont automatiquement affichés sur l'écran Game Launcher. Si vous ne voyez aucun de vos jeux, appuyez sur Mes jeux →  $\cdot$  → Ajouter des **jeux**.

#### **Supprimer un jeu de Game Launcher**

Appuyez sur **Mes jeux**, appuyez et maintenez le doigt appuyé sur un jeu, puis appuyez sur **Supprimer**.

## **Samsung Kids**

Vous pouvez empêcher les enfants d'accéder à certaines applications, définir la durée d'utilisation de l'application et configurer les paramètres afin qu'ils disposent d'un environnement sûr et ludique lorsqu'ils utilisent l'appareil.

Ouvrez le volet des raccourcis, balayez l'écran vers le bas, puis appuyez sur (**Kids**) pour activer la fonction. Si vous ne trouvez pas **(3)** (**Kids**) sur le volet d'accès rapide, appuyez sur  $(+)$  et faites glisser la touche pour l'ajouter. Lorsque vous démarrez Samsung Kids pour la première fois ou après avoir réinitialisé vos données, suivez les instructions à l'écran pour procéder à la configuration.

Depuis l'écran Samsung Kids, sélectionnez l'application que vous voulez utiliser.

Votre méthode de déverrouillage d'écran prédéfinie et votre code PIN serviront lors de l'activation de ſℒ la fonction **Contrôles parentaux** ou de la fermeture de Samsung Kids.

#### **Utiliser les fonctions de contrôle parental**

Vous pouvez configurer les paramètres de Samsung Kids et afficher l'historique d'utilisation.

Depuis l'écran Samsung Kids, appuyez sur → **Contrôles parentaux** et saisissez votre code de déverrouillage.

#### **Fermer Samsung Kids**

Pour fermer Samsung Kids, appuyez sur la touche Retour ou sur • Fermer Samsung Kids, puis saisissez votre code de déverrouillage.

## **Partager du contenu**

Partagez du contenu en utilisant diverses options de partage. Voici un exemple de la procédure à suivre pour partager des images.

- 1 Lancez l'application **Galerie**, puis sélectionnez une image.
- 2 Appuyez sur  $\mathcal{L}$  et sélectionnez une méthode de partage.
- Il se peut que des frais supplémentaires vous soient facturés lors du partage de fichiers via le réseau lℒ mobile.

### **Quick Share**

**Partager du contenu avec des appareils à proximité**

Partagez du contenu avec des appareils à proximité via la fonction réseau Wi-Fi Direct ou Bluetooth, ou des appareils prenant en charge l'application SmartThings.

- 1 Lancez l'application **Galerie**, puis sélectionnez une image.
- 2 Sur l'autre appareil, ouvrez le volet des raccourcis, balayez l'écran vers le bas, puis appuyez sur (**Quick Share**) pour activer la fonction. Si vous ne trouvez pas (**Quick Share**) sur le volet d'accès rapide, appuyez sur  $(+)$  et faites glisser la touche pour l'ajouter.
- 3 Appuyez sur **< Q** → Quick Share, puis sélectionnez un appareil sur lequel transférer l'image.
- 4 Acceptez la demande de transfert de fichier sur l'autre appareil.
- Cette fonction ne prend pas en charge le partage de vidéos avec des téléviseurs ou des appareils lℒ compatibles avec SmartThings. Pour regarder des vidéos sur un téléviseur, utilisez la fonction Smart View.

**Paramétrer les personnes qui peuvent détecter votre appareil**

Paramétrez les personnes autorisées à détecter et échanger du contenu avec votre appareil.

- 1 Ouvrez le volet des raccourcis, balayez l'écran vers le bas, puis appuyez sur (**Quick Share**) pour activer la fonction.
- 2 Appuyez sur <sup>3</sup> (Quick Share) et maintenez la touche enfoncée. L'écran des paramètres Quick Share apparaît.
- 3 Sélectionnez une option.
	- **Contacts uniquement** : parmi vos contacts, seuls les utilisateurs Samsung sont autorisés à partager des contenus avec votre appareil.
	- **Tout le monde** : autorisez tout appareil proche à partager avec votre appareil.

## **Smart View**

Visionnez le contenu affiché sur votre appareil sur un grand écran en connectant votre appareil à un téléviseur compatible avec la fonction Screen Mirroring.

- 1 Ouvrez le volet des raccourcis, balayez l'écran vers le bas, puis appuyez sur **C** (Smart View).
- 2 Sélectionnez un appareil pour mettre en miroir l'écran de votre appareil.
- Lors de la lecture d'une vidéo avec Smart View, la résolution peut varier selon le modèle de téléviseur.

## **Samsung Flow**

## **Introduction**

L'application Samsung Flow vous permet de connecter facilement votre tablette à votre smartphone et de les utiliser de façon conviviale, comme par exemple pour vérifier des notifications ou partager des contenus.

L'application Samsung Flow doit être installée sur les deux appareils que vous souhaitez connecter. Si vous n'avez pas installé l'application Samsung Flow, téléchargez-la depuis **Galaxy Store** ou **Play Store**.

- Cette fonction est disponible uniquement pour certains appareils Android Samsung. [K]
	- Pour utiliser cette fonctionnalité, vous devez activer la fonction Bluetooth sur votre tablette et votre smartphone.

### **Connecter votre tablette et votre smartphone**

- 1 Sur votre smartphone, démarrez Samsung Flow.
- 2 Sur votre tablette, lancez l'application **Samsung Flow**.
- 3 Sélectionnez votre smartphone dans la liste des appareils détectés.
- 4 Acceptez la demande de connexion sur les deux appareils.
- 5 Confirmez la clé d'accès sur les deux appareils. Les appareils seront connectés.
- Si votre smartphone prend en charge la fonction de reconnaissance d'empreinte digitale, configurez  $\mathbb{Z}$ Samsung Pass sur votre smartphone pour connecter les appareils plus facilement et en toute sécurité à l'aide de votre empreinte digitale.

### **Vérifier les notifications sur votre tablette**

Lorsque vous recevez de nouvelles notifications sur votre smartphone, appuyez sur **NOTIFICATIONS** pour vérifier les notifications sur votre tablette.

### **Partager du contenu**

Vous pouvez partager le contenu de votre smartphone avec votre tablette.

## **Samsung TV Plus**

Sélectionnez les chaînes de la même manière qu'avec un téléviseur et profitez de divers contenus vidéo gratuitement.

Démarrez l'application **Samsung TV Plus**.

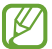

La disponibilité de cette application dépend de votre opérateur ou du modèle.

## **Applications Google**

Google fournit des applications de divertissement, de réseaux sociaux et des applications à caractère professionnel. Vous aurez éventuellement besoin d'un compte Google pour accéder à certaines applications.

Pour afficher plus d'informations sur les applications, accédez au menu d'aide de chaque application.

- **Chrome** : recherchez des informations et naviguez dans des pages Web.
- **Gmail** : envoyez et recevez des e-mails via le service Google Mail.
- **Maps** : localisez votre position sur une carte, recherchez sur la carte du monde et affichez des informations de localisation autour de vous.
- **YT Music** : profitez des divers contenus musicaux et vidéos fournis par YouTube Music. Vous pouvez également afficher les collections de musique stockées sur votre appareil et les écouter.
- **Google Play Films et TV** : achetez ou louez des vidéos, tels que films et programmes TV, depuis le **Play Store**.
- **Drive** : stockez vos données sur le cloud, accédez-y où que vous soyez et partagez-les avec d'autres personnes.
- **YouTube** : regardez ou téléchargez des vidéos et partagez-les avec d'autres personnes.
- **Photos** : recherchez, gérez et modifiez toutes vos photos et vidéos provenant de sources diverses en un seul emplacement.
- **Google** : recherchez rapidement des informations sur Internet ou sur votre appareil.
- **Duo** : passez des appels visio.
- **Messages** : envoyez et recevez des messages sur votre appareil ou votre ordinateur, et partagez divers contenus, tels que des images et des vidéos.
- $\mathbb{Z}$ La disponibilité de certaines applications dépend de votre opérateur ou du modèle.

# **Paramètres**

## **Introduction**

Personnalisez les paramètres de l'appareil.

Démarrez l'application **Paramètres**.

Pour rechercher des paramètres en saisissant des mots clés, appuyez sur  $Q$ . Vous pouvez également rechercher des paramètres en sélectionnant une balise sous **Suggestions**.

## **Compte Samsung**

Connectez-vous à votre compte Samsung afin de le gérer. Depuis l'écran Paramètres, appuyez sur **Compte Samsung**.

## **Connexions**

## **Options**

Modifiez les paramètres des diverses connexions, comme la fonction Wi-Fi et Bluetooth.

Depuis l'écran Paramètres, appuyez sur **Connexions**.

- **Wi-Fi** : activez la fonction Wi-Fi pour permettre la connexion à un réseau Wi-Fi et accéder à Internet ou à d'autres périphériques réseau. Pour plus d'informations, reportez-vous à la section [Wi-Fi](#page-67-0).
- **Bluetooth** : utilisez la fonction Bluetooth pour échanger des données ou des fichiers multimédia avec d'autres appareils compatibles Bluetooth. Pour plus d'informations, reportez-vous à la section [Bluetooth](#page-68-0).
- **Mode Hors ligne** : paramétrez l'appareil pour qu'il désactive toutes les fonctions sans fil. Vous pouvez uniquement utiliser les services hors-réseau.
	- Respectez les réglementations des compagnies aériennes et les instructions du personnel de  $\mathbf \Omega$ bord. Dans les cas où l'utilisation d'appareils électroniques est autorisée, utilisez-les toujours en mode Hors-ligne (Avion).
- **Réseaux mobiles** : configurez les paramètres de votre réseau mobile.
- **Utilisation des données** : effectuez un suivi de la quantité de données utilisées et personnalisez les paramètres de limite d'utilisation des données. Paramétrez l'appareil pour qu'il désactive automatiquement la connexion de données mobiles lorsque la quantité de données mobiles que vous avez utilisées atteint la limite spécifiée.

Vous pouvez activer l'économiseur de données pour empêcher que les applications qui fonctionnent en arrière-plan n'envoient ou ne reçoivent des données. Reportez-vous à la section [Économie des données](#page-69-0)  [\(Modèles avec connexion au réseau mobile\)](#page-69-0) pour plus d'informations.

Vous pouvez également sélectionner les applications devant toujours utiliser les données mobiles, même si votre appareil est connecté à un réseau Wi-Fi. Reportez-vous à la section [Applis avec données](#page-70-0)  [mobiles \(Modèles avec connexion au réseau mobile\)](#page-70-0) pour plus d'informations.

• **Point d'accès mobile et modem** : utilisez votre appareil comme point d'accès mobile pour partager sa connexion de données avec d'autres appareils. Pour en savoir plus sur le point d'accès mobile, reportez-vous à la section [Point d'accès mobile \(Modèles avec connexion au réseau mobile\).](#page-70-1)

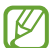

L'utilisation de cette fonction peut entraîner des frais supplémentaires.

- **Plus de paramètres de connexion** : personnalisez les paramètres de connexion des autres fonctions. Pour plus d'informations, reportez-vous à la section [Plus de paramètres de connexion.](#page-71-0)
- La disponibilité de certaines fonctions dépend de votre modèle.

### <span id="page-67-0"></span>**Wi-Fi**

Activez la fonction Wi-Fi pour permettre la connexion à un réseau Wi-Fi et accéder à Internet ou à d'autres périphériques réseau.

#### **Établir une connexion à un réseau Wi-Fi**

- 1 Depuis l'écran Paramètres, appuyez sur **Connexions** → **Wi-Fi**, puis sur le curseur pour activer la fonction.
- 2 Sélectionnez un réseau dans la liste des réseaux Wi-Fi. Les réseaux avec une icône de verrouillage nécessitent un mot de passe.
- Une fois l'appareil connecté à un réseau Wi-Fi, il se reconnecte à ce réseau chaque fois que ce  $\not\!\! \nu$ dernier est disponible sans demander de mot de passe. Pour empêcher l'appareil de se connecter automatiquement au réseau, appuyez sur à côté du réseau, puis appuyez sur **Reconnexion automatique** pour désactiver.
	- Si vous ne parvenez pas à vous connecter à un réseau Wi-Fi, redémarrez la fonction Wi-Fi de l'appareil ou le routeur sans fil.

#### **Wi-Fi Direct**

La fonction Wi-Fi Direct permet la connexion directe entre des appareils via un réseau Wi-Fi sans passer par un point d'accès.

- 1 Depuis l'écran Paramètres, appuyez sur **Connexions** → **Wi-Fi**, puis sur le curseur pour activer la fonction.
- 2 Appuyez sur  $\frac{1}{2}$   $\rightarrow$  Wi-Fi Direct.

Une liste des appareils détectés apparaît.

Si l'appareil auquel vous souhaitez vous connecter ne figure pas dans la liste, demandez à ce que la fonction Wi-Fi Direct soit activée sur l'appareil.

3 Sélectionnez un appareil auquel vous connecter. Les appareils sont connectés lorsque l'autre appareil accepte la demande de connexion Wi-Fi Direct. Pour mettre fin à la connexion de l'appareil, sélectionnez l'appareil à déconnecter dans la liste.

## <span id="page-68-0"></span>**Bluetooth**

Utilisez la fonction Bluetooth pour échanger des données ou des fichiers multimédia avec d'autres appareils compatibles Bluetooth.

- Samsung ne peut être tenu responsable de la perte, de l'interception ou du mauvais usage des 0 données envoyées ou reçues via la fonction Bluetooth.
	- Assurez-vous de toujours utiliser des appareils dignes de confiance et correctement protégés avant de partager ou de recevoir des données. La présence d'obstacles entre les deux appareils peut réduire le rayon d'action.
	- Il est possible que votre appareil ne fonctionne pas avec certains appareils, en particulier ceux qui n'ont pas été testés ou approuvés par Bluetooth SIG.
	- N'utilisez pas la fonction Bluetooth de manière illégale (par exemple, pour le piratage de fichiers ou l'enregistrement de communications à des fins commerciales). Samsung ne peut être tenu responsable des répercussions d'une utilisation illégale de la fonction Bluetooth.

#### **Établir une connexion avec d'autres appareils Bluetooth**

1 Depuis l'écran Paramètres, appuyez sur **Connexions** → **Bluetooth**, puis sur le curseur pour activer la fonction.

Une liste des appareils détectés apparaît.

2 Sélectionnez un appareil auquel vous associer. Si l'appareil auquel vous souhaitez vous associer ne figure pas dans la liste, paramétrez l'appareil pour qu'il passe en mode appairage Bluetooth. Reportez-vous au mode d'emploi de l'autre appareil.

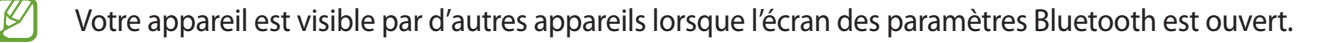

3 Pour confirmer, acceptez la demande de connexion Bluetooth sur votre appareil. Les appareils seront connectés lorsque l'autre appareil accepte la demande de connexion Bluetooth. Pour dissocier les appareils, appuyez sur  $\bullet$  en regard du nom de l'appareil pour le dissocier et appuyez sur **Dissocier**.

#### **Envoyer et recevoir des données**

De nombreuses applications prennent en charge le transfert de données via la fonction Bluetooth. Vous pouvez partager des données, comme des contacts ou des fichiers multimédia, avec d'autres appareils Bluetooth. Vous pouvez, par exemple, envoyer une image à un autre appareil.

- 1 Lancez l'application **Galerie**, puis sélectionnez une image.
- 2 Appuyez sur  $\mathbf{C}$   $\rightarrow$  **Bluetooth**, puis sélectionnez un appareil sur lequel transférer l'image. Si l'appareil auquel vous souhaitez vous associer ne figure pas dans la liste, demandez à ce que l'option de visibilité soit activée sur l'appareil.
- 3 Acceptez la demande de connexion Bluetooth sur l'autre appareil.

## <span id="page-69-0"></span>**Économie des données (Modèles avec connexion au réseau mobile)**

Réduisez votre consommation de données en empêchant les applications qui envoient et reçoivent des données de fonctionner en arrière-plan.

Depuis l'écran Paramètres, appuyez sur **Connexions** → **Utilisation des données** → **Économie des données**, puis appuyez sur le curseur pour activer la fonction.

Lorsque l'économiseur de données est activé, l'icône  $\mathbb{A}_2$  apparaît sur la barre d'état.

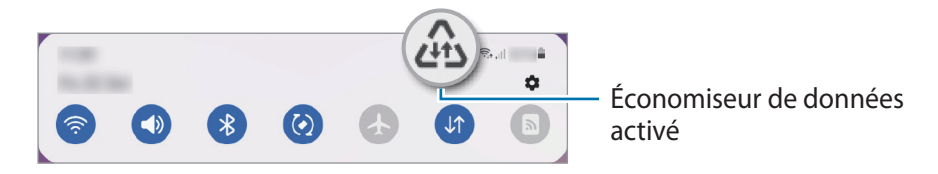

Pour sélectionner les applications qui peuvent utiliser les données sans restriction, appuyez sur **Util.**   $\mathbb Z$ **données autorisée qd Éco. donn. activ.** et sélectionnez les applications concernées.

## <span id="page-70-0"></span>**Applis avec données mobiles (Modèles avec connexion au réseau mobile)**

Sélectionnez les applications devant toujours utiliser les données mobiles, même si votre appareil est connecté à un réseau Wi-Fi.

Par exemple, vous pouvez paramétrer l'appareil afin qu'il utilise les données mobiles uniquement pour les applications dont vous souhaitez préserver la sécurité ou les applications en streaming qui peuvent être déconnectées. Même si vous ne désactivez pas la fonction Wi-Fi, ces applications démarrent à l'aide des données mobiles.

Depuis l'écran Paramètres, appuyez sur **Connexions** → **Utilisation des données** → **Applis avec données mobiles**, puis appuyez sur le curseur pour activer la fonction, puis sur les curseurs en regard des applications de votre choix.

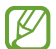

L'utilisation de cette fonction peut entraîner des frais supplémentaires.

## <span id="page-70-1"></span>**Point d'accès mobile (Modèles avec connexion au réseau mobile)**

Utilisez votre appareil comme point d'accès mobile pour partager sa connexion de données avec d'autres appareils.

- 1 Depuis l'écran Paramètres, appuyez sur **Connexions** → **Point d'accès mobile et modem** → **Point d'accès mobile**.
- 2 Appuyez sur le curseur pour activer la fonction. L'icône (a) apparaît dans la barre d'état.

Vous pouvez modifier le niveau de sécurité et le mot de passe en appuyant sur **Configurer**.

- 3 Sur l'écran de l'autre appareil, recherchez et sélectionnez votre appareil dans la liste des réseaux Wi-Fi. Vous pouvez également appuyer sur **Code QR** sur l'écran du point d'accès mobile et scanner le code QR avec l'autre appareil.
- Si le point d'accès mobile est introuvable, appuyez sur **Configurer** sur votre appareil, et réglez la ſИ **Bande** sur **2,4 GHz**, appuyez sur **Paramètres avancés**, puis sur le curseur **Réseau masqué** pour désactiver la fonction.

### <span id="page-71-0"></span>**Plus de paramètres de connexion**

Personnalisez les paramètres pour contrôler les autres fonctions de connexion.

Depuis l'écran Paramètres, appuyez sur **Connexions** → **Plus de paramètres de connexion**.

- **Rech. appareils à proximité** : paramétrez l'appareil pour qu'il recherche les appareils à proximité auxquels se connecter.
- **Impression** : configurez les paramètres pour les modules d'extension d'imprimante installés sur l'appareil. Vous pouvez rechercher les imprimantes disponibles ou en ajouter une manuellement pour imprimer des fichiers. Pour plus d'informations, reportez-vous à la section [Impression.](#page-71-1)
- **VPN** : paramétrez des réseaux virtuels privés (VPN) sur votre appareil pour vous connecter au réseau privé d'une école ou d'une entreprise.
- **DNS privé** : paramétrez l'appareil pour qu'il utilise les fonctions de sécurité améliorée du DNS privé.
- **Ethernet** : utilisez un réseau filaire et configurez les paramètres réseau lorsqu'un adaptateur Ethernet est connecté.

#### <span id="page-71-1"></span>**Impression**

Configurez les paramètres pour les modules d'extension d'imprimante installés sur l'appareil. Vous pouvez connecter l'appareil à une imprimante à l'aide de la fonction Wi-Fi ou Wi-Fi Direct, puis imprimer des images ou des documents.

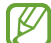

 $\boldsymbol{\mathbb{W}}$ 

Certaines imprimantes peuvent ne pas être compatibles avec l'appareil.

**Ajouter des modules d'extension d'imprimante**

Ajoutez des modules d'extension pour les imprimantes que vous souhaitez utiliser.

- 1 Depuis l'écran Paramètres, appuyez sur **Connexions** → **Plus de paramètres de connexion** → **Impression** → **Téléchargement d'un plug-in**.
- 2 Sélectionnez un module d'extension et installez-le.
- 3 Sélectionnez le module d'extension de l'imprimante installée. L'appareil recherche automatiquement les imprimantes connectées au même réseau Wi-Fi que lui.
- 4 Sélectionnez une imprimante à ajouter.

Pour ajouter des imprimantes manuellement, appuyez sur • → **Ajouter une imprimante**.

#### **Imprimer du contenu**

En mode affichage d'une image ou d'un document, par exemple, accédez à la liste d'options, appuyez sur **Imprimer** →  $\blacktriangledown$  → **Toutes les imprimantes**, puis sélectionnez une imprimante.

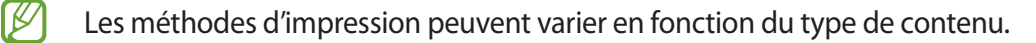
# **Son**

## **Options**

Modifiez les paramètres des différents sons de l'appareil.

Depuis l'écran Paramètres, appuyez sur **Son**.

- **Mode son** : configurez le mode sonore à utiliser (vibreur, son ou silencieux).
- **Désactiv. temporaire son** : paramétrez l'appareil en mode silencieux pendant un certain temps.
- **Sonnerie** : modifiez la sonnerie d'appel.
- **Son de notification** : modifiez le son de notification.
- **Volume** : réglez le niveau de volume de l'appareil.
- **Son système** : changez le son à utiliser pour certaines actions, comme le chargement de l'appareil.
- **Qualité et effets sonores** : paramétrez la qualité sonore et les effets de l'appareil. Pour plus d'informations, reportez-vous à la section [Qualité et effets sonores.](#page-72-0)
- **Son d'application séparé** : paramétrez l'appareil pour qu'il lise séparément le son multimédia d'une application spécifique sur l'autre appareil audio. Pour plus d'informations, reportez-vous à la section [Son](#page-73-0)  [d'application séparé.](#page-73-0)
- W La disponibilité de certaines fonctions dépend de votre modèle.

### <span id="page-72-0"></span>**Qualité et effets sonores**

ſИ

Paramétrez la qualité sonore et les effets de l'appareil.

Depuis l'écran Paramètres, appuyez sur **Son** → **Qualité et effets sonores**.

- **Dolby Atmos** : sélectionnez un mode de son Surround optimisé pour différents types de sons, tels que films, musique et voix. Avec Dolby Atmos, vous pouvez bénéficier d'une expérience audio, où les sons semblent se déplacer tout autour de vous.
- **Dolby Atmos pour le jeu** : découvrez le son Dolby Atmos optimisé pour les jeux tout en jouant.

Selon le modèle, vous devez connecter un écouteur pour utiliser certaines fonctions.

## <span id="page-73-0"></span>**Son d'application séparé**

Réglez l'appareil pour qu'il émette le son multimédia venant d'une application spécifique sur le haut-parleur, ou le casque ou les écouteurs Bluetooth.

Par exemple, vous pouvez écouter l'application Navigation via le haut-parleur de votre appareil tout en écoutant de la musique venant de votre application Musique via le haut-parleur Bluetooth du véhicule.

- 1 Depuis l'écran Paramètres, appuyez sur **Son** → **Son d'application séparé**, puis sur le curseur pour activer la fonction.
- 2 Sélectionnez une application pour lire les sons multimédia séparément, puis appuyez sur la touche Retour.
- 3 Sélectionnez un appareil pour lire les sons multimédia de l'application spécifiée.

# **Notifications**

Modifiez les paramètres de notification.

Depuis l'écran Paramètres, appuyez sur **Notifications**.

- **Style de pop-up de notification** : sélectionnez le style de la fenêtre contextuelle de notification et modifiez les paramètres.
- **Récemment envoyées** : affichez les applications qui ont récemment reçu des notifications et modifiez les paramètres des notifications. Pour personnaliser les paramètres des notifications pour davantage d'applications, appuyez sur **Plus**  $\rightarrow \bullet$   $\rightarrow$  Tout, puis sélectionnez une application dans la liste des applications.
- **Ne pas déranger** : paramétrez l'appareil pour couper tous les sons sauf pour les exceptions autorisées.
- **Paramètres avancés** : configurez les paramètres avancés de notification.

# **Écran**

Modifiez les paramètres d'affichage et de l'écran d'accueil.

Depuis l'écran Paramètres, appuyez sur **Écran**.

- **Clair** / **Sombre** : activez ou désactivez le mode Sombre/Clair.
- **Paramètres du mode Sombre** : réduisez la fatigue oculaire en appliquant le thème pour la pénombre si vous utilisez l'appareil de nuit ou dans un endroit sombre. Vous pouvez également programmer l'application du mode sombre.

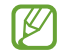

Le thème pour la pénombre peut ne pas être appliqué sur certaines applications.

- **Luminosité** : régler la luminosité de l'écran.
- **Luminosité adaptative** : paramétrez l'appareil pour qu'il adapte automatiquement les réglages de luminosité aux conditions d'éclairage.
- **Confort visuel** : réduisez la fatigue oculaire en limitant la quantité de lumière bleue émise par l'écran. Vous pouvez programmer cette fonction.
- **Taille et style de police** : modifiez la taille et le style de la police.
- **Zoom écran** : rendez les éléments à l'écran plus grands ou plus petits.
- **Mise en veille de l'écran** : définissez le délai à l'issue duquel l'écran doit s'éteindre automatiquement.
- **Volets latéraux** : modifiez les paramètres du volet latéral.
- **Barre de navigation** : modifiez les paramètres de la barre de navigation. Reportez-vous à la section [Barre de navigation \(touches virtuelles\)](#page-22-0) pour plus d'informations.
- **Économiseur d'écran** : paramétrez l'appareil pour pouvoir activer l'économiseur d'écran lorsque l'appareil est en cours de chargement.
- ſИ La disponibilité de certaines fonctions dépend de votre modèle.

# **Fond d'écran**

Modifiez les paramètres du fond d'écran d'accueil et de verrouillage.

Depuis l'écran Paramètres, appuyez sur **Fond d'écran**.

# **Écran d'accueil**

Configurez les paramètres de l'écran d'accueil, comme la disposition de l'écran. Depuis l'écran Paramètres, appuyez sur **Écran d'accueil**.

# **Écran de verrouillage**

## **Options**

Modifiez les paramètres de l'écran de verrouillage.

Depuis l'écran Paramètres, appuyez sur **Écran de verrouillage**.

- **Mode de déverrouillage** : modifiez la méthode de déverrouillage d'écran.
- **Smart Lock** : paramétrez l'appareil pour qu'il se déverrouille automatiquement si des appareils ou des lieux de confiance sont détectés. Reportez-vous à la section [Smart Lock](#page-75-0) pour plus d'informations.
- **Paramètres de verrouillage sécurisé** : modifiez les paramètres de verrouillage d'écran.
- **Services de fond d'écran** : paramétrez l'appareil pour utiliser des papiers peints comme par exemple un écran de verrouillage dynamique.
- **Style d'horloge** : changez le type et la couleur de l'horloge sur l'écran verrouillé.
- **Horloge d'itinérance** : modifiez l'horloge afin d'afficher sur l'écran verrouillé l'heure de l'endroit où vous vous trouvez, ainsi que l'heure de votre domicile lorsque vous êtes à l'étranger.
- **Widgets** : modifiez les paramètres des éléments affichés sur l'écran verrouillé.
- **Coordonnées** : paramétrez l'appareil pour qu'il affiche les informations de contact, telles que votre adresse e-mail, sur l'écran verrouillé.
- **Notifications** : paramétrez l'appareil pour qu'il affiche les notifications sur l'écran verrouillé.
- **Raccourcis** : sélectionnez les applications pour lesquelles vous souhaitez afficher un raccourci sur l'écran verrouillé.
- **À propos de l'écran de verrouillage** : affichez la version et les informations légales de l'écran de verrouillage.
- M Les options disponibles peuvent varier selon la méthode de déverrouillage d'écran sélectionnée.

## <span id="page-75-0"></span>**Smart Lock**

Vous pouvez paramétrer l'appareil pour qu'il se déverrouille automatiquement et reste déverrouillé si des appareils ou des lieux de confiance sont détectés.

Par exemple, si vous avez défini votre domicile comme lieu de confiance, dès que vous arrivez chez vous, votre appareil le détecte et se déverrouille automatiquement.

Depuis l'écran Paramètres, appuyez sur **Écran de verrouillage** → **Smart Lock**, puis suivez les instructions qui s'affichent à l'écran pour procéder à la configuration.

- $\varnothing$
- Cette fonction est disponible uniquement si vous avez défini une méthode de déverrouillage d'écran.
- Si vous n'avez pas utilisé votre appareil pendant plus de quatre heures ou si vous l'allumez, vous devez déverrouiller l'écran à l'aide du modèle, du code PIN ou du mot de passe défini.

# **Données biométriques et sécurité**

## **Options**

Modifiez les paramètres de sécurité de l'appareil.

Depuis l'écran Paramètres, appuyez sur **Données biométriques et sécurité**.

- **Reconnaissance faciale** : paramétrez l'appareil pour qu'il déverrouille l'écran dès qu'il reconnaît votre visage. Pour plus d'informations, reportez-vous à la section [Reconnaissance faciale.](#page-77-0)
- **Autres param. données biométr.** : modifiez les paramètres des données biométriques. Vous pouvez également afficher la version du patch de sécurité biométrique et rechercher les mises à jour.
- **Google Play Protect** : paramétrez l'appareil pour qu'il recherche les applications malveillantes et les comportements anormaux, et pour qu'il vous prévienne et les supprime.
- **Mise à jour de sécurité** : affichez la version du logiciel de l'appareil et recherchez les mises à jour.
- **Mise à jour du système Google Play** : affichez la version système Google Play et recherchez les mises à jour.
- **Traçage du mobile** : activez ou désactivez la fonction de traçage du mobile. Accédez au site Web Localiser mon mobile ([findmymobile.samsung.com](http://findmymobile.samsung.com)) pour repérer et contrôler votre appareil en cas de perte ou de vol.
- **Wi-Fi sécurisé** : paramétrez l'appareil pour qu'il protège vos données lorsqu'une connexion Wi-Fi non sécurisée est sélectionnée. Pour plus d'informations, reportez-vous à la section [Wi-Fi sécurisé.](#page-78-0)
- **Installation applis inconnues** : paramétrez l'appareil pour qu'il autorise l'installation d'applications provenant de sources inconnues.
- **Cryptage de la carte SD** : paramétrez l'appareil pour pouvoir crypter les fichiers contenus sur une carte mémoire.

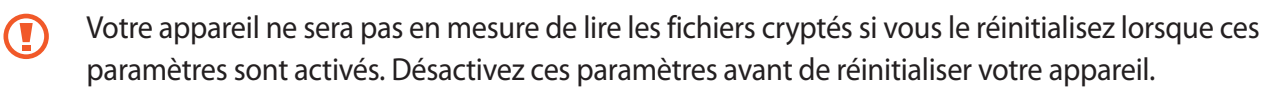

• **Autres paramètres de sécurité** : configurez des paramètres de sécurité supplémentaires.

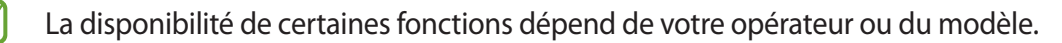

## <span id="page-77-0"></span>**Reconnaissance faciale**

Vous pouvez paramétrer l'appareil pour qu'il déverrouille l'écran dès qu'il reconnaît votre visage.

- Si vous utilisez votre visage comme méthode de déverrouillage d'écran, vous ne pouvez pas l'utiliser pour déverrouiller l'écran à la mise en marche de l'appareil. Pour utiliser l'appareil, vous devez déverrouiller l'écran à l'aide du modèle, du code PIN ou du mot de passe que vous avez défini lors de l'enregistrement de votre visage. Veillez à ne pas oublier votre modèle, votre code PIN ou votre mot de passe.
	- Si vous modifiez la méthode de déverrouillage d'écran sur **Glissement** ou **Aucun**, l'ensemble de vos données biométriques sera supprimé. Si vous souhaitez utiliser vos données biométriques dans des applications ou fonctions, vous devez les enregistrer de nouveau.

#### **Précautions concernant l'utilisation de la reconnaissance faciale**

Avant d'utiliser la reconnaissance faciale pour déverrouiller votre appareil, retenez les précautions suivantes :

- Votre appareil peut être déverrouillé par quelqu'un qui vous ressemble.
- La reconnaissance faciale est moins sécurisée qu'un modèle, un code PIN ou un mot de passe.

#### **Conseils pour une meilleure reconnaissance faciale**

Prenez en considération les éléments suivants lorsque vous utilisez la reconnaissance faciale :

- Tenez compte des conditions au moment de l'enregistrement, par exemple le port de lunettes, d'un chapeau, d'un masque, de la barbe ou un maquillage épais
- Assurez-vous d'être dans une zone bien éclairée et que l'objectif photo est propre lors de l'enregistrement
- Assurez-vous que votre image n'est pas floue pour de meilleurs résultats de correspondance

#### **Enregistrer votre visage**

Pour faciliter l'enregistrement de votre visage, restez à l'intérieur et évitez d'être exposé aux rayons directs du soleil.

- 1 Depuis l'écran Paramètres, appuyez sur **Données biométriques et sécurité** → **Reconnaissance faciale**.
- 2 Lisez les instructions à l'écran et appuyez sur **Continuer**.
- 3 Définissez une méthode de déverrouillage d'écran.
- 4 Positionnez votre visage à l'intérieur du cadre sur l'écran. L'appareil photo scanne votre visage.
- Si le déverrouillage d'écran à l'aide de votre visage ne fonctionne pas correctement, appuyez  $\boxtimes$ sur **Supprimer les données du visage** pour supprimer le visage enregistré et recommencer l'enregistrement.

### **Déverrouiller l'écran à l'aide de votre visage**

Vous pouvez déverrouiller l'écran avec votre visage en lieu et place de la saisie d'un modèle, d'un code PIN ou d'un mot de passe.

- 1 Depuis l'écran Paramètres, appuyez sur **Données biométriques et sécurité** → **Reconnaissance faciale**.
- 2 Déverrouillez l'écran à l'aide de la méthode de déverrouillage d'écran prédéfinie.
- 3 Appuyez sur le curseur **Déverrouillage par le visage** pour activer la fonction.
- 4 Mettez-vous face à l'écran verrouillé.

Dès que votre visage est reconnu, vous pouvez déverrouiller l'écran sans utiliser une autre méthode. Si votre visage n'est pas reconnu, utilisez la méthode de déverrouillage de remplacement.

#### **Supprimer les données de visage enregistrées**

Vous pouvez supprimer des données de visage que vous avez enregistrées.

- 1 Depuis l'écran Paramètres, appuyez sur **Données biométriques et sécurité** → **Reconnaissance faciale**.
- 2 Déverrouillez l'écran à l'aide de la méthode de déverrouillage d'écran prédéfinie.
- 3 Appuyez sur **Supprimer les données du visage** → **Supprimer**. Une fois les données de visage supprimées, toutes les fonctions associées sont désactivées.

### <span id="page-78-0"></span>**Wi-Fi sécurisé**

M

Le Wi-Fi sécurisé est un service qui permet de sécuriser votre connexion au réseau Wi-Fi. Il crypte les données en utilisant les réseaux Wi-Fi et désactive le suivi des applications et des sites Web afin que vous puissiez utiliser les réseaux Wi-Fi en toute sécurité. Par exemple, lorsque vous utilisez un réseau Wi-Fi non sécurisé dans des lieux publics, comme les cafés ou les aéroports, le Wi-Fi sécurisé est automatiquement activé pour que personne ne puisse pirater vos informations de connexion ou surveiller votre activité dans les applications et les sites Web.

Sur l'écran Paramètres, appuyez sur **Données biométriques et sécurité** → **Wi-Fi sécurisé**, et suivez les instructions à l'écran pour terminer la configuration.

Lorsque le Wi-Fi sécurisé est activé, l'icône a apparaît sur la barre d'état.

- L'utilisation de cette fonction peut entraîner un ralentissement de la vitesse du réseau Wi-Fi.
	- La disponibilité de cette fonction dépend du réseau Wi-Fi, de votre opérateur ou du modèle.

### **Sélectionner les applications à protéger en utilisant le Wi-Fi sécurisé**

Sélectionnez les applications à protéger à l'aide du Wi-Fi sécurisé afin de pouvoir protéger les données, telles que votre mot de passe ou votre activité dans les applications, contre tout accès par d'autres personnes.

Sur l'écran Paramètres, appuyez sur **Données biométriques et sécurité** → **Wi-Fi sécurisé** → **Applications protégées**, puis appuyez sur les curseurs en regard des applications à de votre choix à protéger en utilisant le Wi-Fi sécurisé.

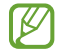

Il est possible que certaines applications ne soient pas compatibles avec cette fonction.

### **Acheter un forfait de protection**

Vous bénéficiez d'un forfait de protection gratuit pour les réseaux Wi-Fi tous les mois. Vous pouvez également acheter des forfaits de protection payants et bénéficier d'une protection de bande passante illimitée pour une durée limitée.

- 1 Depuis l'écran Paramètres, appuyez sur **Données biométriques et sécurité** → **Wi-Fi sécurisé**.
- 2 Appuyez sur **Forfait de protection** → **Mettre à niveau** et sélectionnez la protection souhaitée.
- Dans le cas de certains forfaits de protection, vous pouvez les transférer vers un autre appareil  $\not\!\!\!D$ connecté à votre compte Samsung.
- 3 Suivez les instructions à l'écran pour terminer l'achat.

# **Confidentialité**

Modifiez les paramètres de confidentialité.

Depuis l'écran Paramètres, appuyez sur **Confidentialité**.

- **Gestionnaire d'autorisations** : affichez la liste des fonctions et les applications autorisées à les utiliser. Vous pouvez également modifier les paramètres d'autorisation.
- **Samsung** : gérez les données personnelles relatives à votre compte Samsung et changez les paramètres du service de personnalisation.
- **Google** : configurez les paramètres avancés pour la confidentialité.
- ſИ La disponibilité de certaines fonctions dépend de votre opérateur ou du modèle.

# **Position**

Modifiez les paramètres des informations de localisation.

Depuis l'écran Paramètres, appuyez sur **Position**.

- **Autorisations pour l'application** : affichez la liste des applications autorisées à accéder à l'emplacement de l'appareil et à modifier les paramètres d'autorisation.
- **Améliorer la précision** : paramétrez l'appareil pour utiliser le Wi-Fi ou la fonction Bluetooth afin d'améliorer la précision des informations sur votre position, y compris lorsque ces fonctions sont désactivées.
- **Demandes de localisation récentes** : affichez les applications qui requièrent votre position.
- **Services de localisation** : affichez les services de localisation utilisés par votre appareil.

# **Google**

Configurez certaines fonctions proposées par Google.

Depuis l'écran Paramètres, appuyez sur **Google**.

# **Comptes et sauvegarde**

## **Options**

Synchronisez, sauvegardez ou restaurez les données de votre appareil avec Samsung Cloud. Vous pouvez également vous connecter à des comptes, tels que votre compte Samsung ou votre compte Google, ou transférer des données vers ou depuis d'autres appareils via Smart Switch.

Depuis l'écran Paramètres, appuyez sur **Comptes et sauvegarde**.

- **Gestion des comptes** : ajoutez vos comptes Samsung et Google, ou d'autres comptes, afin de les synchroniser.
- **Utilisateurs** : configurez des comptes utilisateurs supplémentaires pour que d'autres personnes puissent utiliser votre appareil avec des paramètres personnalisés, comme des comptes de messagerie et des préférences de fond d'écran par exemple. Reportez-vous à la section [Utilisateurs](#page-81-0) pour plus d'informations.

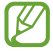

La disponibilité de cette fonction dépend de votre zone géographique ou de votre opérateur.

- **Samsung Cloud** : synchronisez et sauvegardez vos données et paramètres, et restaurez les données et paramètres de l'appareil précédent même si vous ne l'avez pas. Pour plus d'informations, reportez-vous à la section [Samsung Cloud](#page-83-0).
- **Google Drive** : conservez vos informations personnelles, données d'applications et paramètres en toute sécurité sur votre appareil. Vous pouvez effectuer une sauvegarde de vos informations importantes. Pour sauvegarder des données, vous devez vous connecter à votre compte Google.
- **Smart Switch** : démarrez Smart Switch et transférez les données de votre ancien appareil. Reportez-vous à la section [Transférer des données depuis votre ancien appareil \(Smart Switch\)](#page-19-0) pour plus d'informations.
- Sauvegardez régulièrement vos données en lieu sûr, tels que Samsung Cloud ou un ordinateur, afin de IИ pouvoir les restaurer en cas de corruption ou de perte des données lors d'une réinitialisation imprévue des paramètres par défaut.

### <span id="page-81-0"></span>**Utilisateurs**

Configurez des comptes utilisateurs supplémentaires pour que d'autres personnes puissent utiliser votre appareil avec des paramètres personnalisés, comme des comptes de messagerie et des préférences de fond d'écran par exemple.

 $\not\!\!\!D$ La disponibilité de cette fonction dépend de votre zone géographique ou de votre opérateur.

Les types de comptes d'utilisateur suivants sont disponibles :

- **Administrateur** : le compte de l'administrateur est créé uniquement lors de la configuration initiale de l'appareil et ne peut pas être créé plus d'une fois. Ce compte a le contrôle total de l'appareil, y compris la gestion des comptes d'utilisateur. Vous ne pouvez ajouter ou supprimer des comptes d'utilisateur qu'au moyen de ce compte.
- **Invité** : ce compte permet aux hôtes d'accéder à l'appareil. Les informations et données utilisées pendant une session hôte sont stockées temporairement. Chaque fois que vous utiliserez ce compte, vous serez invité à accepter si vous voulez continuer la session hôte précédente ou la réinitialiser.
- **Nouvel utilisateur** : ce compte permet aux utilisateurs d'accéder à leurs propres applications et contenus, et de personnaliser les paramètres de l'appareil qui affectent tous les comptes.
- **Nouveau compte restreint** : ce compte permet uniquement d'accéder aux applications et aux contenus autorisés par le compte administrateur, et ne peut pas utiliser les services nécessitant de se connecter. (SM-X200)

#### **Ajouter des utilisateurs**

- 1 Depuis l'écran Paramètres, appuyez sur **Comptes et sauvegarde** → **Utilisateurs**.
- 2 Appuyez sur **Ajouter un utilisateur** / **Ajouter un utilisateur ou un profil** et suivez les instructions à l'écran pour configurer un compte utilisateur.

### **Ajouter des profils restreints (SM-X200)**

- 1 Depuis l'écran Paramètres, appuyez sur **Comptes et sauvegarde** → **Utilisateurs**.
- 2 Appuyez sur **Ajouter un utilisateur ou un profil** → **Utilisat. (profil limité)** et suivez les instructions à l'écran pour configurer un compte utilisateur.

#### **Changer d'utilisateur**

Appuyez sur l'icône du compte utilisateur au sommet de l'écran verrouillé et sélectionnez le compte auquel accéder.

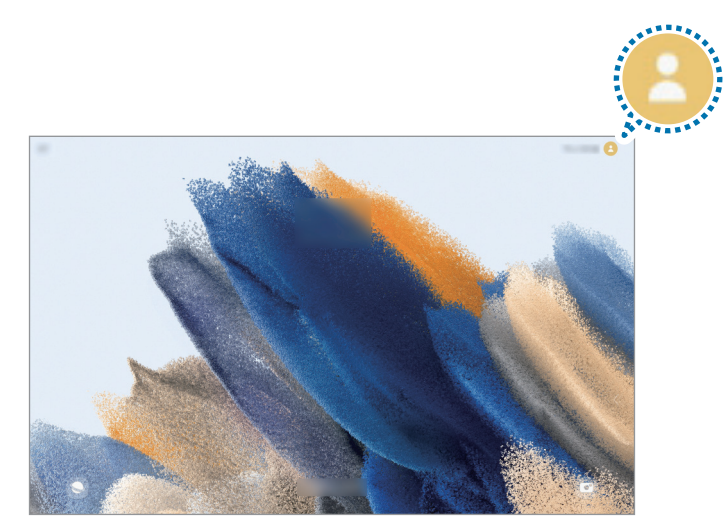

Écran de verrouillage

#### **Gérer les utilisateurs**

Lorsque vous utilisez le compte administrateur, vous pouvez supprimer des comptes ou modifier les paramètres d'un compte.

Depuis l'écran Paramètres, appuyez sur **Comptes et sauvegarde** → **Utilisateurs**.

Pour supprimer un compte utilisateur, appuyez sur le compte utilisateur que vous souhaitez supprimer et appuyez sur **Supprimer utilisateur**.

Pour modifier les paramètres du compte, appuyez sur le compte utilisateur et modifiez les paramètres.

## <span id="page-83-0"></span>**Samsung Cloud**

Sauvegardez les données de votre appareil sur Samsung Cloud et restaurez-les ultérieurement.

#### **Sauvegarder des données**

Vous pouvez sauvegarder les données de votre appareil sur Samsung Cloud.

- 1 Depuis l'écran Paramètres, appuyez sur **Comptes et sauvegarde**, puis sur **Sauvegarder** sous **Samsung Cloud**.
- 2 Appuyez sur les boutons près des éléments que vous souhaitez sauvegarder et appuyez sur **Sauvegarder maintenant**.
- 3 Appuyez sur **OK**.
- Certaines données ne sont pas sauvegardées. Pour vérifier les données qui seront sauvegardées, lℒ depuis l'écran Paramètres, appuyez sur **Comptes et sauvegarde**, puis sur **Sauvegarder** sous **Samsung Cloud**.
	- Pour afficher les données de sauvegarde de vos autres appareils dans votre Samsung Cloud, depuis l'écran Paramètres, appuyez sur **Comptes et sauvegarde** → **Restauration des données**, puis sélectionnez l'appareil souhaité.

#### **Restaurer des données**

Vous pouvez restaurer vos données sauvegardées depuis Samsung Cloud vers votre appareil.

- 1 Depuis l'écran Paramètres, appuyez sur **Comptes et sauvegarde**.
- 2 Appuyez sur **Restauration des données** et sélectionnez l'appareil souhaité.
- 3 Cochez les éléments que vous souhaitez restaurer, puis appuyez sur **Restaurer**.

# **Fonctions avancées**

## **Options**

Activez des fonctions avancées et modifiez les paramètres.

Depuis l'écran Paramètres, appuyez sur **Fonctions avancées**.

- **Appels/SMS sur les autres appareils** : utilisez les fonctions de messagerie et d'appels de votre appareil sur d'autres appareils connectés à votre compte Samsung.
- **Android Auto** : connectez votre appareil à un véhicule et contrôlez certaines des fonctions de votre appareil sur l'écran de votre véhicule.
- **Quick Share** : changez les paramètres de Quick Share. Reportez-vous à la section [Quick Share](#page-62-0) pour plus d'informations.
- **Labs** : utilisez les nouvelles fonctionnalités de l'appareil.
- **Touche latérale** : sélectionnez une application ou une fonction à démarrer à l'aide de la touche latérale. Pour plus d'informations, reportez-vous à la section [Paramétrer la touche latérale.](#page-11-0)
- **Mouvements et gestes** : activez la fonction qui vous permet de contrôler l'appareil en effectuant certains mouvements et gestes, et configurez les paramètres. Pour plus d'informations, reportez-vous à la section [Mouvements et gestes](#page-85-0).
- **Captures d'écran et enregistreur d'écran** : modifiez les paramètres pour les captures d'écran et l'enregistreur d'écran.
- **Affichage des contacts lors du partage de contenu** : paramétrez l'appareil pour qu'il affiche les personnes que vous avez contactées dans le volet des options de partage et vous permette de partager directement du contenu avec elles.
- **Accessoires** : modifiez les paramètres des accessoires.
- **Game Launcher** : activez Game Launcher. Pour plus d'informations, reportez-vous à la section [Game](#page-60-0)  [Launcher.](#page-60-0)
	- La disponibilité de certaines fonctions dépend de votre opérateur ou du modèle.

### <span id="page-85-0"></span>**Mouvements et gestes**

Activez la fonction qui vous permet de contrôler l'appareil en effectuant certains mouvements et gestes, et configurez les paramètres.

Depuis l'écran Paramètres, appuyez sur **Fonctions avancées** → **Mouvements et gestes**.

- **Double appui pour allumer l'écran** : paramétrez l'appareil pour allumer l'écran en appuyant deux fois n'importe où sur l'écran lorsque l'écran est éteint.
- **Double appui pour éteindre écran** : paramétrez l'appareil pour qu'il éteigne l'écran dès que vous appuyez deux fois sur une zone vide de l'écran d'accueil ou sur l'écran de verrouillage.
- **Couvrir écran pour désactiver son** : paramétrez l'appareil pour pouvoir couper certains sons avec un geste ou un mouvement.
- **Balayer pour capturer** : paramétrez l'appareil pour pouvoir effectuer une capture d'écran en balayant l'écran avec la main vers la gauche ou la droite. Vous pouvez regarder les images capturées dans la **Galerie**. Cette fonction n'est disponible que pour certaines applications et fonctions.
- Si l'appareil est soumis à des secousses excessives ou à des chocs, cela peut entraîner un M comportement imprévu de certaines des fonctions utilisant des capteurs.

# **Bien-être numérique et contrôles parentaux**

Affichez l'historique de l'utilisation de votre appareil et les fonctions d'utilisation pour empêcher votre appareil d'interférer avec votre vie. Vous pouvez également mettre en place des contrôles parentaux pour vos enfants et gérer leur utilisation numérique.

Depuis l'écran Paramètres, appuyez sur **Bien-être numérique et contrôles parentaux**.

- **Temps d'écran** : fixez des objectifs quant à l'utilisation quotidienne de votre appareil.
- **Minuteurs des applications** : limitez la durée d'utilisation quotidienne de chaque application en définissant un minutage. Dès que cette limite est atteinte, l'application est désactivée et vous ne pouvez plus l'utiliser.
- **Mode Concentration** : activez le mode concentration pour éviter les distractions venant de votre appareil et rester concentré sur ce que vous faites. Vous pouvez utiliser les applications que vous avez autorisées en mode concentration.
- **Mode Heure du coucher** : activez le mode Heure du coucher pour réduire la fatigue oculaire avant de vous endormir et éviter que votre sommeil ne soit perturbé.
- **Contrôles parentaux** : gérez l'utilisation numérique de vos enfants.

# **Batterie et maintenance appareil**

## **Introduction**

La fonction Maintenance de l'appareil fournit un aperçu de l'état de la batterie de votre appareil, de son stockage, de sa mémoire et de son système de sécurité. Vous pouvez également automatiquement optimiser l'appareil d'une simple pression du doigt.

## **Optimiser votre appareil**

Depuis l'écran Paramètres, appuyez sur **Batterie et maintenance appareil** → **Optimiser maintenant**.

La fonction d'optimisation améliore les performances de l'appareil grâce aux actions suivantes :

- Fermeture des applications fonctionnant en arrière-plan.
- Gestion d'une consommation anormale de la batterie.
- Recherche des applications dysfonctionnelles et des logiciels malveillants.

#### **Utiliser la fonction d'optimisation automatique**

Vous pouvez configurer l'appareil pour qu'il effectue une optimisation automatique lorsque votre appareil n'est pas utilisé. Appuyez sur • → **Automatisation** → **Optimisation auto. quotidienne** et appuyez sur le curseur pour activer la fonction. Si vous souhaitez définir l'heure d'exécution de l'optimisation automatique, appuyez sur **Heure**.

### **Batterie**

Vérifiez l'autonomie restante de la batterie et la durée d'utilisation de l'appareil. Pour les appareils à faibles niveaux de batterie, économisez la batterie en activant les fonctions d'économie d'énergie.

Depuis l'écran Paramètres, appuyez sur **Batterie et maintenance appareil** → **Batterie**.

- **Mode Économie d'énergie** : activez le mode Économie d'énergie afin de prolonger la durée d'utilisation de la batterie.
- **Limites utilisation arrière-plan** : limitez l'utilisation de la batterie pour les applications que vous n'utilisez pas souvent.
- **Autres paramètres de batterie** : configurez les paramètres avancés de la batterie.
- La durée d'utilisation restante estimée indique l'autonomie restante avant que la batterie ne soit IŁ complètement déchargée. Cette durée d'utilisation peut varier selon les paramètres de l'appareil et les conditions d'utilisation.
	- Vous risquez de ne pas recevoir de notifications en provenance d'applications qui utilisent le mode Économie d'énergie.

## **Stockage**

 $\not\!\!\!{E}$ 

Vérifiez le statut de la mémoire utilisée et disponible.

Depuis l'écran Paramètres, appuyez sur **Batterie et maintenance appareil** → **Stockage**. Pour supprimer des fichiers ou désinstaller des applications que vous n'utilisez plus, sélectionnez une catégorie. Ensuite, maintenez appuyé ou sélectionnez un élément, et appuyez sur **Supprimer** ou **Désinstaller**.

- La mémoire interne de votre appareil a une capacité réelle disponible inférieure à la capacité indiquée, car elle est en partie occupée par le système d'exploitation et les applications installées par défaut. La capacité restante peut varier lorsque vous mettez à jour l'appareil.
	- Vous pouvez afficher la capacité disponible de la mémoire interne dans la section des caractéristiques de votre appareil sur le site Web Samsung.

## **Mémoire**

Depuis l'écran Paramètres, appuyez sur **Batterie et maintenance appareil** → **Mémoire**.

Pour accélérer les performances de votre appareil en interrompant les applications fonctionnant en arrière-plan, cochez les applications dans la liste des applications, puis appuyez sur **Nettoyer**.

## **Protection de l'appareil**

Vérifiez le niveau de sécurité de votre appareil. Cette fonction recherche dans l'appareil les programmes malveillants.

Depuis l'écran Paramètres, appuyez sur **Batterie et maintenance appareil** → **Protection de l'appareil** → **Analyser tablette**.

# **Applications**

Gérez les applications de l'appareil et modifiez les paramètres. Vous pouvez afficher des informations sur l'utilisation des applications, modifier leurs paramètres de notification ou d'autorisation, ou désinstaller ou désactiver des applications devenues inutiles.

Depuis l'écran Paramètres, appuyez sur **Applications**.

# **Gestion globale**

Personnalisez les paramètres système de votre appareil ou réinitialisez l'appareil.

Depuis l'écran Paramètres, appuyez sur **Gestion globale**.

- **Langue** : sélectionnez les langues de l'appareil. Pour plus d'informations, reportez-vous à la section [Ajouter des langues à l'appareil](#page-88-0).
- **Synthèse vocale** : modifiez les paramètres de diction de la synthèse vocale utilisés lorsque TalkBack est activé, comme les langues, la vitesse, etc.
- **Date et heure** : modifiez les paramètres permettant de contrôler l'affichage de l'heure et de la date.

ſØ Si la batterie reste entièrement déchargée, la date et l'heure sont alors réinitialisées.

- **Paramètres Clavier Samsung** : modifiez les paramètres du clavier Samsung.
- **Liste des claviers et clavier par défaut** : sélectionnez un clavier à utiliser par défaut et modifiez ses paramètres.
- **Clavier physique** : modifiez les paramètres d'un clavier externe.
- **Souris et pavé tactile** : modifiez les paramètres d'une souris ou d'un pavé tactile externe.
- **Service de remplissage automatique** : sélectionnez le service de saisie automatique à utiliser.
- **Réinitialisation** : réinitialisez les paramètres de votre appareil ou rétablissez les paramètres par défaut.
- **Nous contacter** : posez des questions ou consulter les questions fréquemment posées.

#### <span id="page-88-0"></span>**Ajouter des langues à l'appareil**

Vous pouvez ajouter des langues à utiliser avec votre appareil.

- 1 Depuis l'écran Paramètres, appuyez sur **Gestion globale** → **Langue** → **Ajout d'une langue**. Pour afficher toutes les langues pouvant être ajoutées, appuyez sur • → **Toutes les langues**.
- 2 Sélectionnez la langue à ajouter.
- 3 Pour définir la langue sélectionnée comme langue par défaut, appuyez sur **Dèfinir par Dèfaut**. Pour conserver les paramètres actuels de langue, appuyez sur **Garder l'actuelle**. La langue sélectionnée est ajoutée à votre liste de langues. Si vous changez de langue par défaut, la langue sélectionnée est ajoutée en haut de la liste.

Pour modifier la langue par défaut dans votre liste de langues, sélectionnez la langue souhaitée et appuyez sur **Appliquer**. Si une application ne prend pas en charge la langue par défaut, la prochaine langue prise en charge dans la liste sera utilisée.

# **Accessibilité**

Configurez divers paramètres pour améliorer l'accessibilité de l'appareil.

Depuis l'écran Paramètres, appuyez sur **Accessibilité**.

- **Recommandées pour vous** : vérifiez les fonctions d'accessibilité que vous utilisez actuellement ainsi que celles recommandées pour vous.
- **TalkBack** : activez le service TalkBack qui propose des commentaires oraux. Pour afficher des informations d'aide expliquant comment utiliser cette fonction, appuyez sur **Paramètres** → **Tutoriel et aide**.
- **Améliorations de la visibilité** : personnalisez les paramètres permettant d'améliorer l'accessibilité pour les utilisateurs malvoyants.
- **Améliorations de l'audition** : personnalisez les paramètres permettant d'améliorer l'accessibilité pour les utilisateurs malentendants.
- **Interaction et dextérité** : personnalisez les paramètres permettant d'améliorer l'accessibilité pour les utilisateurs à dextérité réduite.
- **Paramètres avancés** : configurez les paramètres des fonctions d'accès direct et de notification.
- **Services installés** : affichez les services d'accessibilité installés sur l'appareil.
- **À propos de l'accessibilité** : affichez les informations sur l'accessibilité.
- **Nous contacter** : posez des questions ou consulter les questions fréquemment posées.

# **Mise à jour du logiciel**

Mettez à jour le logiciel de votre appareil à l'aide du service FOTA (Firmware Over-The-Air). Vous pouvez également programmer les mises à jour logicielles.

Depuis l'écran Paramètres, appuyez sur **Mise à jour du logiciel**.

- **Téléchargement et installation** : recherchez et installez les mises à jour manuellement.
- **Téléchargement auto via Wi-Fi** : paramétrez l'appareil pour qu'il télécharge automatiquement des mises à jour lorsqu'il est connecté à un réseau Wi-Fi.
- **Dernière mise à jour** : affichez les informations à propos de la dernière mise à jour logicielle.
- Si des mises à jour logicielles d'urgence sont émises pour la sécurité de votre appareil et pour bloquer ſИ de nouveaux types de menaces sur la sécurité, elles sont automatiquement installées sans votre accord.

#### **Informations sur les mises à jour de sécurité**

Les mises à jour de sécurité sont fournies pour renforcer la sécurité de votre appareil et protéger vos données personnelles. Pour obtenir des mises à jour de sécurité pour votre modèle, visitez le site [security.samsungmobile.com.](http://security.samsungmobile.com)

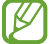

Le site Web prend en charge uniquement quelques langues.

# **Assistance à distance**

Si vous avez des questions ou des problèmes techniques avec votre appareil, vous pouvez obtenir de l'aide par le biais du service d'assistance technique à distance.

Depuis l'écran Paramètres, appuyez sur **Assistance à distance**.

# **À propos de la tablette**

Accéder aux informations de votre appareil.

Depuis l'écran Paramètres, appuyez sur **À propos de la tablette**.

Pour changer le nom de votre appareil, appuyez sur **Modifier**.

- **Informations sur le statut** : affichez diverses informations sur l'appareil, telles que l'adresse MAC Wi-Fi et le numéro de série.
- **Mentions légales** : affichez les informations juridiques concernant l'appareil, telles que les consignes de sécurité et la licence open source.
- **Informations sur le logiciel** : affichez les informations logicielles de l'appareil, telles que la version du système d'exploitation et la version du micrologiciel.
- **Informations sur la batterie** : affichez l'état de la batterie et ses informations.

# **Annexe**

# **Dépannage**

Avant de contacter un centre de service après-vente Samsung, veuillez essayer de mettre en œuvre les solutions suivantes. Il est possible que certaines situations ne s'appliquent pas à votre appareil.

Vous pouvez également utiliser Samsung Members pour résoudre les problèmes que vous pourriez rencontrer en utilisant votre appareil.

### **Lorsque vous allumez ou utilisez votre appareil, un message vous invite à effectuer l'une des manipulations suivantes :**

- Mot de passe : lorsque la fonction de verrouillage est activée, vous devez saisir le mot de passe que vous avez défini pour l'appareil.
- Code PIN : lorsque vous utilisez l'appareil pour la première fois ou lorsque vous avez activé le verrouillage de votre appareil par code PIN, vous devez saisir le code PIN fourni avec la carte SIM ou USIM. Vous pouvez désactiver cette fonction à l'aide du menu de verrouillage de la carte SIM.
- PUK : si vous saisissez un code PIN incorrect à plusieurs reprises, la carte SIM ou USIM est bloquée. Vous devez alors saisir le code PUK fourni par votre opérateur.
- Code PIN2 : lorsque vous accédez à un menu nécessitant le code PIN2, vous devez saisir le code PIN2 fourni avec la carte SIM ou USIM. Pour en savoir plus, contactez votre opérateur.

## **Votre appareil affiche des messages d'erreur de réseau et de service**

- Lorsque vous vous trouvez dans une zone de mauvaise réception, vous risquez de perdre la connexion au réseau. Déplacez-vous et réessayez. Lorsque vous vous déplacez, plusieurs messages d'erreur peuvent apparaître.
- Certaines options ne sont pas accessibles sans abonnement. Pour en savoir plus, contactez votre opérateur.

### **Votre appareil ne s'allume pas**

Lorsque la batterie est entièrement déchargée, il n'est pas possible d'allumer l'appareil. Procédez au chargement complet de la batterie avant d'allumer l'appareil.

## **Mauvaise réaction ou lenteur de l'écran tactile**

- Les fonctions tactiles de cet écran risquent de ne pas fonctionner correctement si vous y ajoutez une protection d'écran ou tout autre accessoire en option.
- Si vous portez des gants, si vos mains ne sont pas parfaitement propres, ou si vous appuyez sur l'écran avec un objet pointu ou vos ongles, l'écran tactile risque de présenter des dysfonctionnements.
- L'humidité ou le contact avec l'eau peut provoquer des dysfonctionnements de l'écran tactile.
- Redémarrez votre appareil afin de mettre fin à d'éventuels dysfonctionnements logiciels temporaires.
- Assurez-vous que vous disposez bien de la version logicielle mise à jour de votre appareil.
- Si l'écran tactile est endommagé ou rayé, contactez un centre de service après-vente Samsung.

## **Votre appareil se bloque ou une erreur fatale survient**

Essayez les solutions suivantes. Si le problème persiste, contactez un centre de service après-vente Samsung.

#### **Redémarrer l'appareil**

Si votre appareil ne répond plus ou se bloque, vous devrez éventuellement fermer les applications, ou éteindre l'appareil et le rallumer.

#### **Forcer le redémarrage**

Si votre appareil se bloque et ne répond plus, maintenez simultanément la touche latérale et la touche de volume Bas enfoncées pendant plus de 7 secondes afin de le redémarrer.

#### **Réinitialiser l'appareil**

Si vous ne parvenez pas à résoudre le problème, procédez à la réinitialisation des paramètres par défaut.

Démarrez l'application **Paramètres**, appuyez sur **Gestion globale** → **Réinitialisation** → **Réinitialiser toutes les données** → **Réinitialiser** → **Supprimer tout**. Avant de rétablir les paramètres par défaut de votre appareil, n'oubliez pas d'effectuer des copies de sauvegarde de toutes les données importantes qui y sont stockées.

### **Impossible de passer des appels**

- Assurez-vous d'être connecté au réseau cellulaire approprié.
- Vérifiez que vous n'avez pas activé la fonction de restriction d'appel pour le numéro de téléphone que vous composez.
- Vérifiez que vous n'avez pas activé la fonction de restriction d'appel pour le numéro de téléphone de l'appel entrant.

### **Vos interlocuteurs ne vous entendent pas**

- Vérifiez que le microphone intégré n'est pas recouvert.
- Vérifiez que le microphone est placé suffisamment près de votre bouche.
- Si vous utilisez des écouteurs, vérifiez qu'ils sont correctement branchés.

## **Vous percevez un écho lors des appels**

Réglez le volume en appuyant sur la touche de volume ou déplacez-vous.

### **Déconnexions fréquentes du réseau cellulaire ou d'Internet, ou mauvaise qualité audio**

- Assurez-vous que rien n'entrave l'antenne intégrée à l'appareil.
- Lorsque vous vous trouvez dans une zone de mauvaise réception, vous risquez de perdre la connexion au réseau. Vos problèmes de connectivité peuvent être dus à une panne au niveau de votre opérateur. Déplacez-vous et réessayez.
- Si vous utilisez votre appareil tout en vous déplaçant, il est possible que les services de réseau sans fil soient désactivés en raison de problèmes sur le réseau de votre opérateur.

### **La batterie ne se charge pas correctement (pour les chargeurs homologués Samsung)**

- Assurez-vous que le chargeur est correctement branché.
- Rendez-vous dans un centre de services après-vente Samsung et faites remplacer la batterie.

## **La batterie se décharge de plus en plus rapidement**

- Lorsque l'appareil ou la batterie est exposé à des températures extrêmes, la charge utile peut être réduite.
- La consommation de la batterie augmente lorsque vous utilisez certaines fonctions de messagerie ou certaines applications, comme le GPS, les jeux ou Internet.
- La batterie est un consommable dont la charge utile diminue avec le temps.

## **Messages d'erreur à l'ouverture de l'appareil photo**

Pour utiliser l'appareil photo, votre appareil doit disposer de suffisamment de mémoire et sa batterie être suffisamment chargée. Si vous obtenez des messages d'erreur lors de l'ouverture de l'appareil photo, tentez les manipulations suivantes :

- Charger la batterie.
- Libérez de la mémoire en transférant des fichiers sur un ordinateur ou en supprimant des éléments de l'appareil.
- Redémarrez l'appareil. Si les problèmes persistent avec l'appareil photo, contactez un centre de service après-vente Samsung.

## **Qualité des photos inférieure par rapport à l'aperçu**

- La qualité de vos photos peut varier selon l'environnement et les techniques photographiques utilisées.
- Si vous prenez des photos avec une luminosité insuffisante, de nuit ou en intérieur, l'image risque d'être floue.

## **Messages d'erreur à l'ouverture de fichiers multimédia**

Si vous obtenez des messages d'erreur ou si vous ne parvenez pas à lire les fichiers multimédia lorsque vous les ouvrez sur votre appareil, tentez les manipulations suivantes :

- Libérez de la mémoire en transférant des fichiers sur un ordinateur ou en supprimant des éléments de l'appareil.
- Assurez-vous que le fichier audio n'est pas protégé par des droits DRM (Gestion des droits d'auteur). Si le fichier est protégé par des droits DRM, vous devez posséder une licence ou une clé pour pouvoir le lire.
- Assurez-vous que les formats de fichiers sont pris en charge par l'appareil. Si un format de fichier n'est pas pris en charge, tel que DivX ou AC3, installez une application le prenant en charge. Pour confirmer les formats de fichier compatibles avec votre appareil, connectez-vous au site Web Samsung.
- Votre appareil est compatible avec les photos et vidéos capturées avec ce même appareil. Les photos et vidéos capturées avec d'autres appareils peuvent ne pas s'afficher correctement.
- Votre appareil prend en charge les fichiers multimédia autorisés par votre opérateur ainsi que les opérateurs, des autres services réseaux. Il est possible que certains contenus circulant sur Internet, comme des sonneries, vidéos ou fonds d'écran, ne fonctionnent pas correctement.

## **Bluetooth ne fonctionne pas bien**

Si un autre appareil Bluetooth n'est pas localisé ou si surviennent des problèmes de connexion ou des dysfonctionnements, essayez les solutions suivantes :

- Assurez-vous que l'appareil auquel vous souhaitez vous connecter est prêt à être détecté ou connecté.
- Vérifiez que les deux appareils Bluetooth se trouvent bien à l'intérieur du rayon d'action Bluetooth (10 m) maximum.
- Depuis votre appareil, démarrez l'application **Paramètres**, puis appuyez sur **Connexions** et sur le curseur **Bluetooth** pour activer la fonction.
- Depuis votre appareil, démarrez l'application **Paramètres**, appuyez sur **Gestion globale** → **Réinitialisation** → **Réinitialiser les paramètres réseau** → **Réinitialiser les paramètres** → **Réinitialiser** pour réinitialiser les paramètres réseau. Il est possible que vous perdiez les informations enregistrées lors d'une réinitialisation.

Si les conseils ci-dessus ne résolvent pas le problème, contactez un centre de service après-vente Samsung.

### **La barre de réglage de la luminosité de l'écran n'apparaît pas dans le volet de raccourcis**

Ouvrez le volet de raccourcis en faisant glisser la barre d'état vers la bas, puis faite glisser le volet de raccourcis vers le bas. Appuyez sur • **Disposition volet raccour.** et appuyez sur le curseur **Affichage contrôle de la luminosité au-dessus des notifications** pour activer la fonction.

### **Problème de connexion avec un ordinateur**

- Assurez-vous que le câble USB utilisé est compatible avec votre appareil.
- Vérifiez que le pilote nécessaire est bien installé sur votre ordinateur et qu'il est à jour.

### **Votre appareil ne parvient pas à détecter votre position**

À certains endroits, comme à l'intérieur d'un bâtiment, les signaux GPS peuvent être faibles. Si cela se produit, configurez votre appareil pour l'utilisation d'un réseau Wi-Fi ou mobile afin de trouver votre position.

## **Les données stockées sur l'appareil ont été perdues**

Effectuez toujours des copies des données importantes stockées sur votre appareil. Dans le cas contraire, vous ne pourriez pas récupérer vos données corrompues ou perdues. Samsung ne peut être tenu responsable de la perte des données stockées sur votre appareil.

## **Un petit espace est apparu sur le bord externe du boîtier de l'appareil**

- Cet espace est une caractéristique de fabrication, et il est possible d'observer un jeu ou une vibration des pièces.
- Au fil du temps, la friction entre les pièces peut entraîner l'élargissement de cet espace.

## **Il n'y pas assez d'espace dans la mémoire de l'appareil**

Supprimez toutes les données inutiles, telles que la mémoire cache, à l'aide de la fonction Maintenance de l'appareil ou supprimez manuellement les applications ou les fichiers inutilisés pour libérer de l'espace de stockage.

## **La touche Accueil n'apparaît pas**

La barre de navigation comportant la touche Accueil peut disparaître lorsque vous utilisez certaines applications ou fonctions. Pour afficher la barre de navigation, balayez l'écran de bas en haut.

# **Retirer la batterie**

- **Pour retirer la batterie, contactez un centre de service après-vente agréé. Pour obtenir les instructions de retrait de la batterie, rendez-vous à l'adresse [www.samsung.com/global/ecodesign\\_energy.](http://www.samsung.com/global/ecodesign_energy)**
- Pour des raisons de sécurité, vous **ne devez pas tenter de retirer** la batterie vous-même. Si le retrait de la batterie n'est pas effectué correctement, ceci risque d'endommager la batterie et l'appareil, de provoquer des blessures corporelles et/ou de rendre l'appareil dangereux.
- Samsung décline toute responsabilité en cas de dommage (en responsabilité contractuelle ou délictuelle, y compris en cas de négligence) pouvant provenir du non-respect de ces avertissements et instructions, excepté en cas de décès ou de blessures corporelles causés par une négligence de la part de Samsung.

#### **Droits d'auteur**

Copyright © 2021 Samsung Electronics Co., Ltd.

Ce mode d'emploi est protégé par les lois internationales sur les droits d'auteur.

Il est interdit de reproduire, distribuer, traduire ou transmettre sous quelque forme et par quelque moyen que ce soit, électronique ou mécanique, notamment par photocopie, enregistrement ou stockage dans un système de stockage et de recherche documentaire, toute partie de ce mode d'emploi.

#### **Marques**

- SAMSUNG et le logo SAMSUNG sont des marques déposées de Samsung Electronics Co., Ltd.
- Bluetooth<sup>®</sup> est une marque déposée de Bluetooth SIG, Inc.
- Wi-Fi®, Wi-Fi Direct™, Wi-Fi CERTIFIED™ et le logo Wi-Fi sont des marques déposées de Wi-Fi Alliance.
- Fabriqué sous licence de Dolby Laboratories. Dolby, Dolby Atmos et le symbole double-D sont des marques de Dolby Laboratories.
- Toutes les autres marques et droits d'auteur demeurent la propriété de leurs propriétaires respectifs.

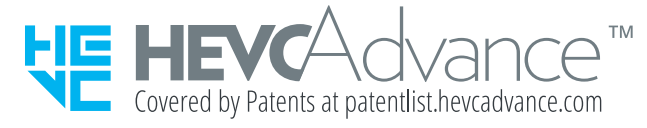